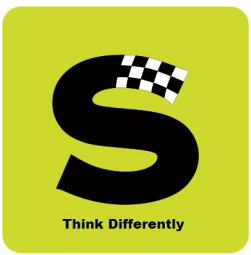

# PEDegree

(Our strong 'roots' help **YOU** reap the fruits)

PEDegree is a browser based ERP software specially designed to cater to the routine needs of degree colleges. It is hosted in the cloud environment and has been meticulously customized to meet the requirements of our valued client – St. Xavier's College (Autonomous), Mumbai. The software is offered in the SaaS (Software as a Service) model only.

PEDegree covers all functions that take place in any academic year right from Online Admissions to Declaration of Semester Results & culminating with the Graduation / Convocation mark sheet.

With over 35 years of experience in the field, we can quickly understand your needs and as we are a committed bunch we are able to deliver cutting-edge software by always keeping in mind the needs of the end-user.

Without much ado, lets us dive into the key functions that are on offer -

## Silvodel Solutions

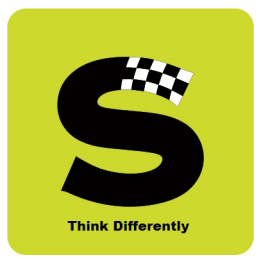

#### 1. Online Admissions (Undergraduate & Post Graduate Programmes)

Students desirous of seeking admissions into the First Year Undergraduate & Post Graduate Programmes are required to submit an online admission form in the style as defined by the college management.

After initial registration, students proceed to complete the online admission process by providing relevant data as per requirement of the college and finally after choosing their subjects / courses for study in the academic year, they have to complete the application process by making an online payment at the Payment Gateway that has been provided by the college and which has been integrated into the software. Only those who complete the payment process successfully are considered for future processes like merit list, etc.

Pictorially, the online admission involves the following steps as shown in the screenshots –

## Silvodel Solutions

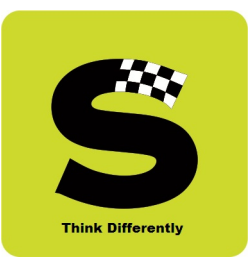

#### a) The Login-in / Authentication Page

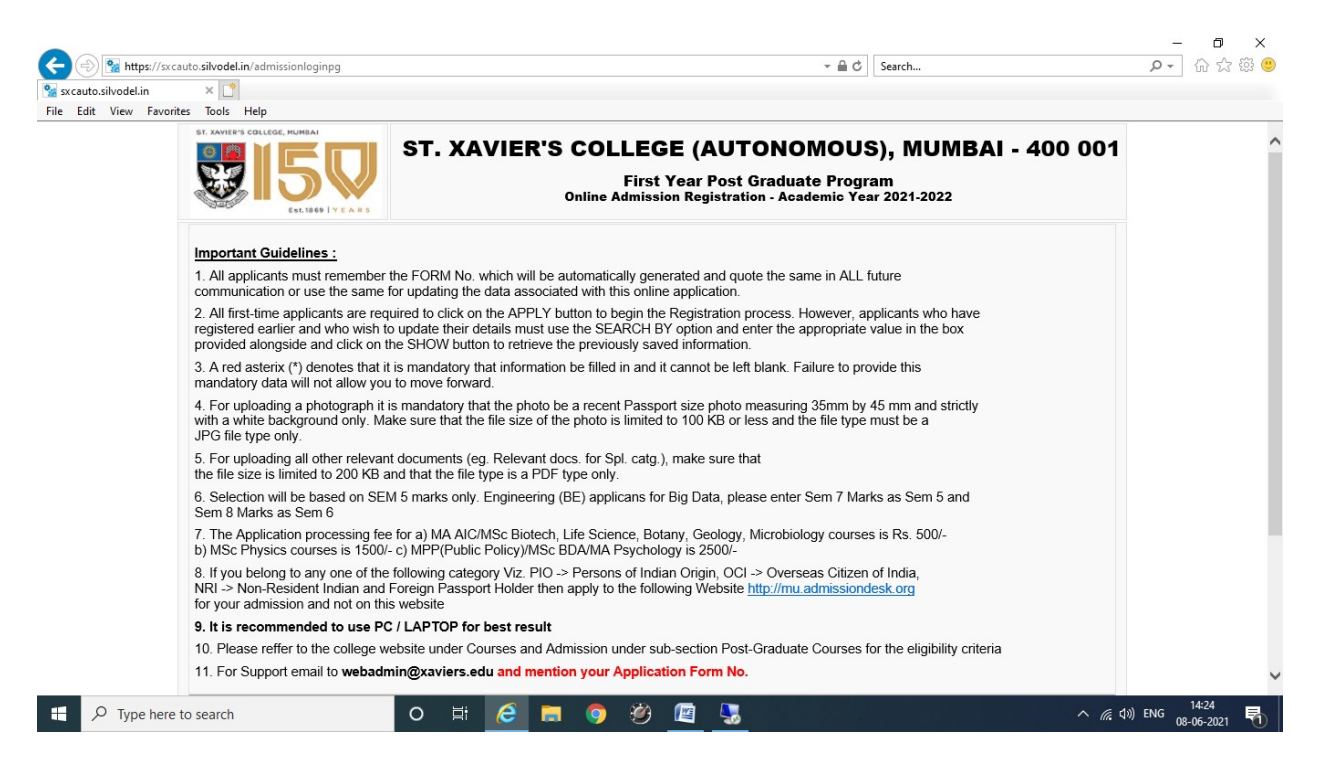

### Silvodel Solutions

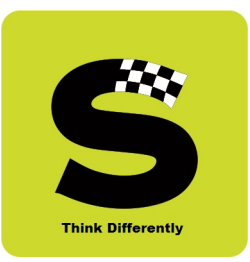

#### b) The course applying for & user contact details

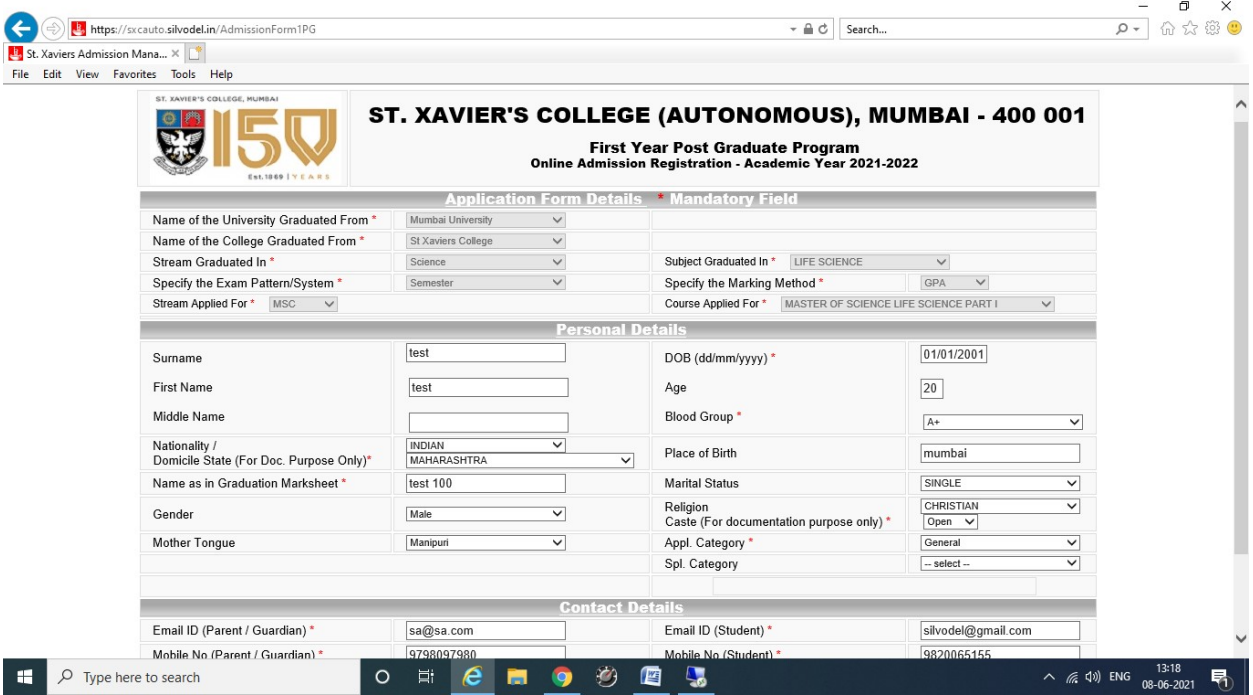

### Silvodel Solutions

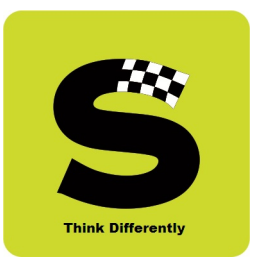

#### c) Upload of Photo, Documents, etc

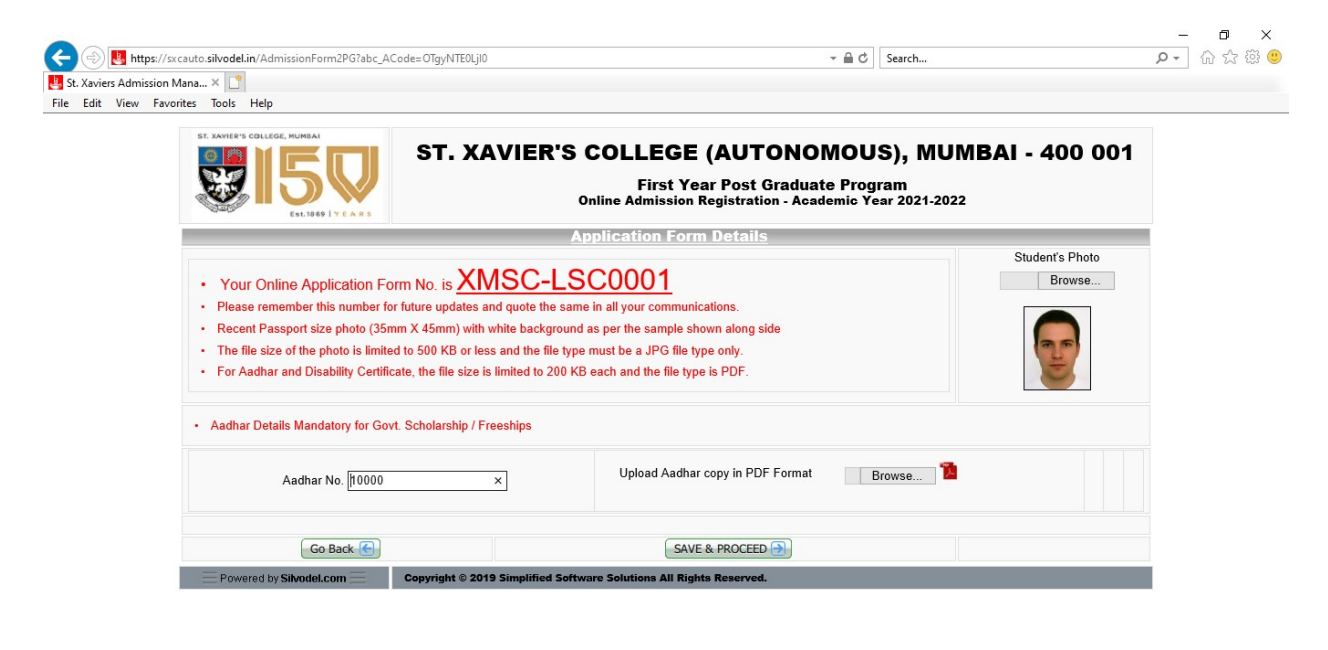

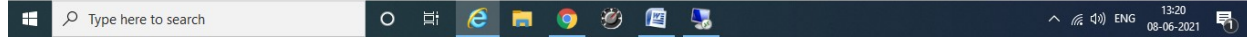

### Silvodel Solutions

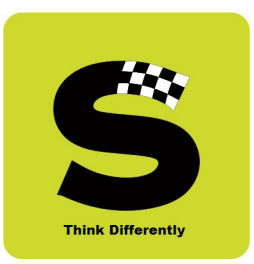

#### d) Family Details & Annual Income

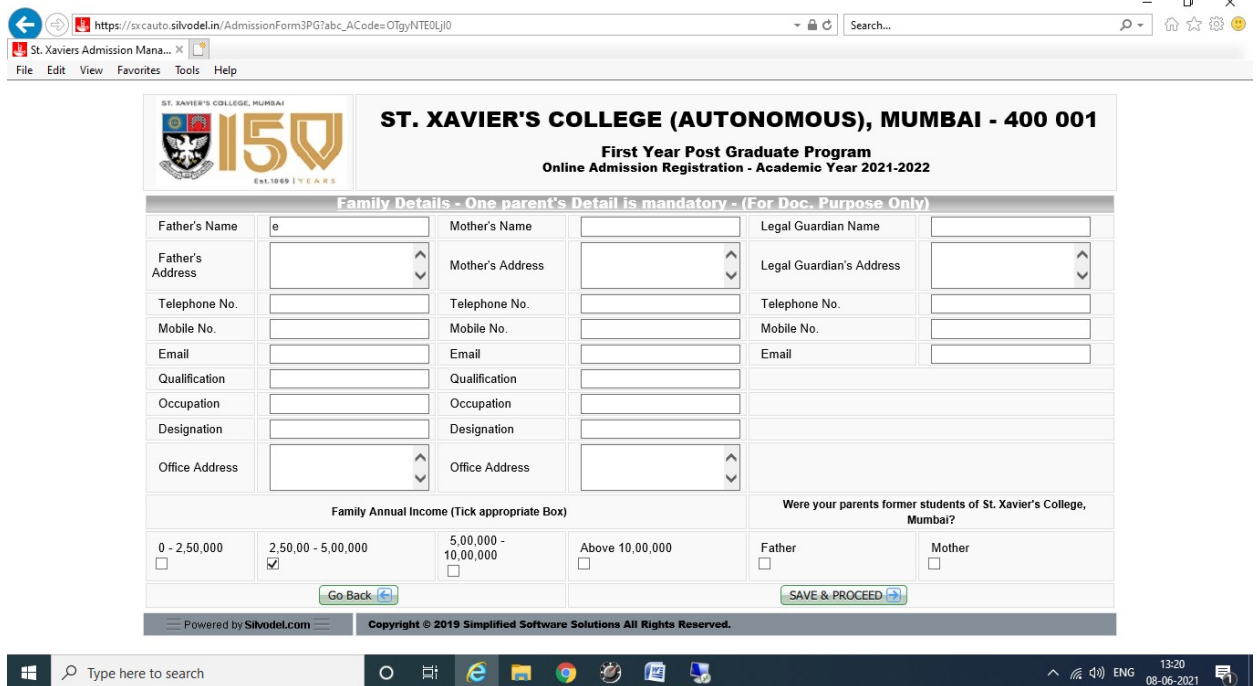

### Silvodel Solutions

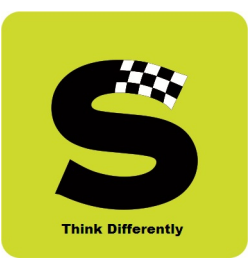

#### e) Contact & Communication Address

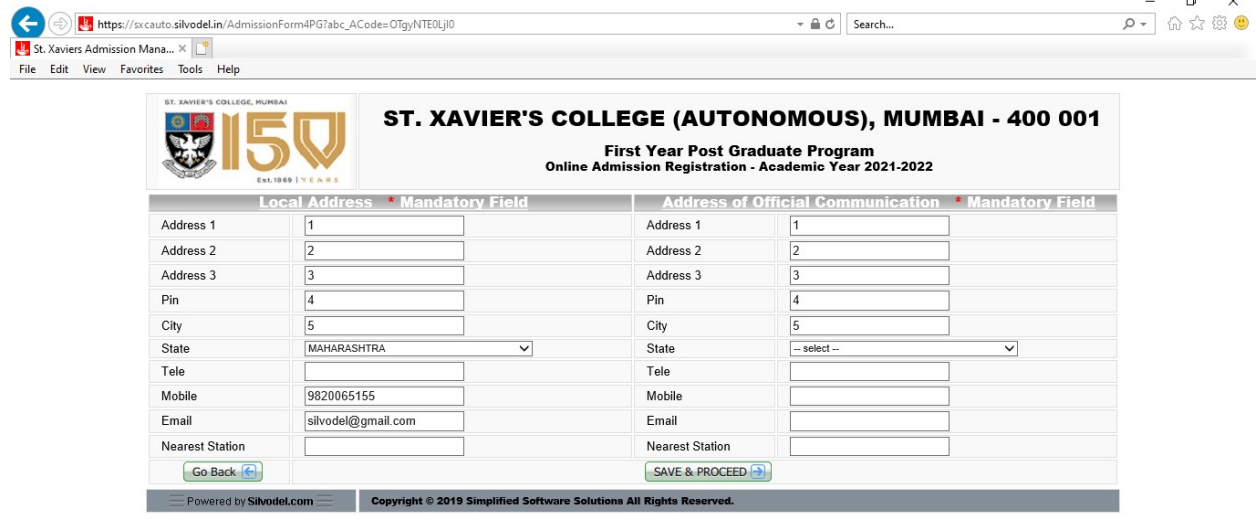

 $\left\vert \begin{array}{ccc} \end{array}\right\vert$   $\curvearrowright$  Type here to search

 $\land$  (  $\textcircled{4}$   $\textcircled{1}$  ENG  $\frac{13:20}{08-06-2021}$  导

### Silvodel Solutions

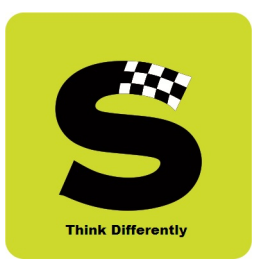

#### f) Marks Obtained

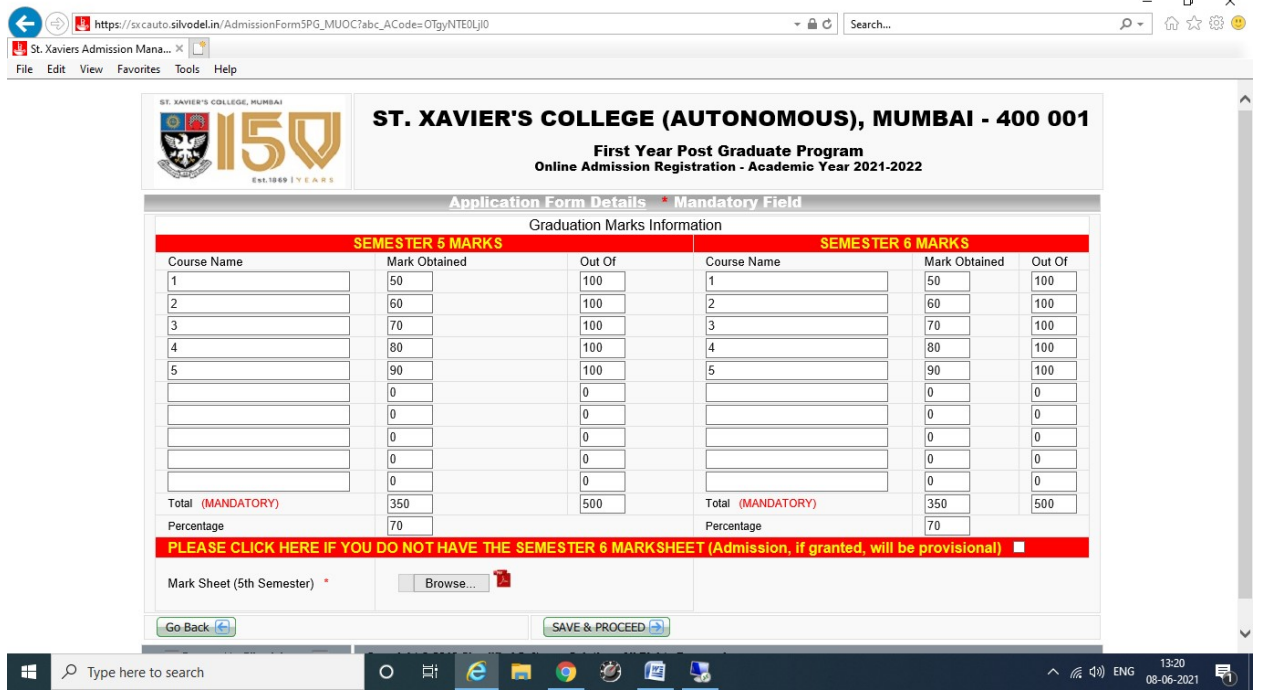

### Silvodel Solutions

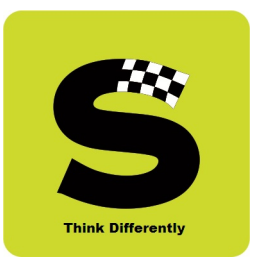

#### g) Course Study Selection

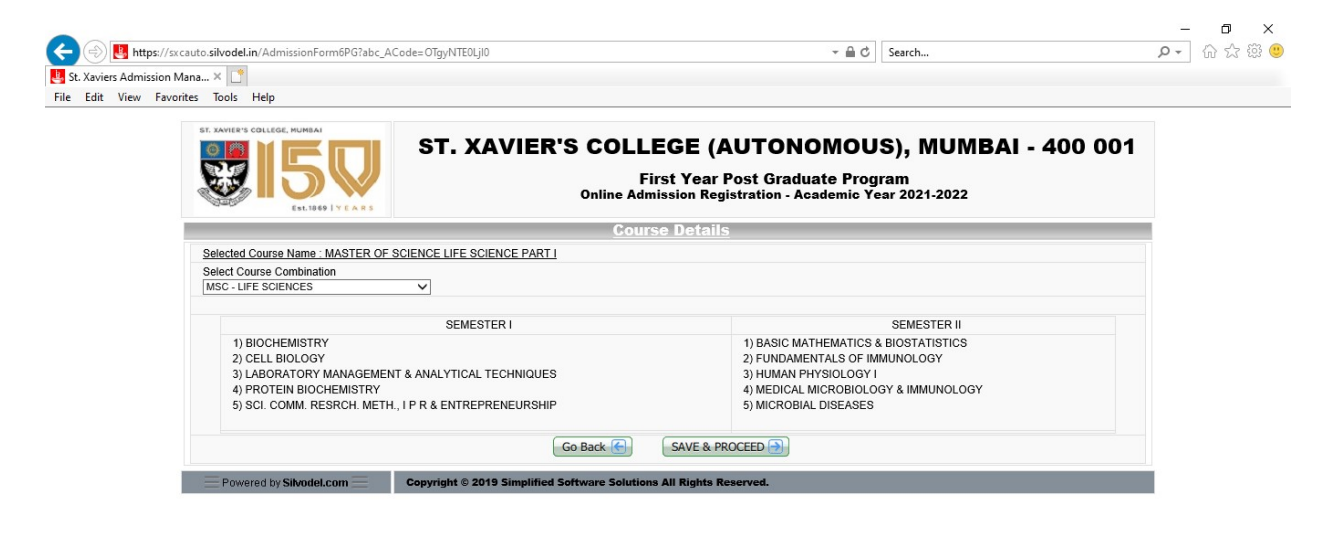

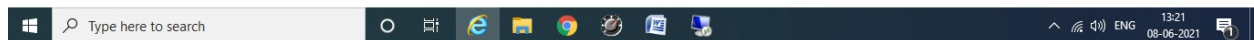

### Silvodel Solutions

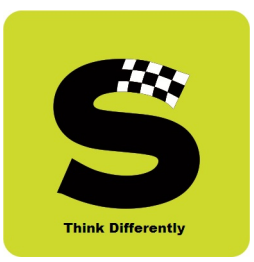

#### h) Payment intimation prior to payment gateway

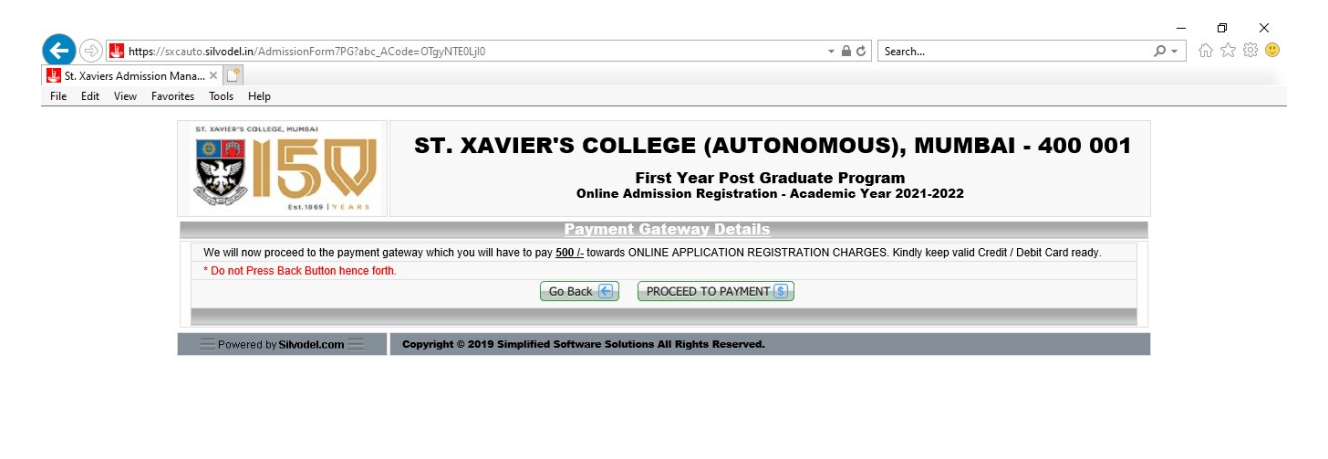

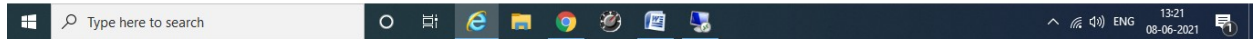

### Silvodel Solutions

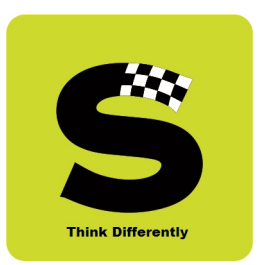

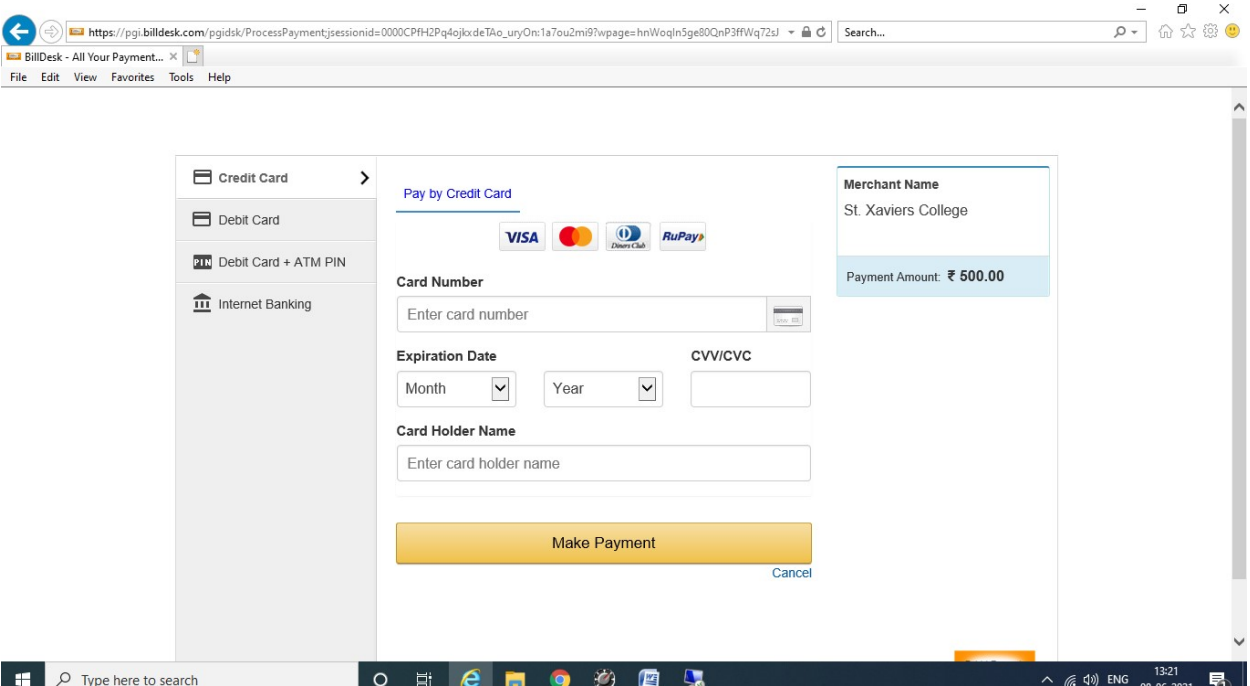

#### i) Payment Gateway Screen

Successful payments are intimated via email & sms.

Once the online admissions close, the college management then follows their internal processes and selected candidates are then migrated to the next module comprising only those students who have been admitted into the college.

### Silvodel Solutions

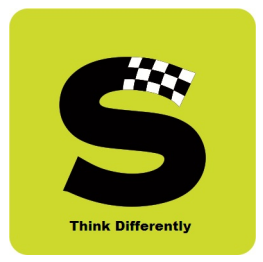

### 2. Admitted Student's Data (Undergraduate & Post Graduate Programmes)

Students that have been granted admission into the college for the academic year will now be eligible to partake in the various college activities like TAQ, Attendance Recording, Exam Results, etc. as and when they are conducted.

This module is primarily managed and maintained by the administrative / clerical staff of the college and comprises of the following screens –

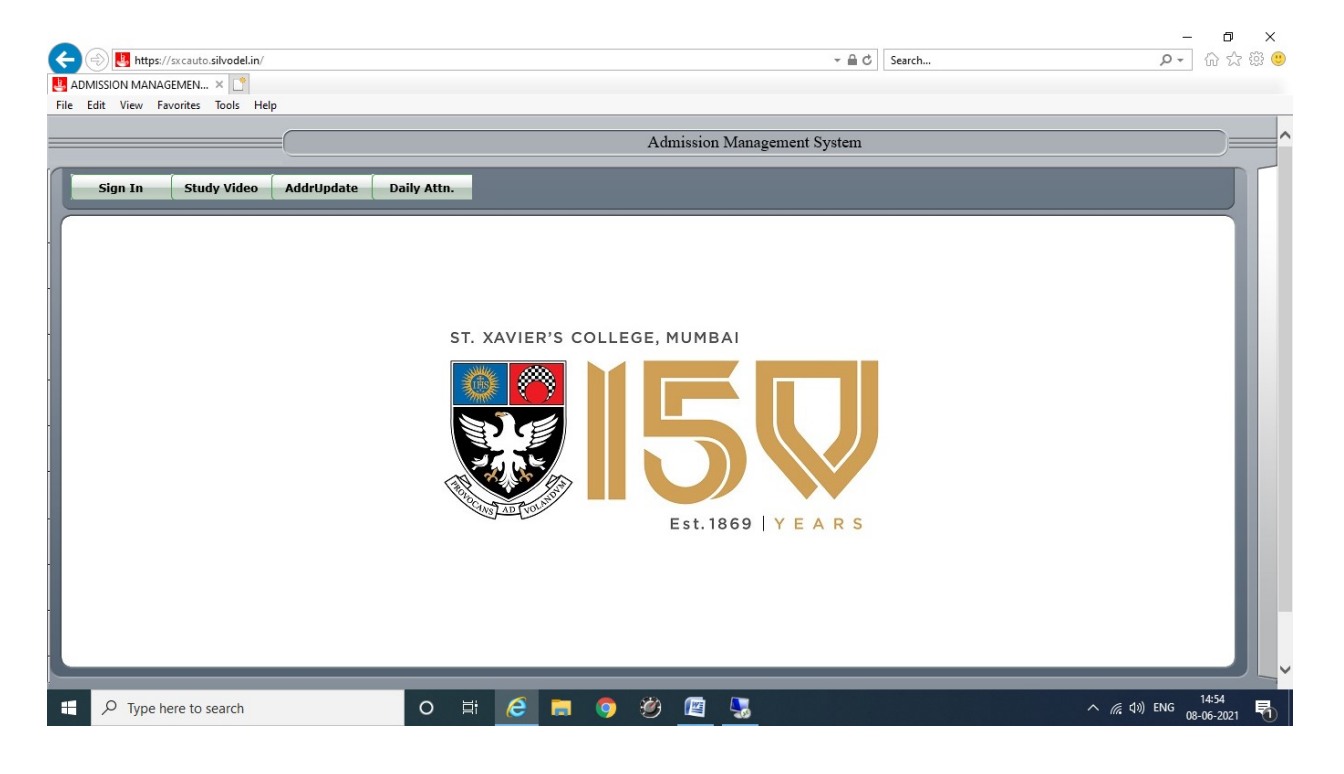

#### a) Login Screen

### Silvodel Solutions

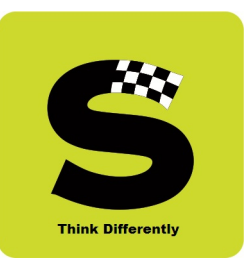

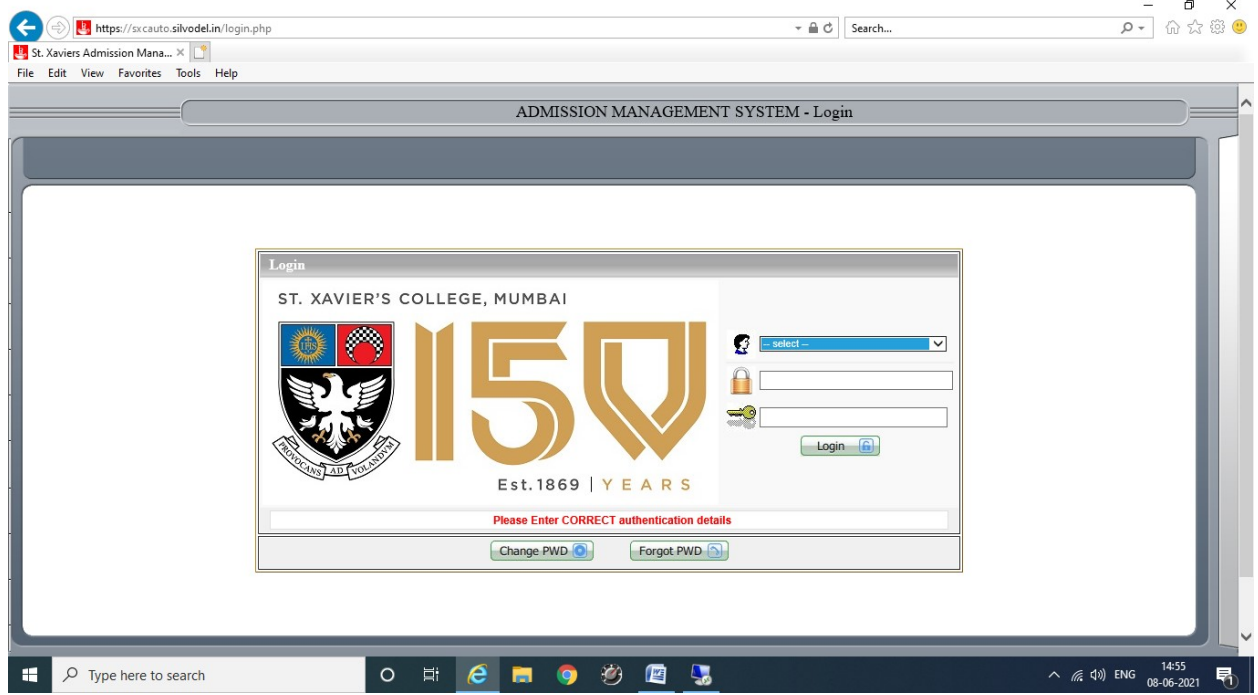

Login determines which module(s) a user may have access to.

Complete data of students is stored in this module. Student's information can be retrieved by searching using the various options provided for as shown below.

### Silvodel Solutions

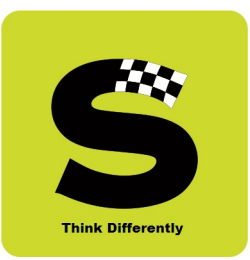

#### b) Data Search Options

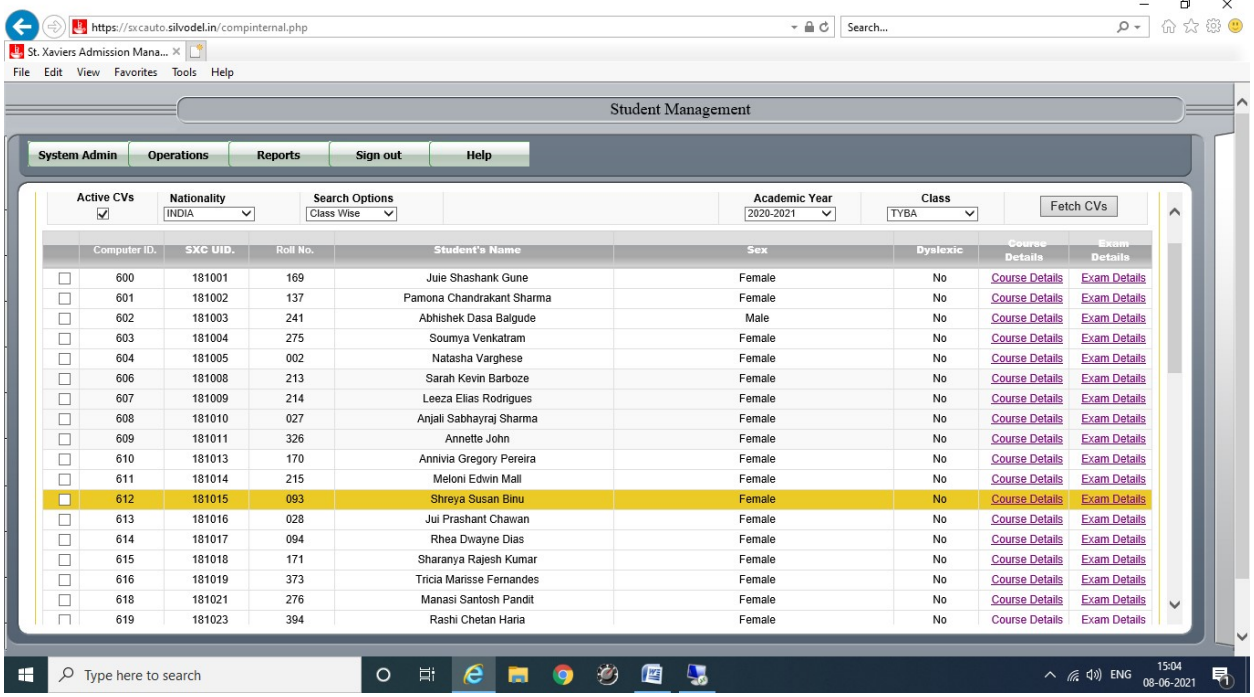

### Silvodel Solutions

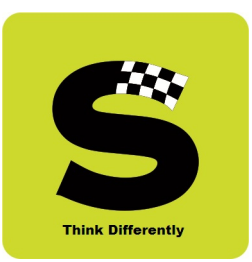

#### c) Key Data

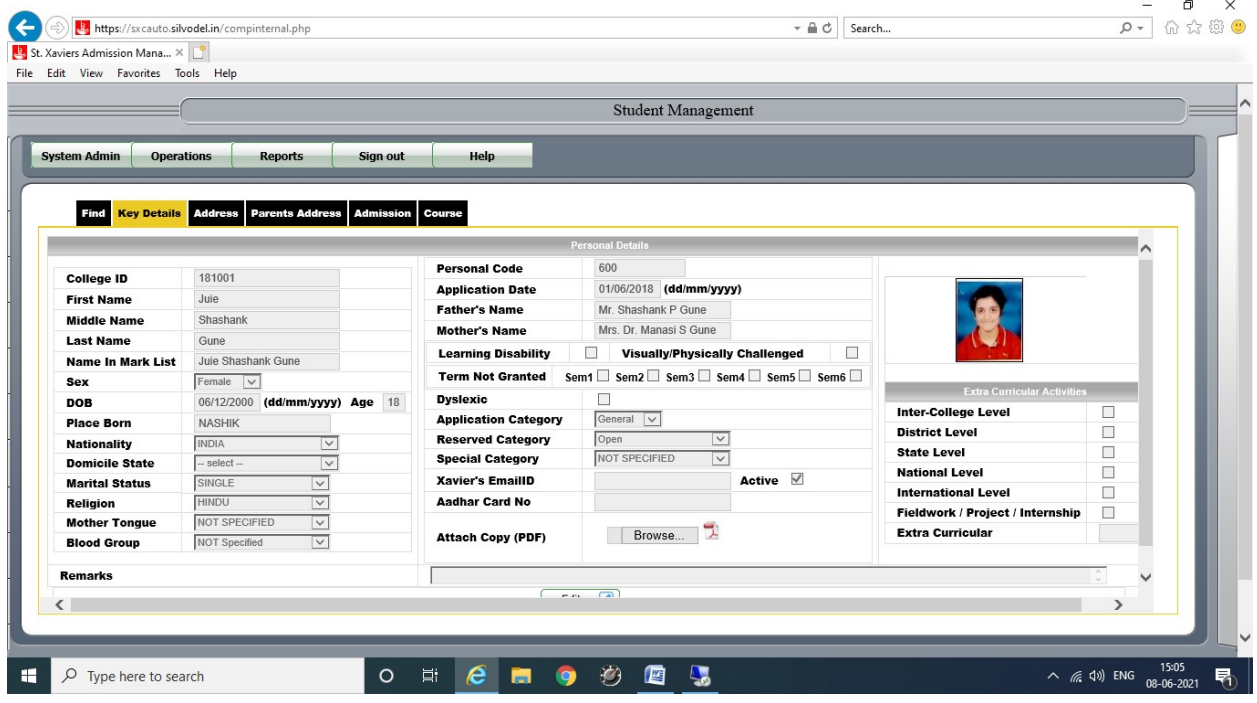

### Silvodel Solutions

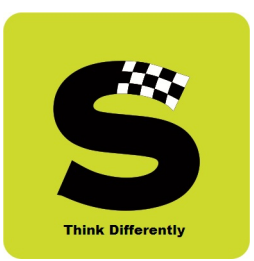

 $\overline{a}$ 

#### d) Address Data

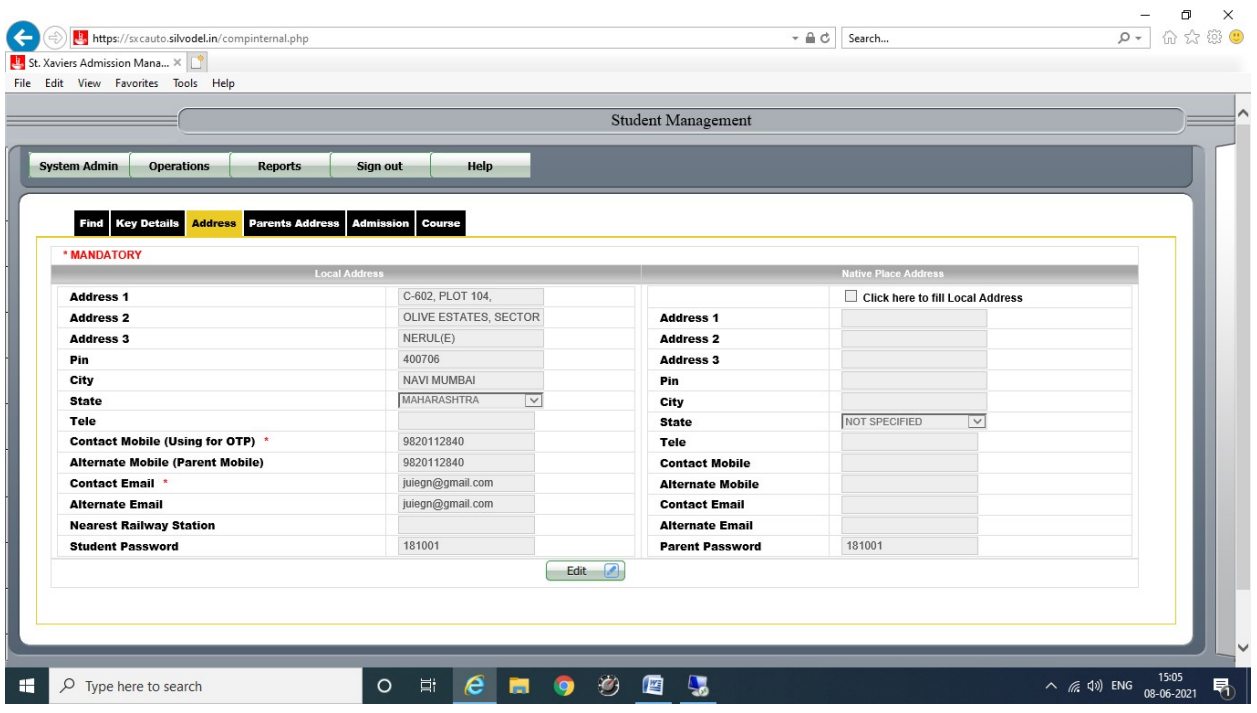

### Silvodel Solutions

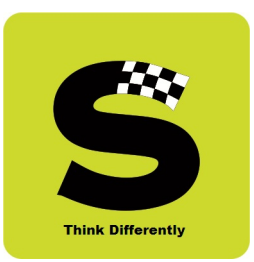

#### e) Parents Details

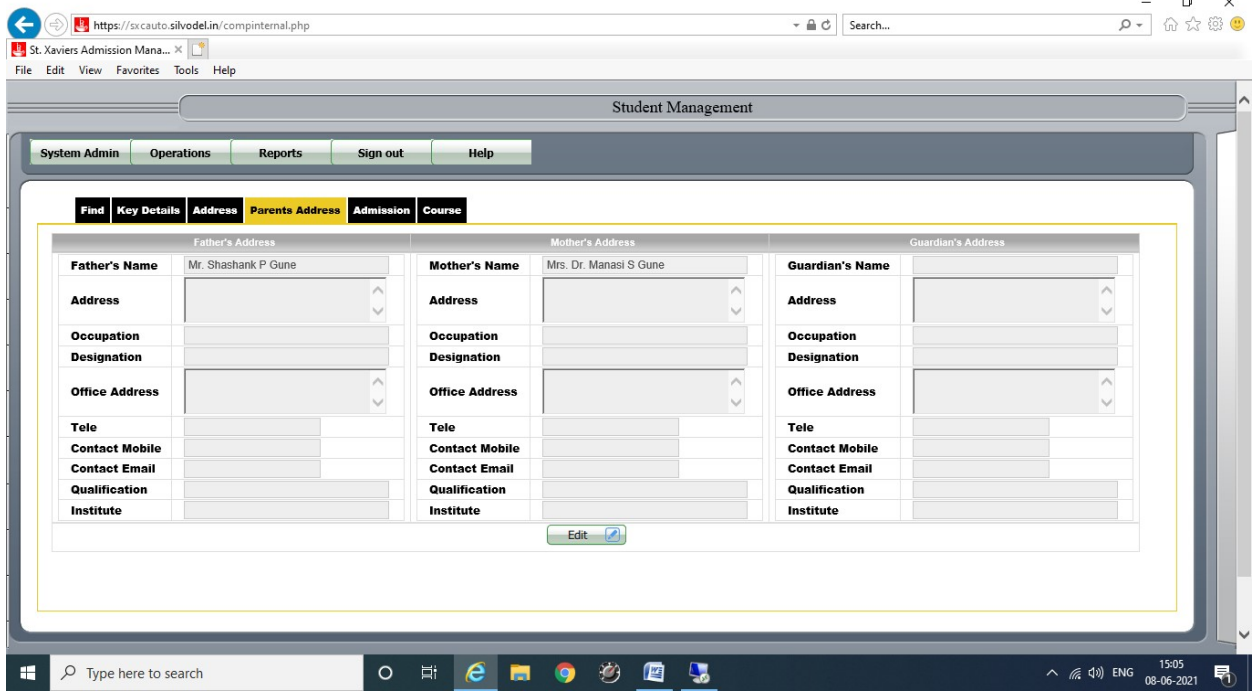

### Silvodel Solutions

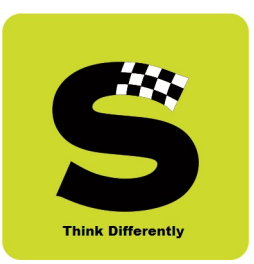

#### f) Student's Admission History

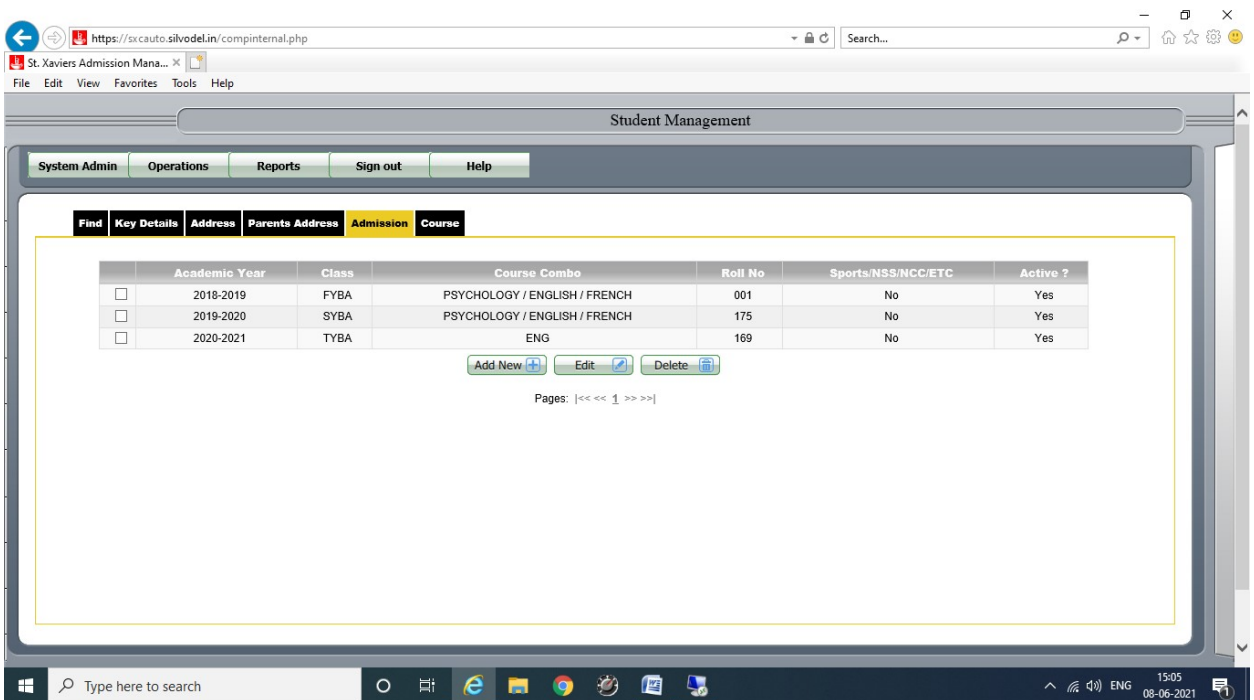

### Silvodel Solutions

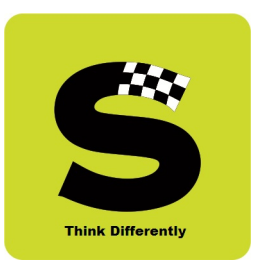

#### $\begin{array}{ccccccccc}\n- & & & \text{\textcircled{\tiny{1}}} & & \times & & \n\end{array}$  $P = 0$  to the  $P$ by https://sxcauto.silvodel.in/compinternal.php  $\arrow \triangle \circ \Box$  Search... **E.** St. Xaviers Admission Mana...  $\times$ File Edit View Eavorites Tools Help Student Management System Admin | Operations | Reports | Sign out | Help Find Key Details Address Parents Address Admission Course Refresh 2 Search Q  $\lambda$ Search Subject Code like  $\frac{ }{ }$ <br>Semester =  $\frac{ }{ }$  SEMESTER 6  $\frac{ }{ }$  V Reset Search  $\begin{array}{c} \square \\ \square \end{array}$ 2020-2021 / TYBA / SEMESTER 6 (AENG0601)ENGLISH POETRY 1750 - 1900 2020-2021 / TYBA / SEMESTER 6 (AENG0602)TWENTIETH CENTURY FICTION & DRAMA  $\Box$   $\Box$ 2020-2021 / TYBA / SEMESTER 6 (AENG0603)SATIRE 2020-2021 / TYBA / SEMESTER 6 (AENG0604)ENGLISH DRAMA FROM MARLOWE TO SHERIDAN 2020-2021 / TYBA / SEMESTER 6 (AENG0605)APPROACHES TO POPULAR CULTURE  $\Box$ 2020-2021 / TYBA / SEMESTER 6 (AENG0606)TALES OF THE CITY Add New <sup>1</sup> Edit <sup>2</sup> Delete <sup>1</sup> Pages:  $|<< < 1$  >>>>|  $\overline{O}$  Type here to search  $\circ$  =  $e$  =  $\circ$   $\circ$   $e$  $\wedge$  (  $\frac{15:05}{6}$  4)) ENG  $\frac{15:05}{08-06-2021}$  $\mathbf{H}$ 嘎 暑

#### g) Semester-wise Courses taken by a student

### Silvodel Solutions

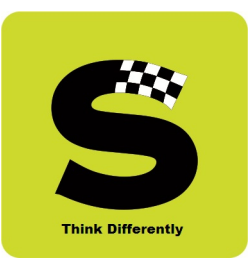

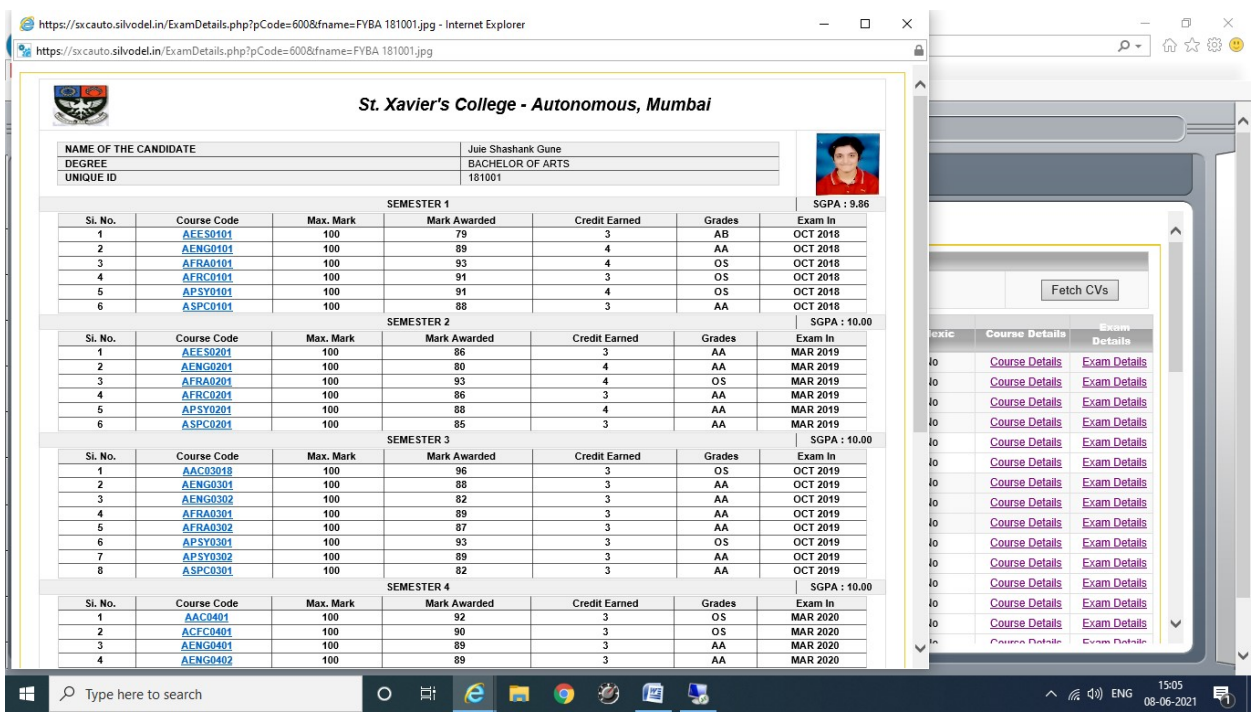

#### h) Summary of Semester-wise brief exam scores

### Silvodel Solutions

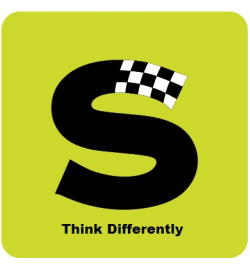

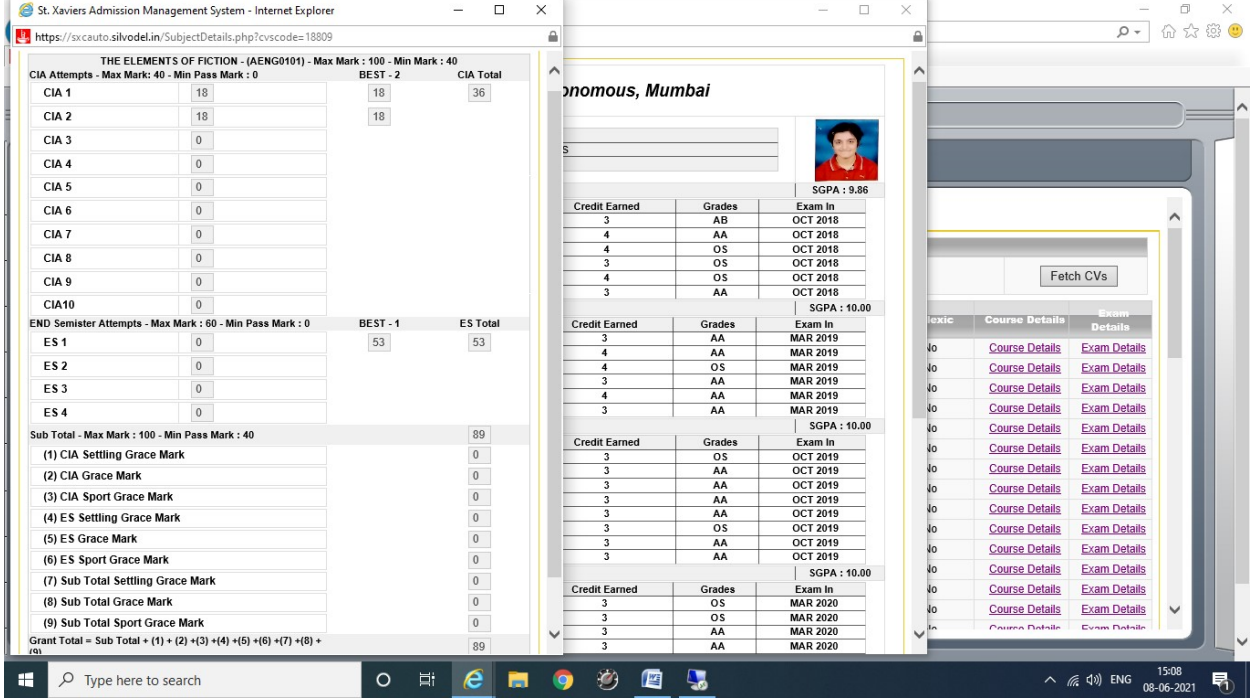

#### i) Detailed Course-wise break-up of marks obtained

### Silvodel Solutions

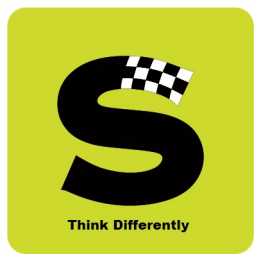

#### 3. Monthly Attendance Recording

Lectures engaged by a lecturer and lectures attended by a student are recorded at the end of every month and this data is then used to extract students who have defaulted in their attendance based on minimum criteria.

This monthly attendance data that is fed into the software is then automatically collated at the end of each End-semester exam and the attendance percentage is auto-computed and displayed on every student's mark sheet for theory courses.

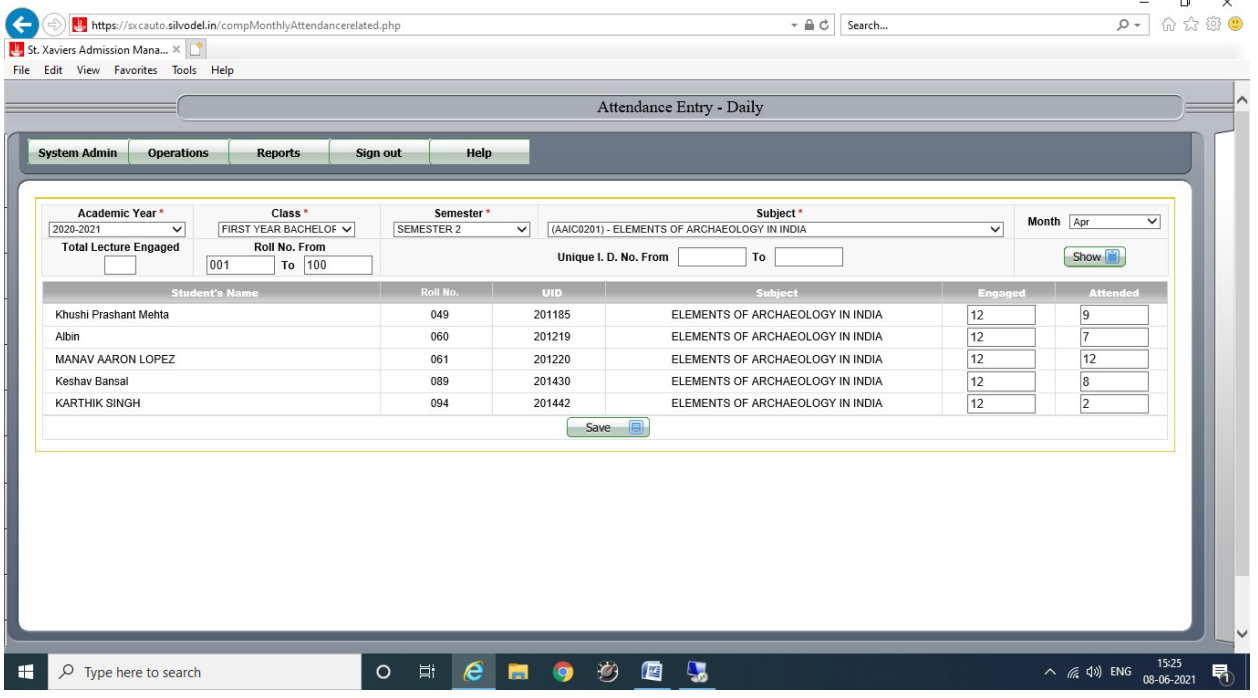

#### a) Monthly Data Entry of Course-wise Attendance

### Silvodel Solutions

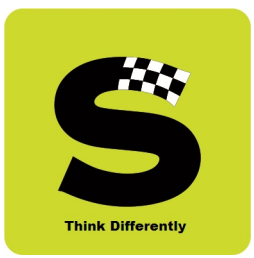

Based on monthly attendance fed into the software, Defaulter's Lists in various styles are generated as per the client's specification.

#### b) Course-wise Defaulter's List

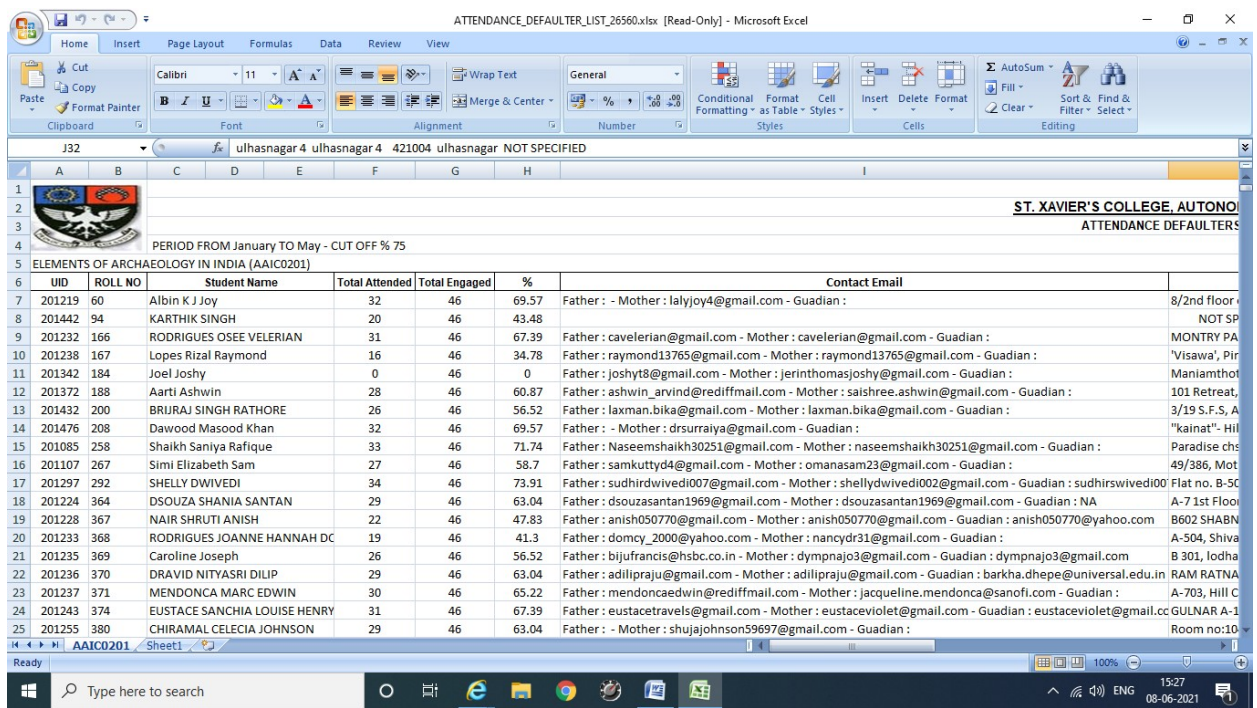

### Silvodel Solutions

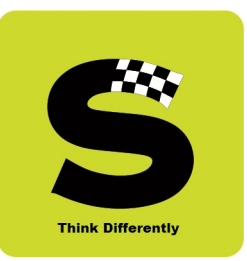

#### c) Course-Wise Defaulter's List – Summary

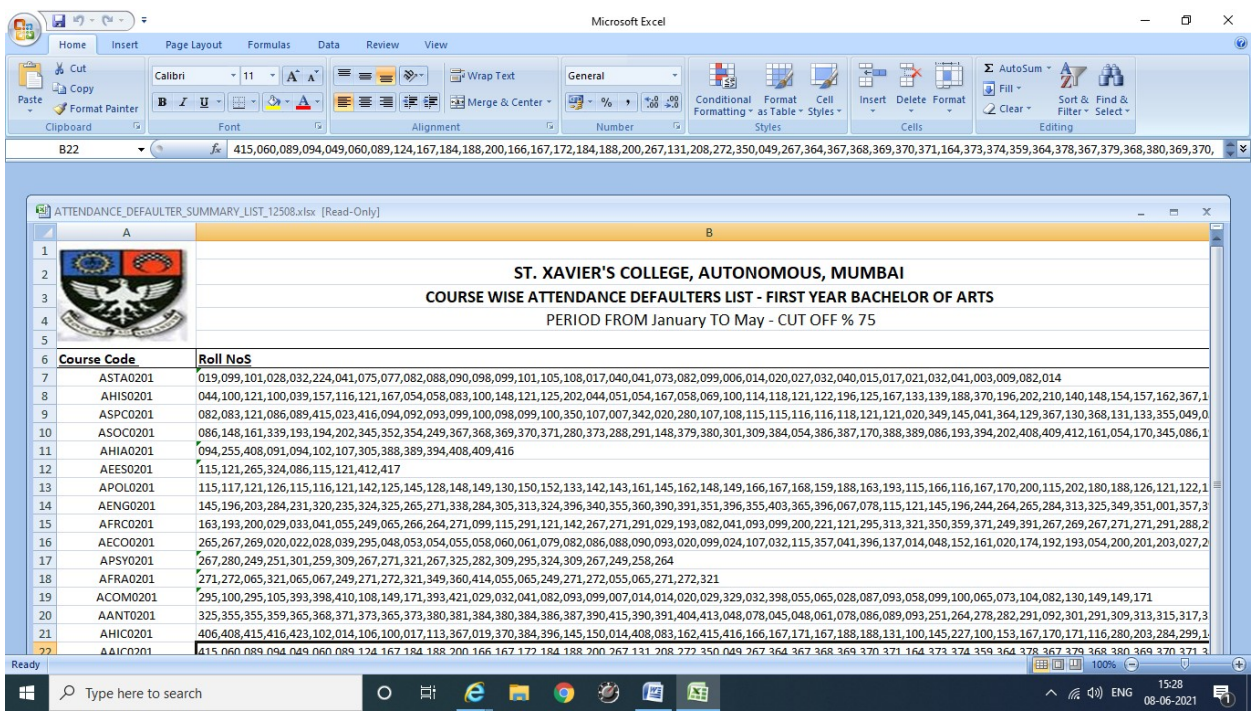

### Silvodel Solutions

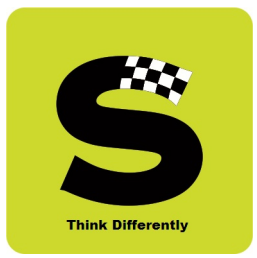

#### d) Collated Semester Attendance reproduced on mark sheet

At the end of a semester, at the time of processing of the mark sheets, the course-wise attendance is collated for each and every student for all courses taken by the student in that semester and this collated attendance is graded - based on the percentage of attendance - and displayed on the mark sheet.

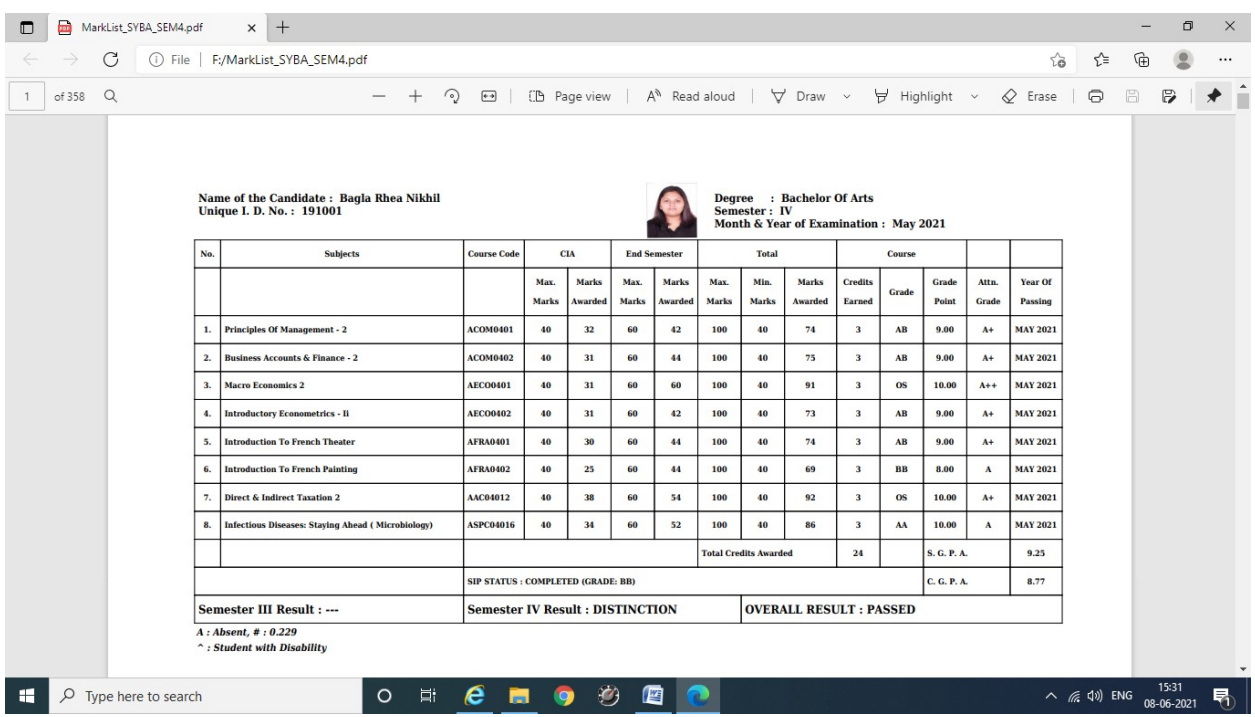

## Silvodel Solutions

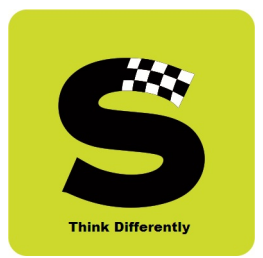

#### 4. Lecture Time Table

Daily lectures engaged by professors which students are required to attend are also captured in the software.

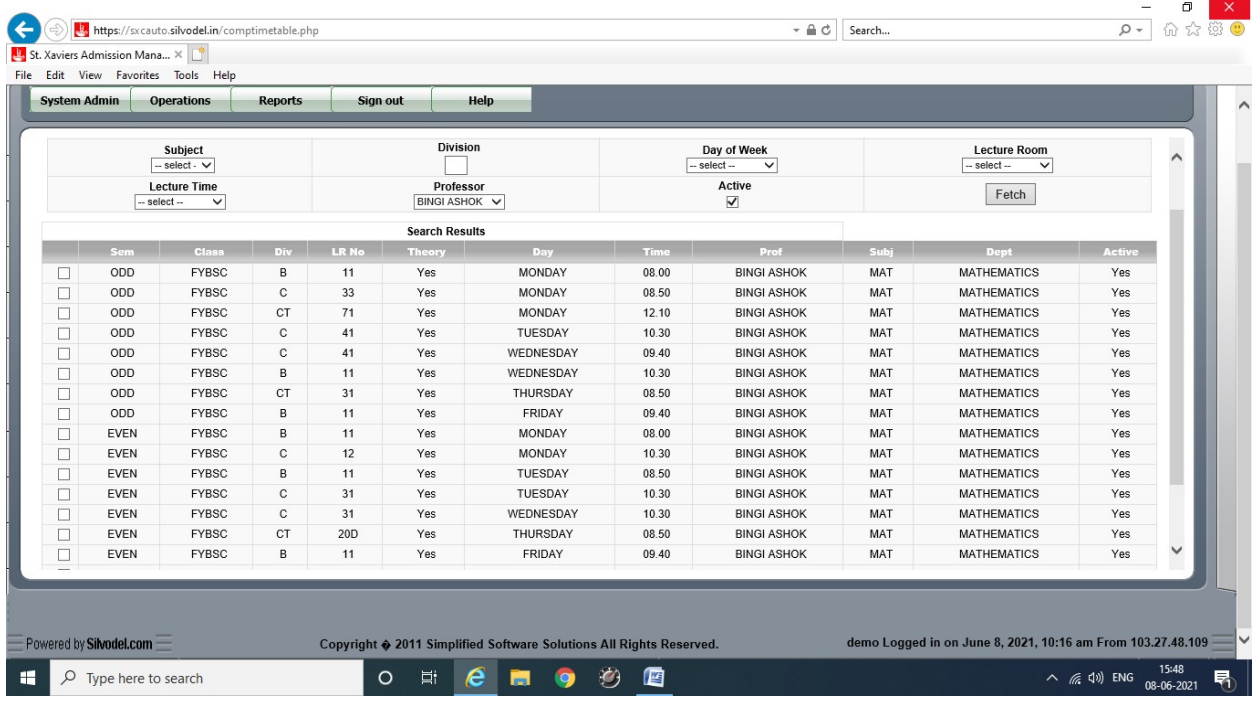

## Silvodel Solutions

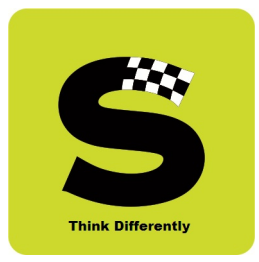

On the basis of data entered as above, students can obtain class time table for the entire week & profs can obtain a weekly schedule of lectures respectively.

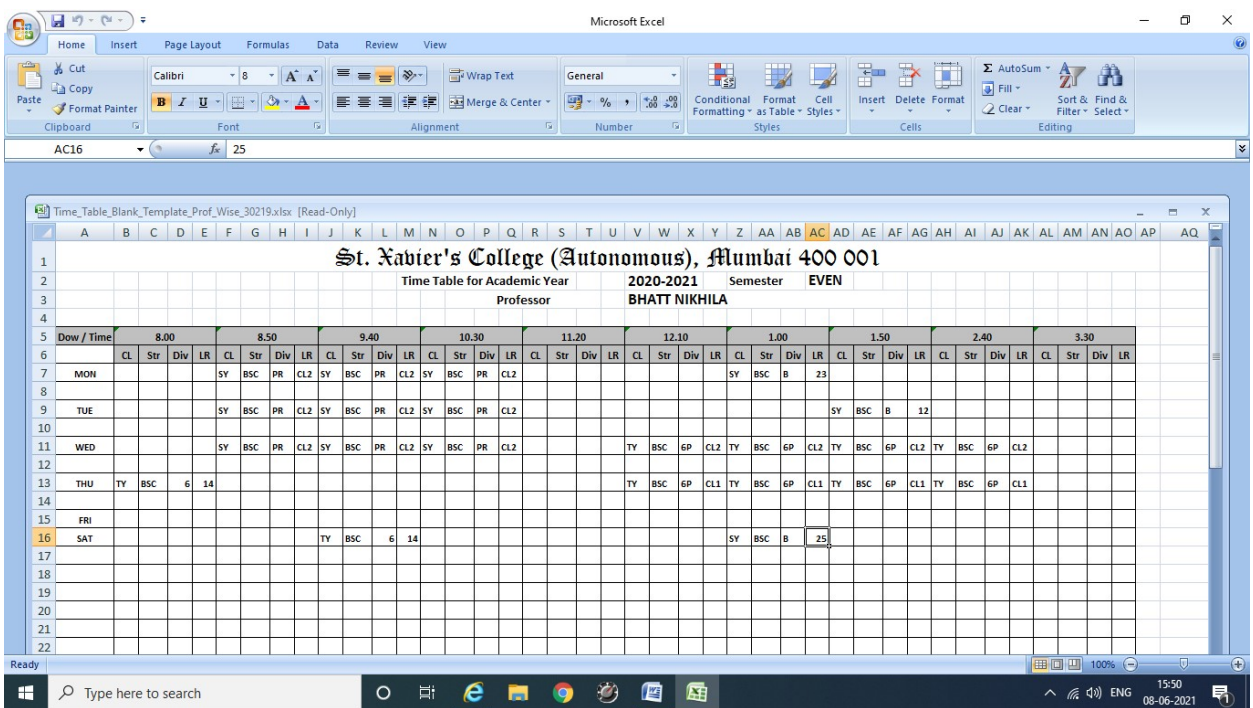

#### a) Prof's weekly schedule of lectures

### Silvodel Solutions

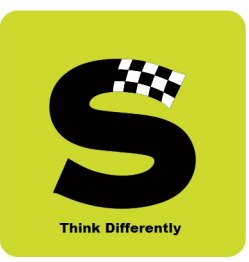

#### b) Student's class-wise time table

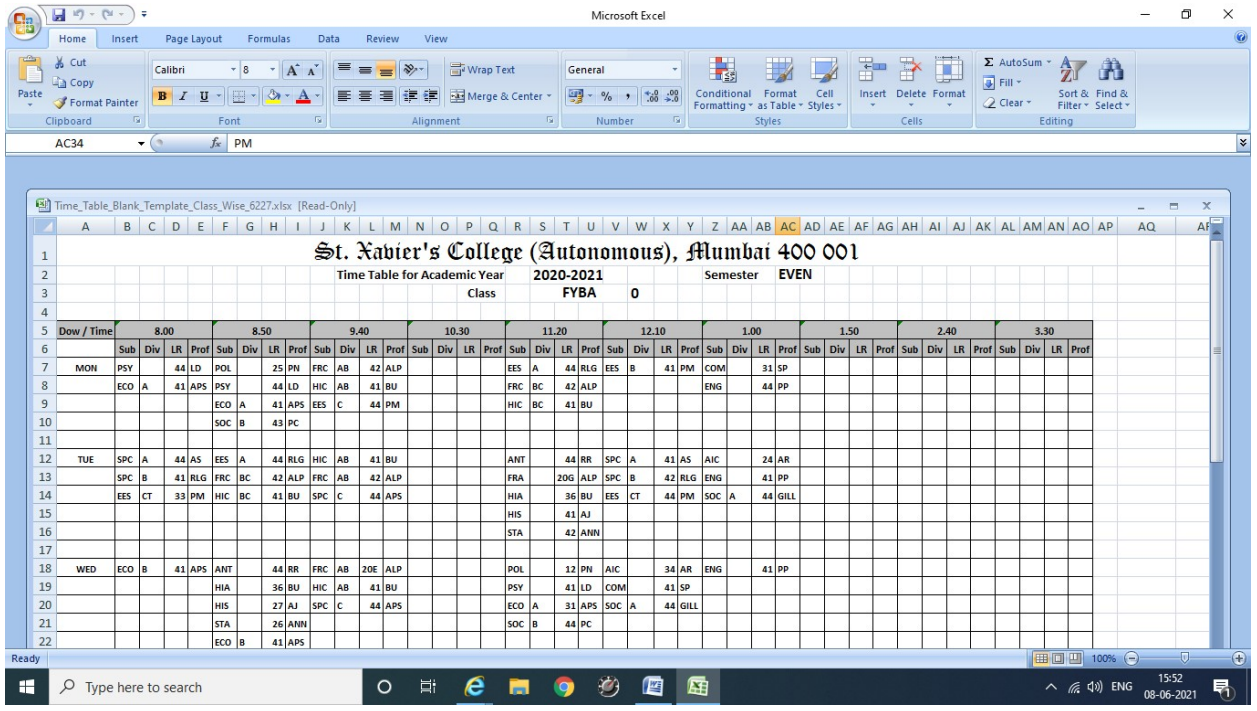

### Silvodel Solutions

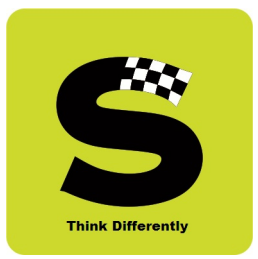

### 5. Professor's Exam Supervision Schedule

For every End-Semester exam an exam supervision schedule can be created and handed over to each and every professor so that they know of their supervision schedule on which day / time / lecture room etc.

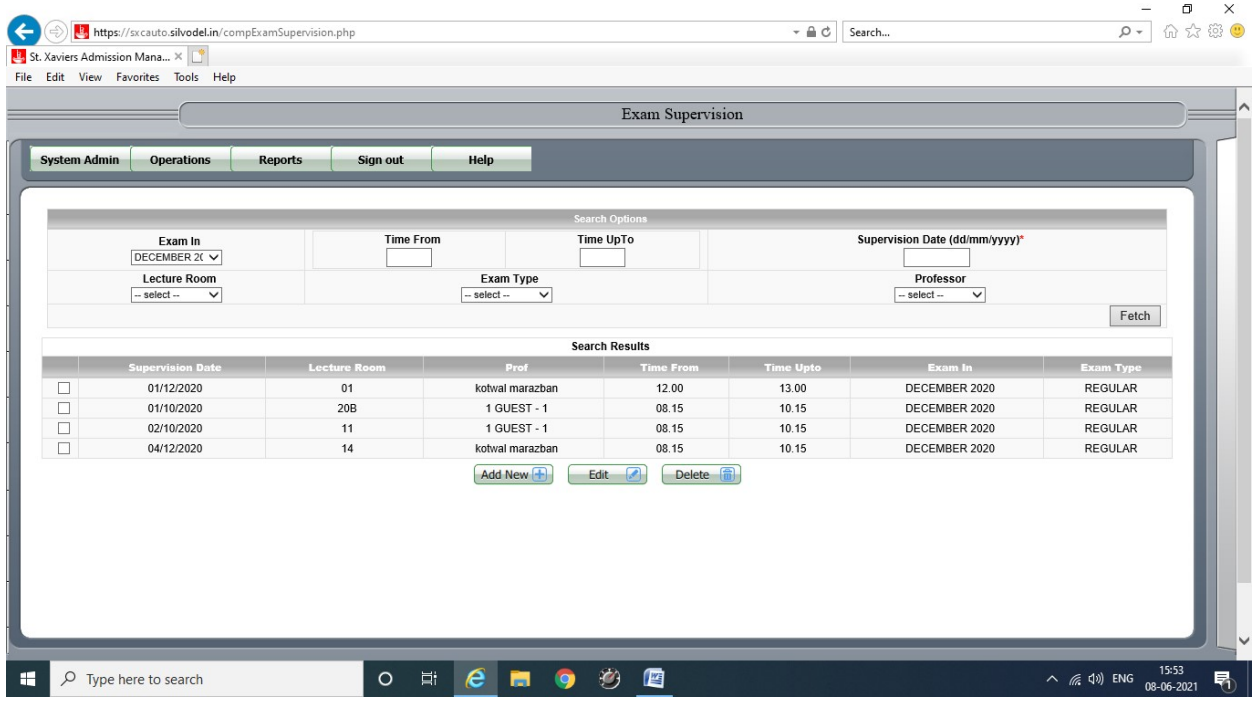

#### a) Exam Supervision Schedule

This can then be accessed by respective lecturer through a mobile app.

# Silvodel Solutions

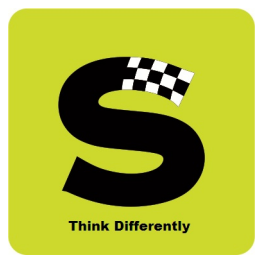

#### 6. Exam Schedule

Theory exam time table can be created so that students can view their exam schedule through a mobile app.

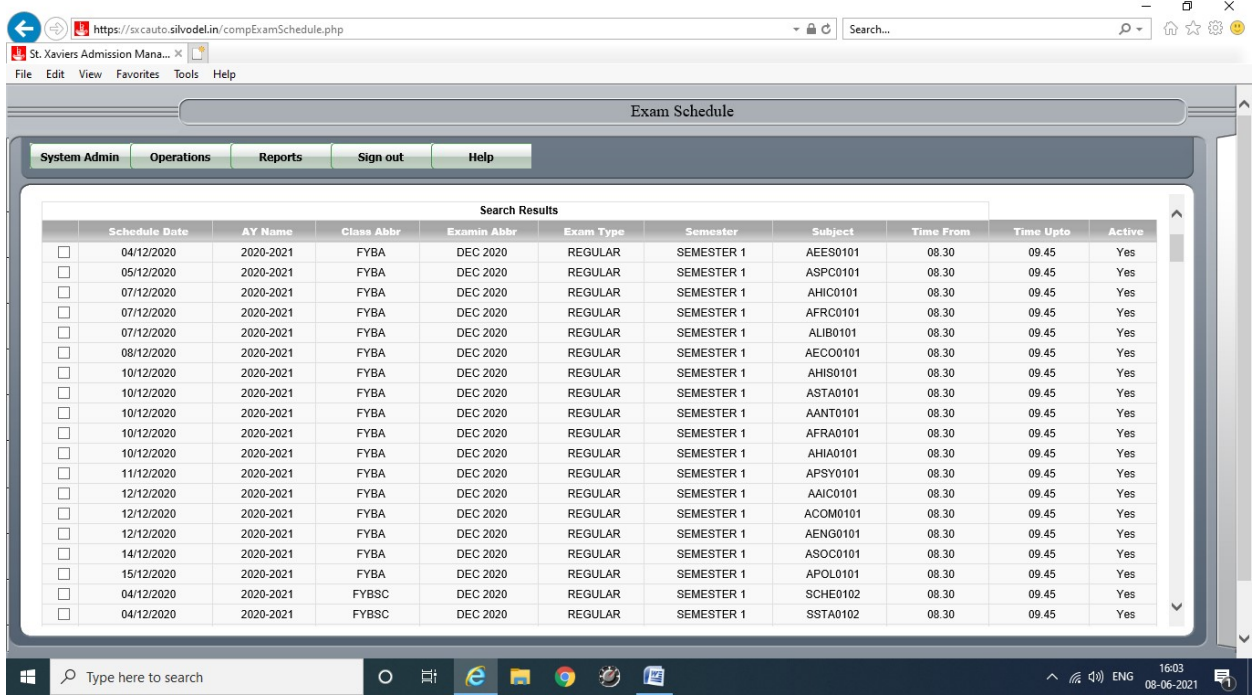

## Silvodel Solutions

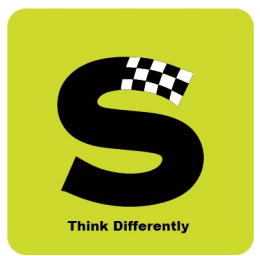

### 7. Exam Seating Schedule

Seating arrangement can be created for every end semester exam and students can view this through a mobile app.

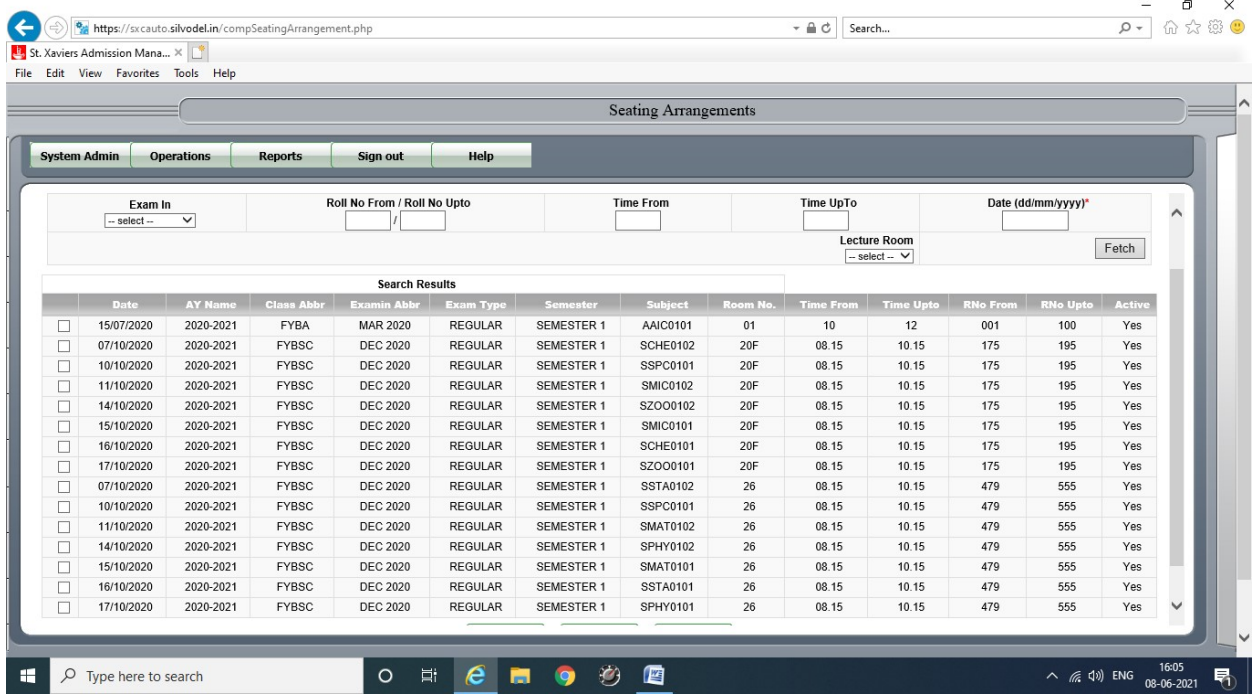

## Silvodel Solutions

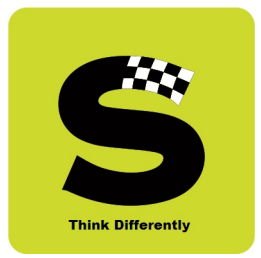

#### 8. Teaching Assessment Questionnaire - TAQ

There are 3 types of TAQ that have been specially created as per specifications of the college.

#### a) In-Class Lectures - Teacher Assessment Evaluation

Students login with their registered mobile number and college UID to gain access to this online evaluation.

On successful login, students select a course + class + professor combination and proceed to fill in the TAQ.

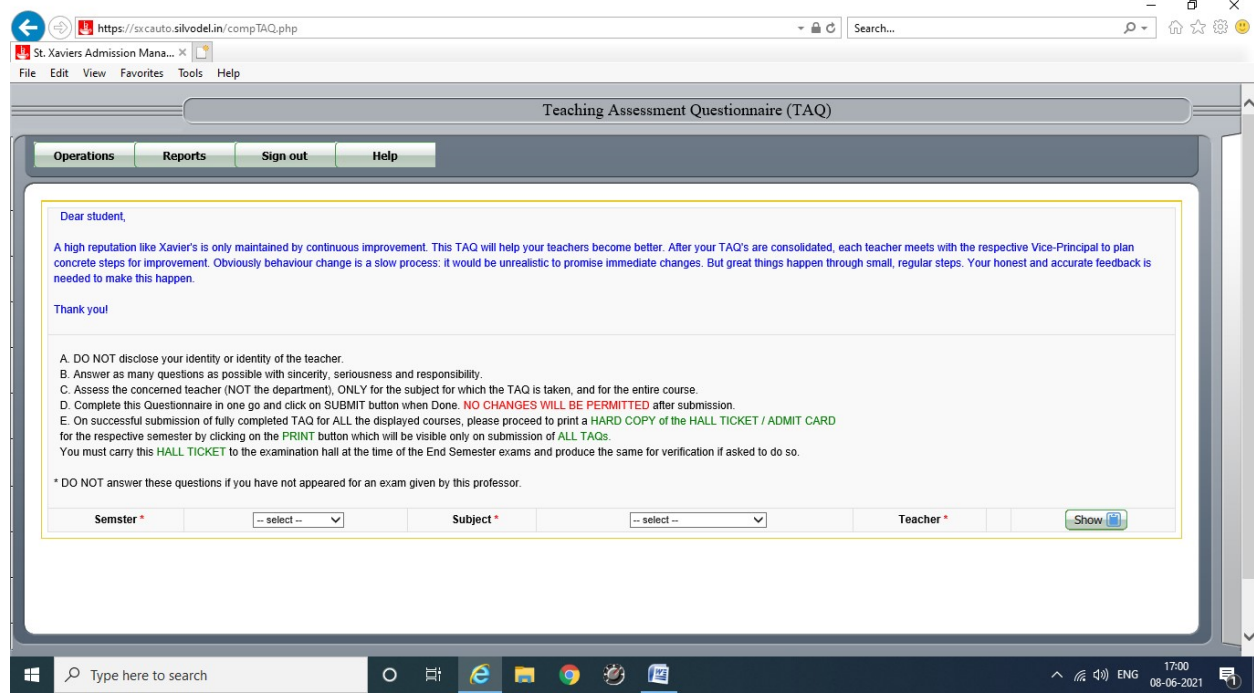

### Silvodel Solutions

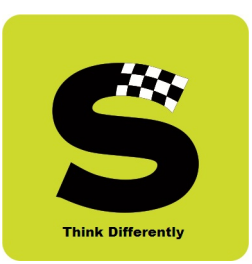

#### - 0 x<br>0 + 6 x 6 0 ← → + https://sxcauto.silvodel.in/compTAQGraph.php  $\begin{tabular}{c|c} $\scriptstyle\diagup$ & $\scriptstyle\bigcirc$ & Search... \end{tabular}$ **B** St. Xaviers Admission Mana...  $\times$ File Edit View Favorites Tools Help Teaching Assessment Questionnaire (TAQ)  $\overline{\phantom{a}}$ Operations Reports Sign out Help **Hello Students** We at St. Xavier's College (Autonomous), Mumbai are given to always evaluating what and how we deliver. Since we are compelled to carry on our academic commitment in the on-going academic year (2020-2021), through the onli PRINCIPAL  $-$  select  $\vee$ Subject\*  $-$  select  $\overline{\phantom{a}}$ Teacher\*  $-$  select  $\overline{\mathbf{v}}$  $Show$ Semster<sup>\*</sup> ONCHOOD  $\mathbf{r}$  $\sqrt{2}$  Type here to search  $\wedge$  ( 4) ENG  $^{17:03}_{08-06-2021}$ 易

#### b) Online Teaching - Teacher Evaluation

### Silvodel Solutions

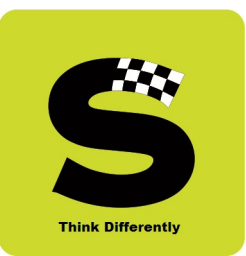

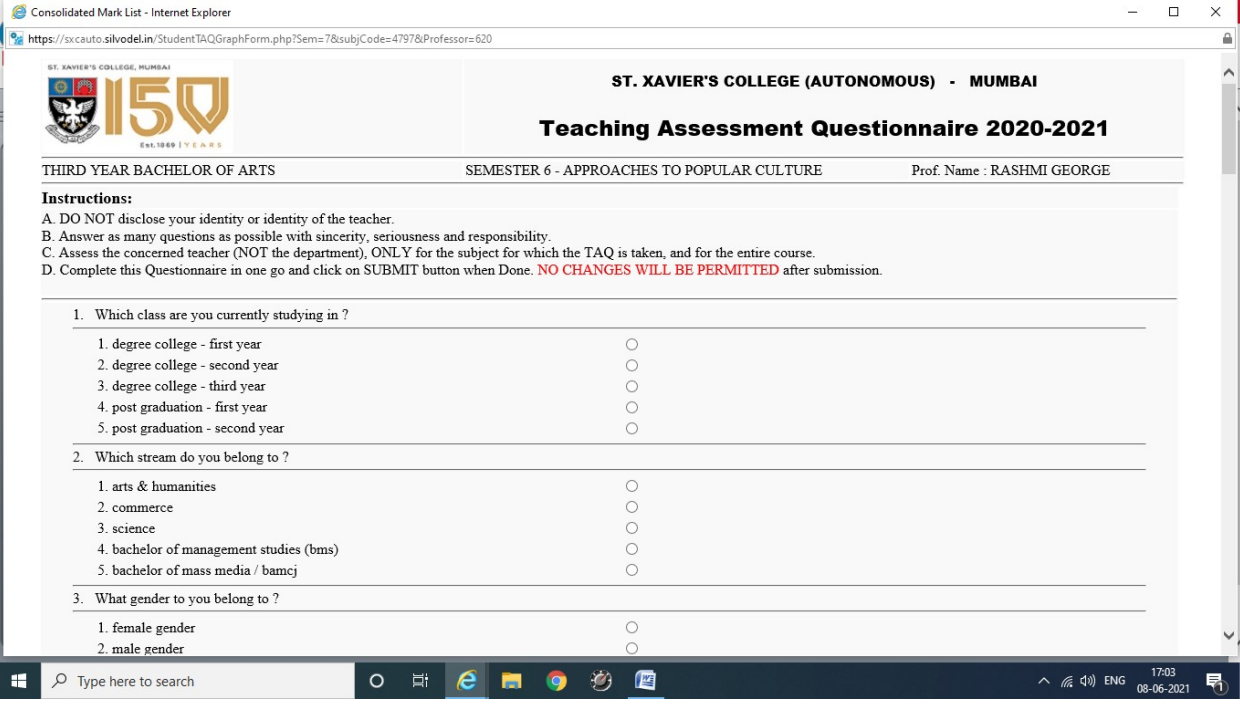

### Silvodel Solutions

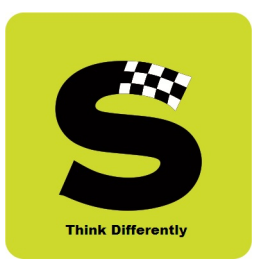

After processing the TAQ data, the results are presented in the form of graphical analysis for easy understanding.

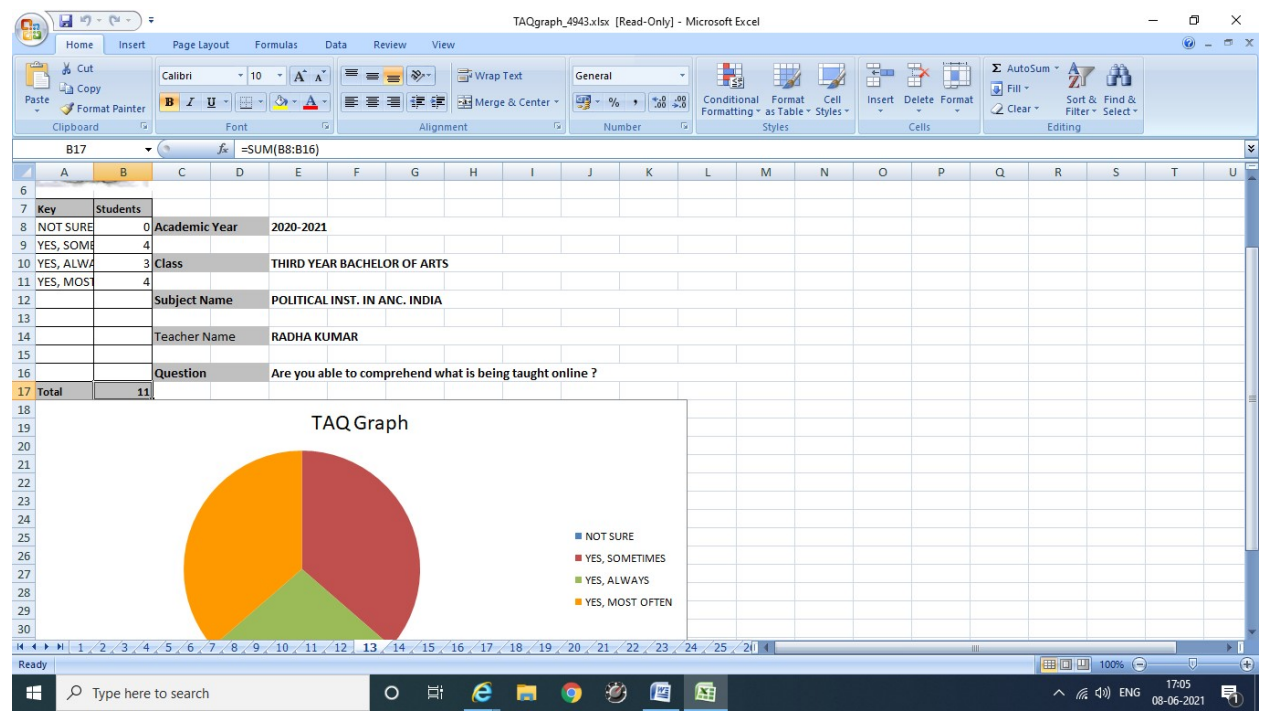

### Silvodel Solutions

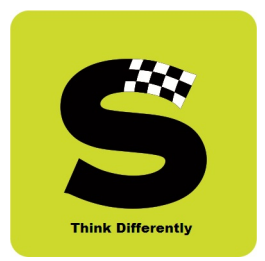

#### c) Course Content Evaluation

Students login with their registered mobile number and college UID to gain access to this online evaluation.

On successful login, students select a course + class + professor combination and proceed to fill in the TAQ.

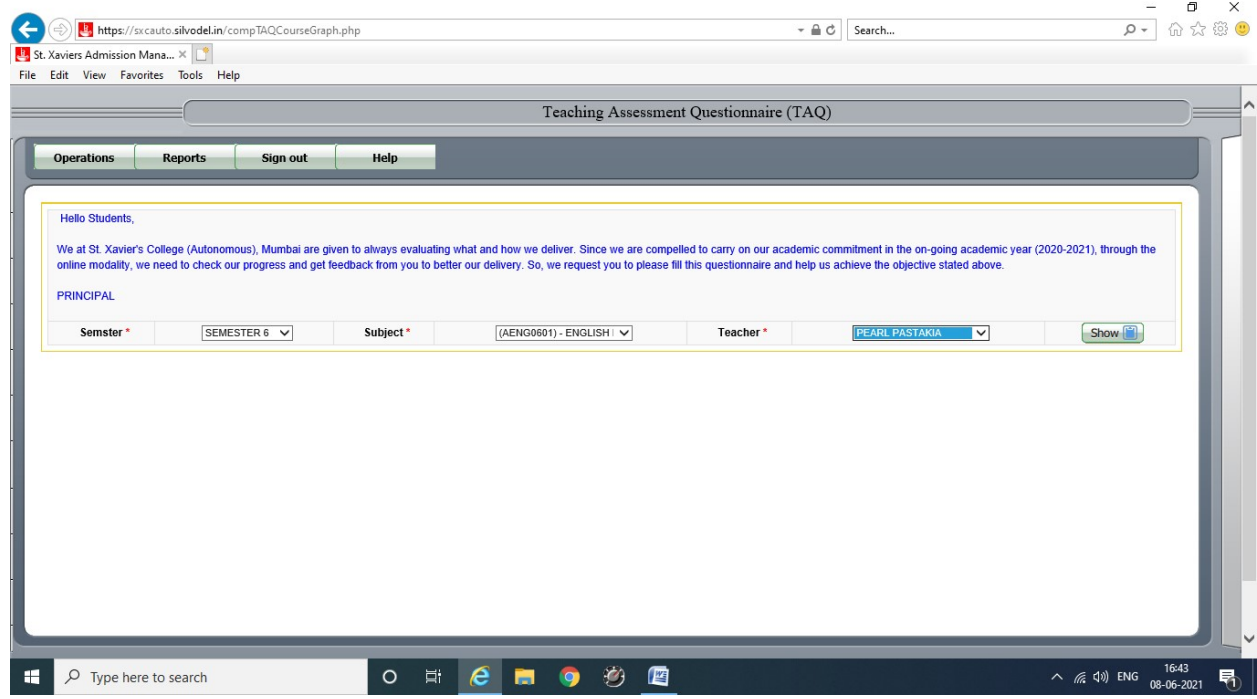

## Silvodel Solutions
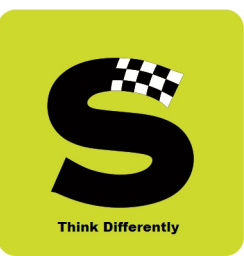

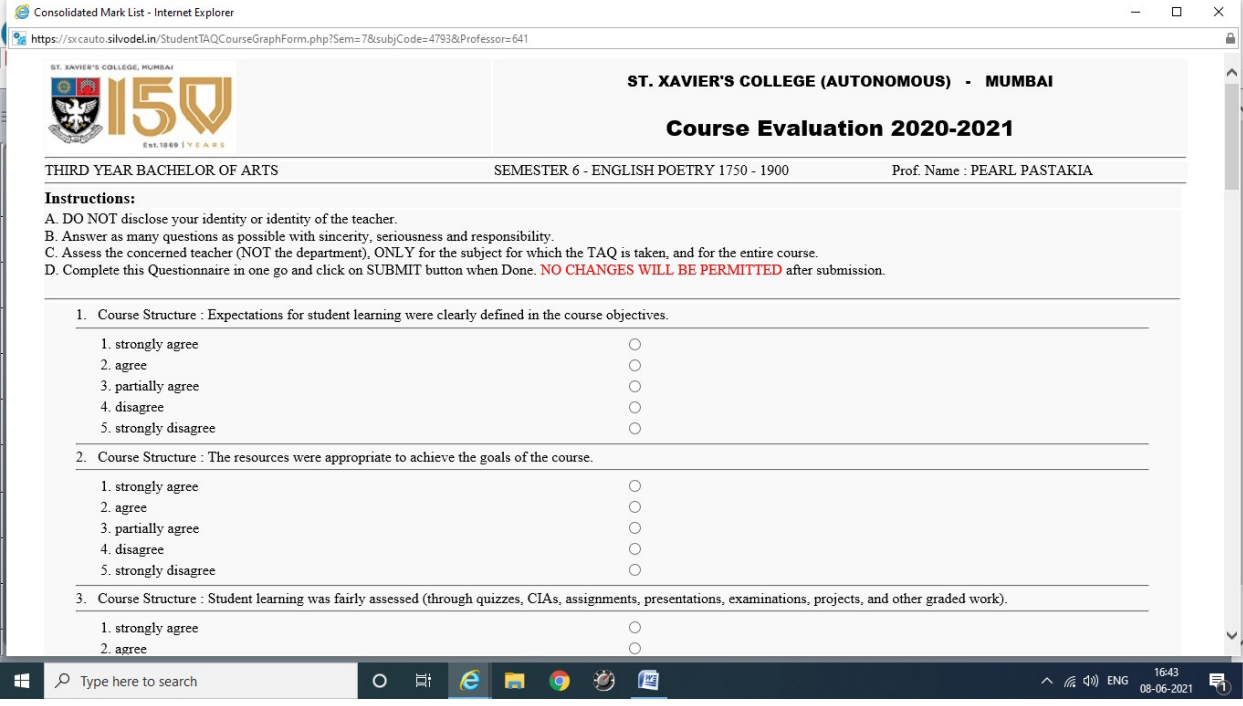

### Silvodel Solutions

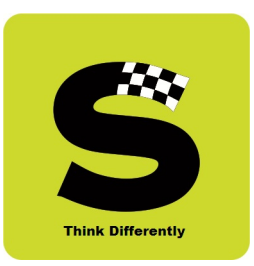

#### $\begin{array}{|c|c|} \hline \rule{0pt}{1ex}\scriptstyle{H\hspace{-.25em}|\hspace{0.1ex}|} \hline \rule{0pt}{1ex}\scriptstyle{H\hspace{-.25em}|\hspace{0.1ex}|} \hline \rule{0pt}{1ex}\scriptstyle{H\hspace{-.25em}|\hspace{0.1ex}|} \hline \rule{0pt}{1ex}\scriptstyle{H\hspace{-.25em}|\hspace{0.1ex}|} \hline \rule{0pt}{1ex}\scriptstyle{H\hspace{-.25em}|\hspace{0.1ex}|} \hline \rule{0pt}{1ex}\scriptstyle{H\hspace{-.25em}|\hspace{0.1ex}|$ TAQgraph\_6050.xlsx [Read-Only] - Microsoft Excel ÷.  $\Box$  $\times$  $\begin{pmatrix} 0 \\ 0 \end{pmatrix}$ Home Insert Page Layout Formulas Data Review  $\circledcirc$  - $\sigma \times$ View B & Cut  $\left\| \cdot \left\| \mathbf{A}^* \mathbf{A}^* \right\| \right\|_2^2 = \frac{1}{2} \left\| \frac{1}{2} \mathbf{A}^* \mathbf{A}^* \right\|_2^2$  Wrap Text General THE BEAT PARTICULAR TO BE STATED TO BE A LITTLE TO BE ALL TO BE ALL TO BE ALL TO BE ALL TO BE ALL TO BE A LITTLE TO BE A LITTLE TO BE A LITTLE TO BE A LITTLE TO BE A LITTLE TO BE A LITTLE TO BE A LITTLE TO BE A LITTLE TO B Calibri Paste 2 Clear > Sort & Find & Font  $\overline{\alpha}$ Cells Clipboard Num  $\overline{B17}$ ×  $\mathsf A$  $C$  D E  $H$  $K$  $\lfloor$ M N O  $P$  Q  $R$  S  $\cup$  $-$ F G  $\Box$  $T$ 7 Key 2 Academic Year 2020-2021 8 STRONGLY AGREE 10 PARTIALI **Class FIRST YEAR BACHELOR OF ARTS** 11 DISAGREE  $\overline{12}$ STRONGL ubject Name CULTURAL HISTORY & ARCHAEOLOGY OF ANCIENT INDIA FROM EARLY TIMES TILL A.D 320  $13$ 14 eacher Name **RADHA KUMAR**  $\overline{15}$  $\frac{10}{16}$ Course Structure : Expectations for student learning were clearly defined in the course object 17 Total 18<br>19<br>20<br>21<br>22<br>23<br>24<br>25<br>26<br>27<br>28 **TAQ** Graph **STRONGLY AGREE** AGREE PARTIALLY AGREE DISAGREE 29 STRONGLY DISAGREE  $30$  $\overline{31}$  $\overline{1}$ ■回凹 100%  $\mathbf{H}$  $\overline{O}$  Type here to search **O 耳 Q 画 g 纱 画** 蜃  $\land$  (  $\land$   $\land$   $\lor$  ENG 見

#### For each question, a graph is plotted using the answers submitted by the students –

## Silvodel Solutions

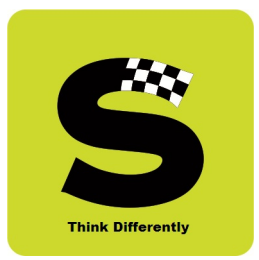

### 9. End-Semester Exam Data Entry of Marks & Printing of Mark sheets

#### a) Data Entry of Marks

As per college's requirement, every professor has to do the data entry of marks for the courses taught by them so every professor has separate login credentials with which they login and gain access to the marks entry module for only courses that they taught in that semester.

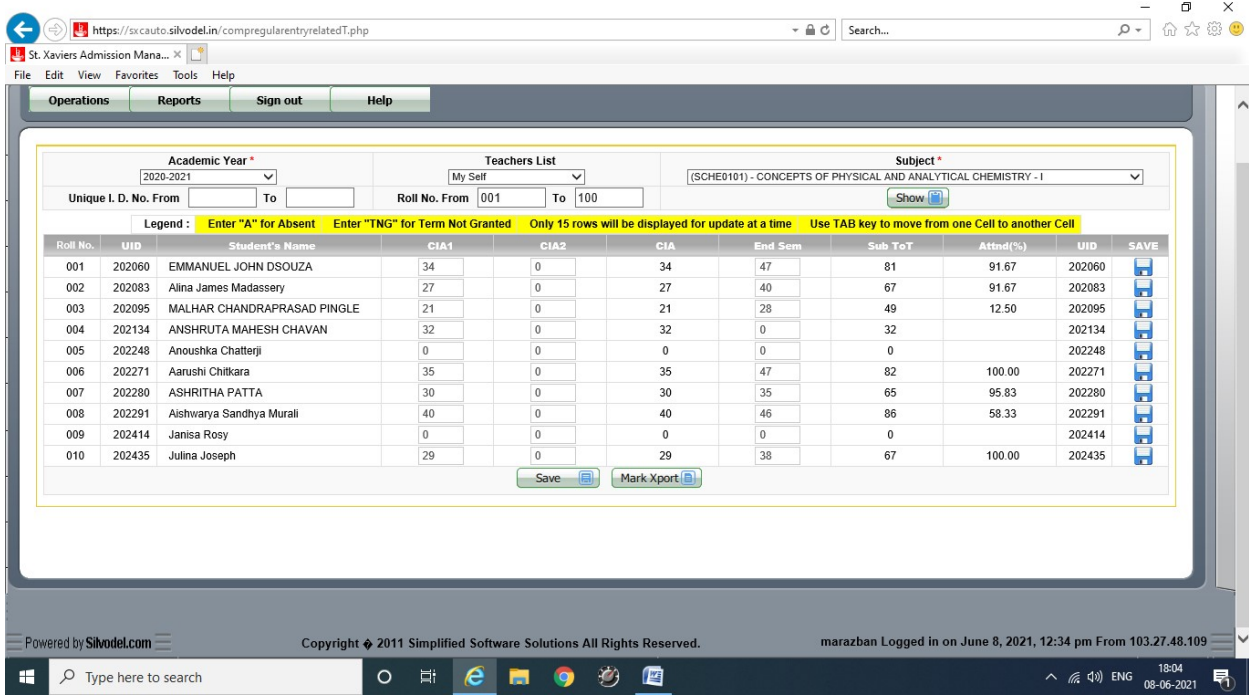

## Silvodel Solutions

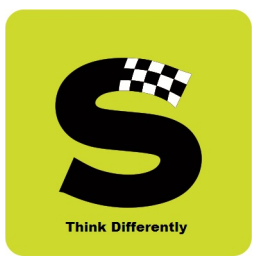

Once the marks have been entered in the software, it is processed and prepared to generate mark sheets.

#### b) Mark sheets

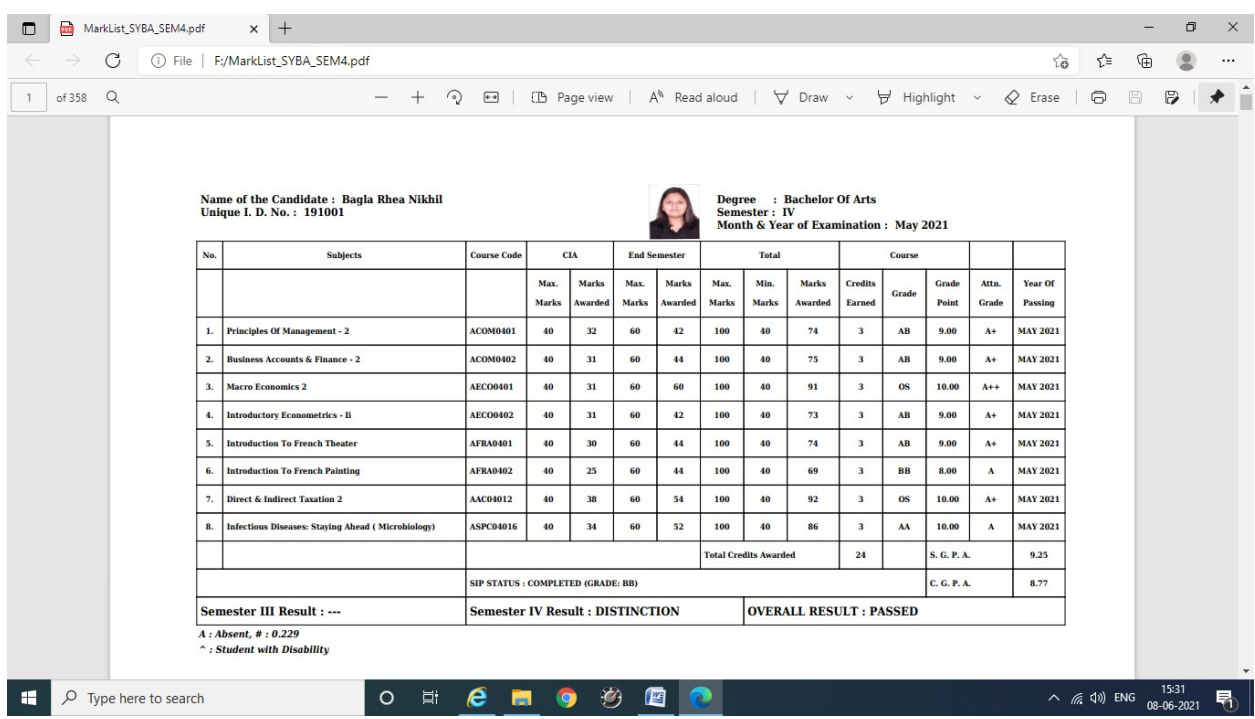

## Silvodel Solutions

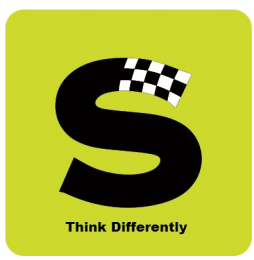

### c) Convocation Mark sheet & Passing Certificate

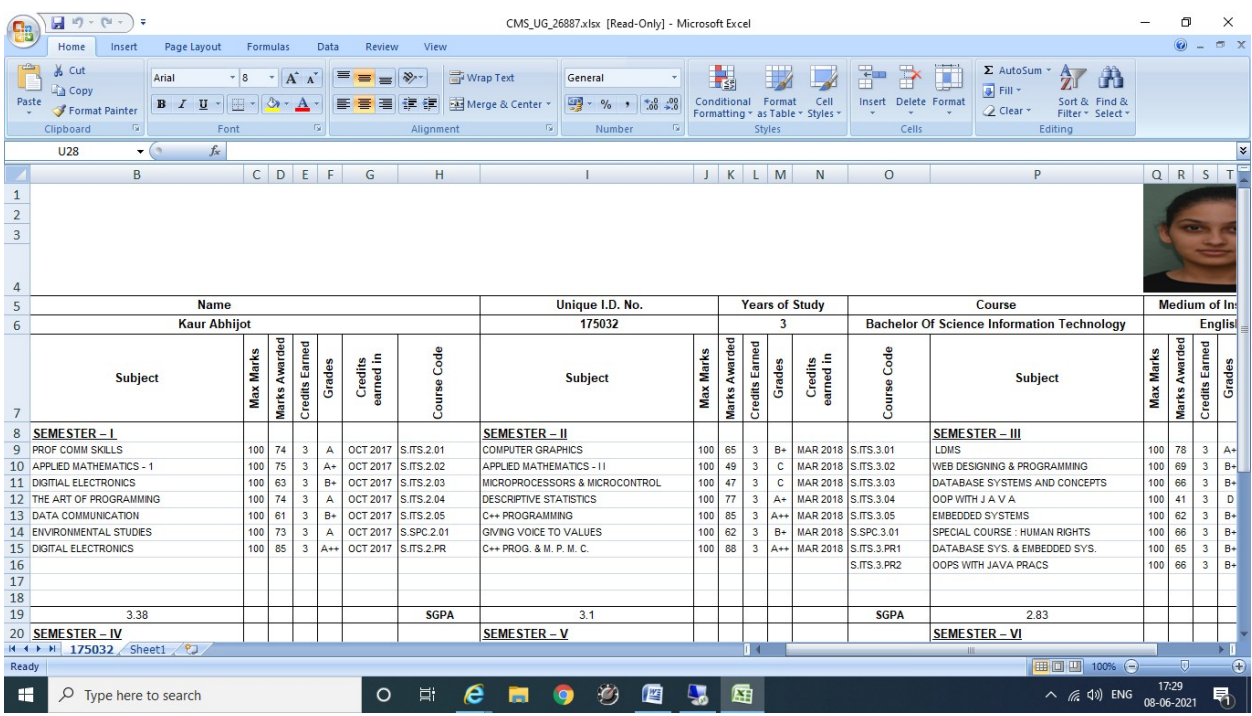

# Silvodel Solutions

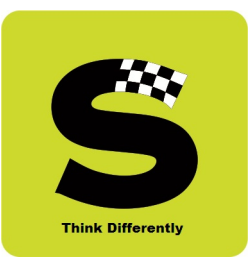

### d) Passing Certificate

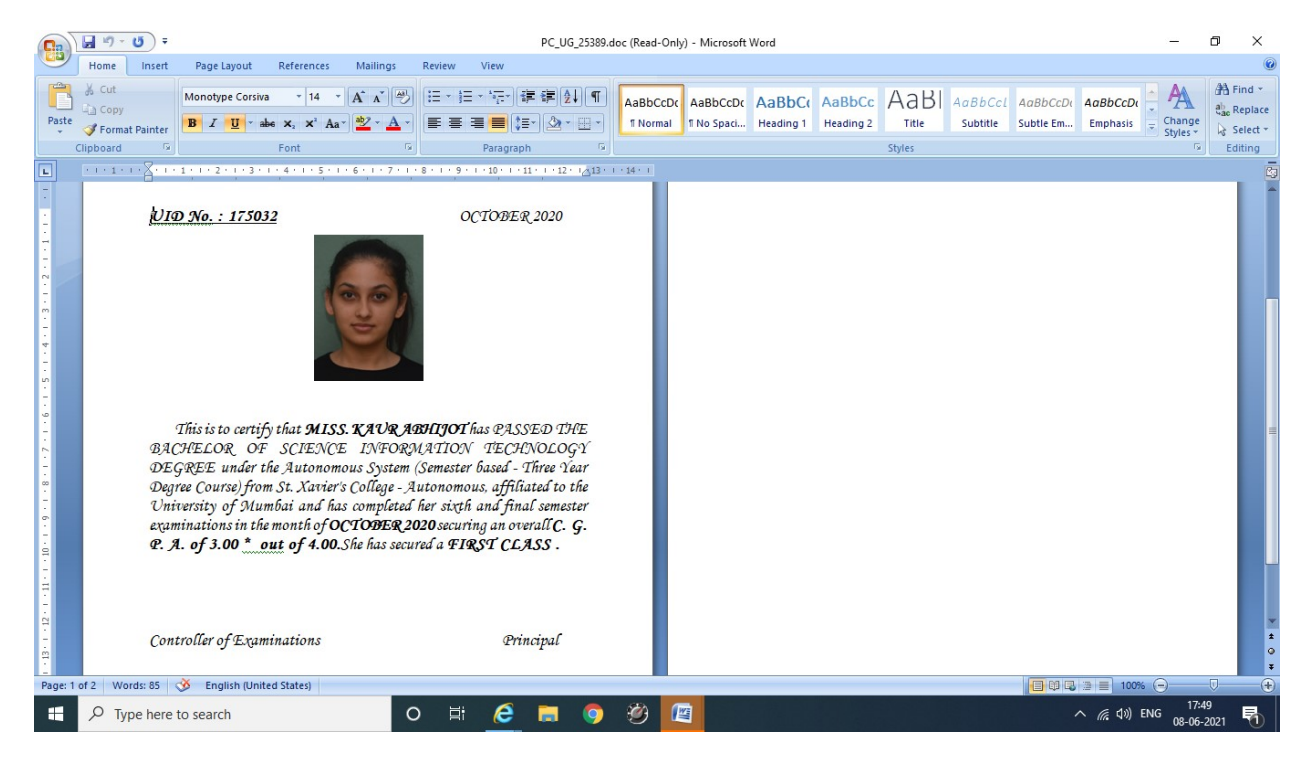

## Silvodel Solutions

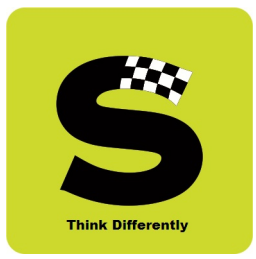

Besides catering to the management, administrative staff & professors, the software has special modules for the Student / Parent too so that they can monitor their child's progress throughout the academic year.

### 10.Student's / Parent's Login

A separate login has been created for Students / Parents who can login with their Registered Mobile Number & College UID and access student centric modules like –

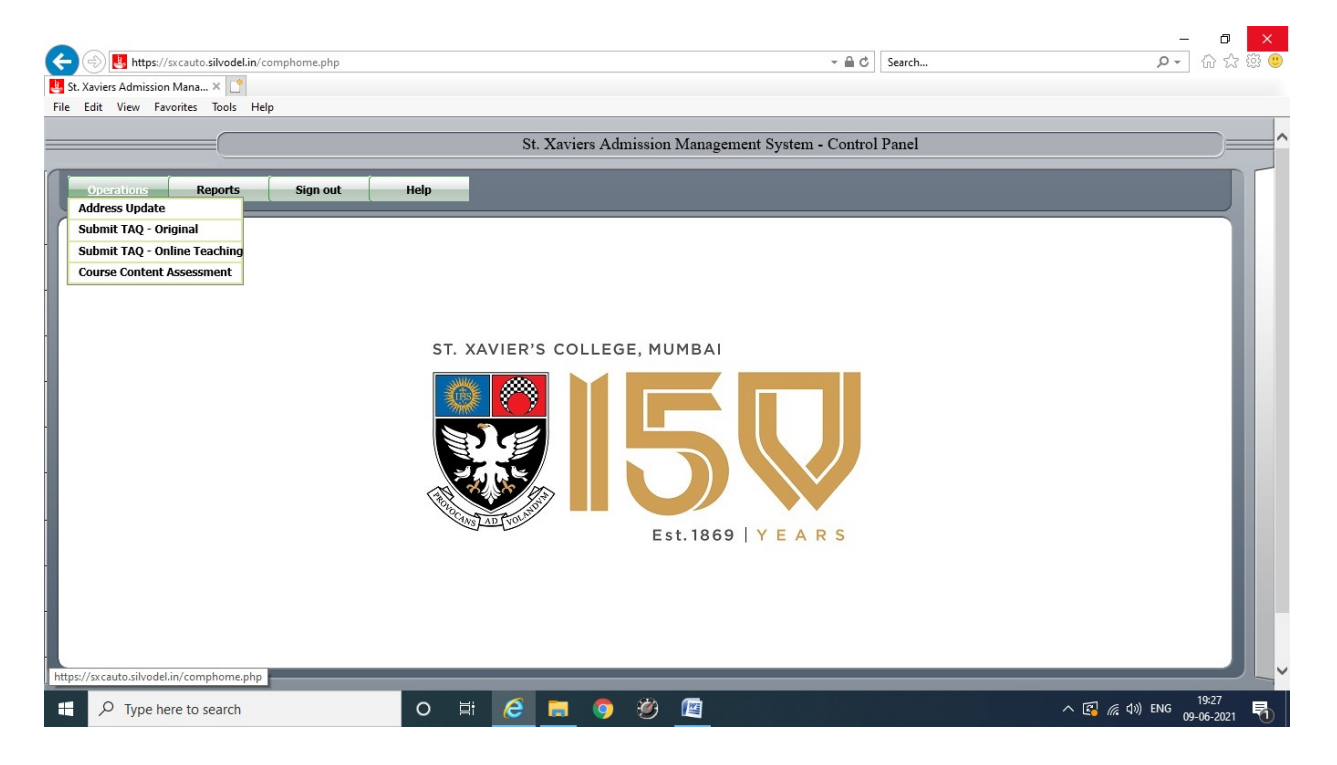

# Silvodel Solutions

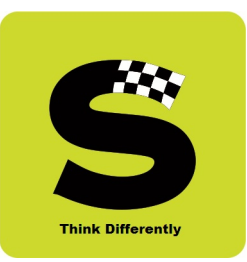

#### a) Update Postal Address / Contact details

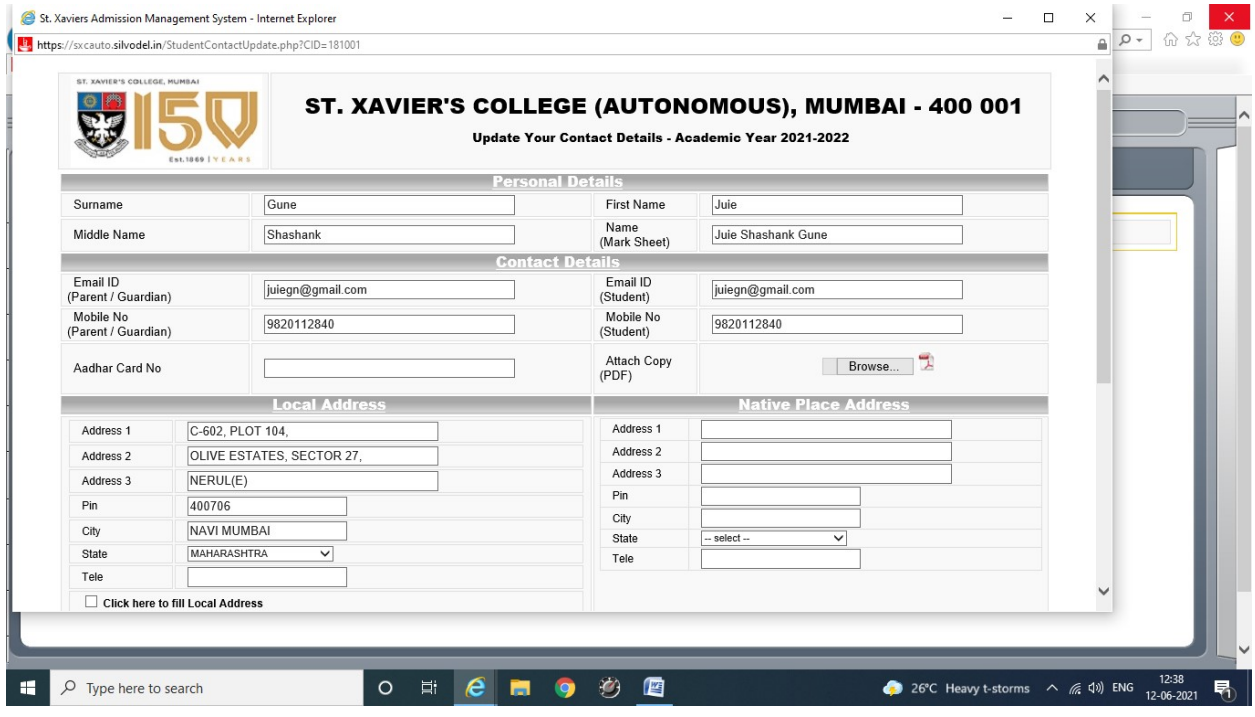

### Silvodel Solutions

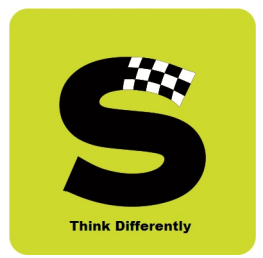

#### b) Submit TAQ

There are 3 types of TAQ that have been specially created as per specifications of the college.

#### I) In-Class Lectures - Teacher Assessment Evaluation

Students login with their registered mobile number and college UID to gain access to this online evaluation.

On successful login, students select a course + class + professor combination and proceed to fill in the TAQ.

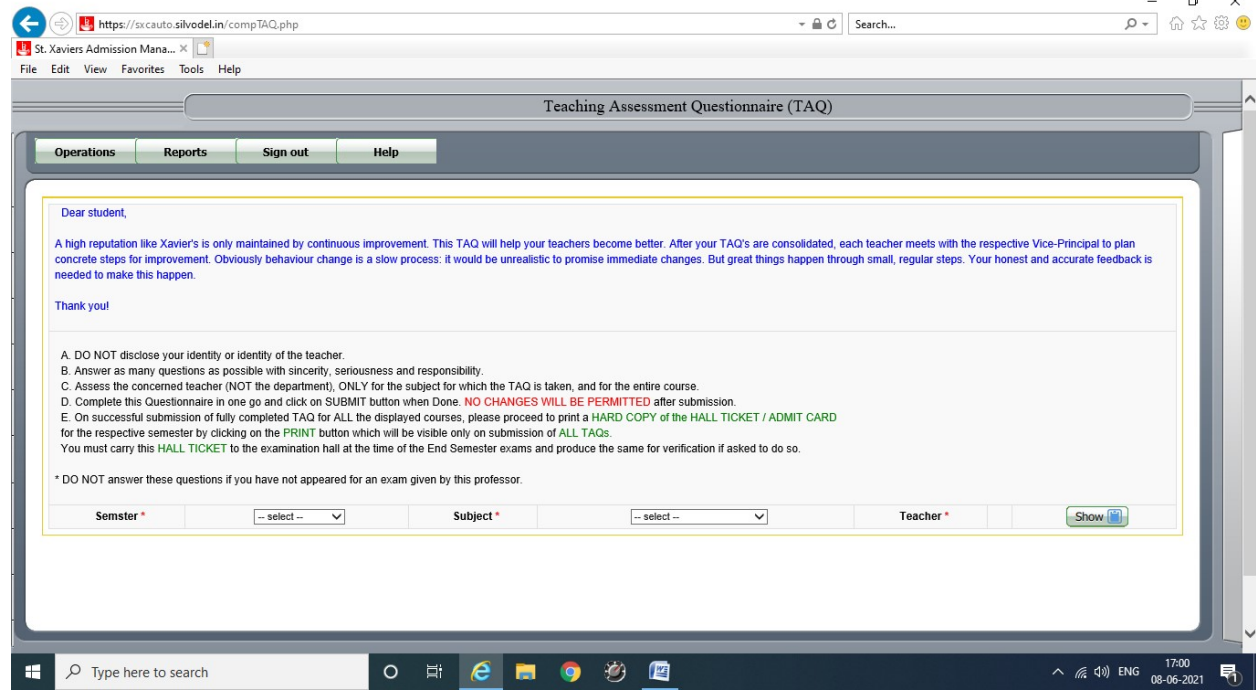

## Silvodel Solutions

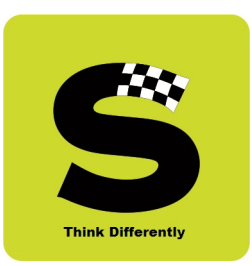

#### - 0 x<br>0 + 6 x 6 0 A https://sxcauto.silvodel.in/compTAQGraph.php  $\mathbf{v} \triangleq \mathbf{C}$  Search... St. Xaviers Admission Mana... × Teaching Assessment Questionnaire (TAQ)  $\overline{\phantom{a}}$ Operations Reports Sign out Help **Hello Students** We at St. Xavier's College (Autonomous), Mumbai are given to always evaluating what and how we deliver. Since we are compelled to carry on our academic commitment in the on-going academic year (2020-2021), through the onli PRINCIPAL  $Show$ <sup>[4]</sup>  $-$  select  $\vee$ Subject\*  $-$  select  $\overline{\phantom{a}}$ Teacher\*  $-$  select  $\overline{\phantom{0}}$ Semster<sup>\*</sup> ONCHOOD  $\mathbf{r}$  $\overline{O}$  Type here to search  $\wedge$  ( 4) ENG  $^{17:03}_{08-06-2021}$ 暑

#### II) Online Teaching - Teacher Evaluation

### Silvodel Solutions

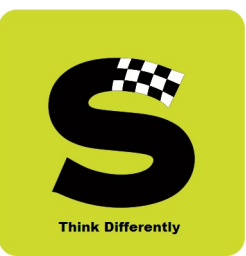

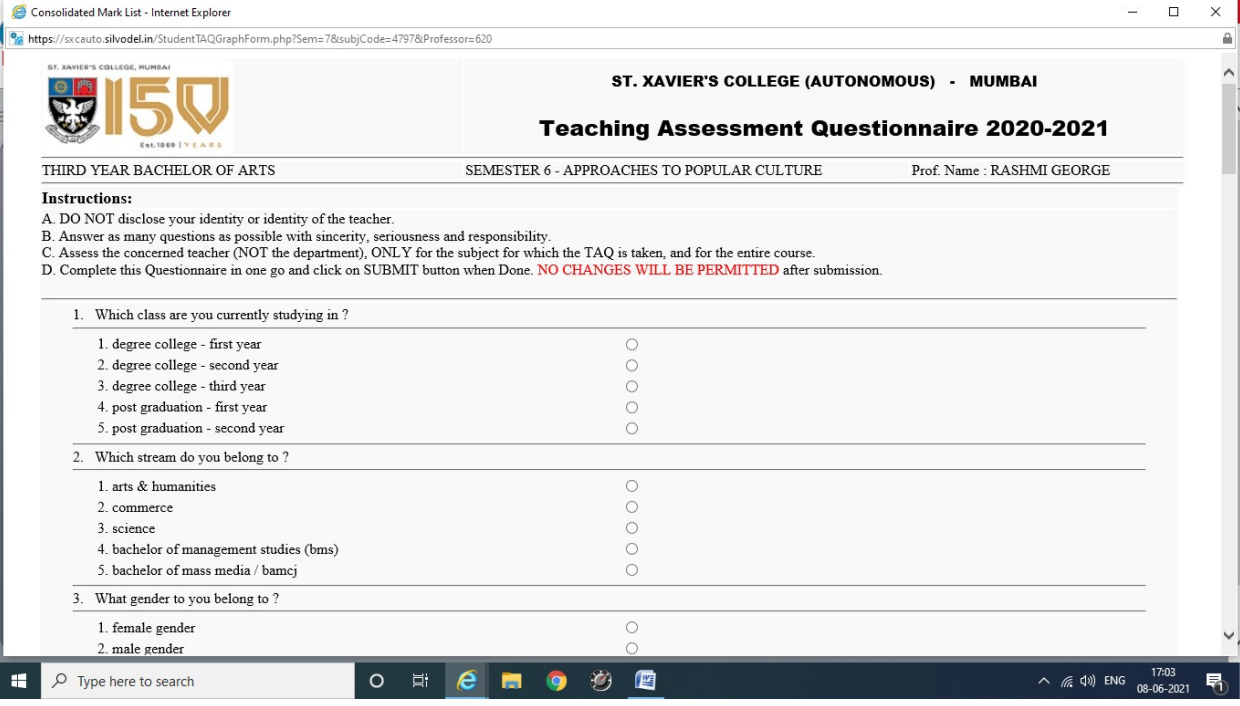

### Silvodel Solutions

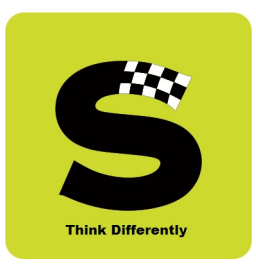

After processing the TAQ data, the results are presented in the form of graphical analysis for easy understanding.

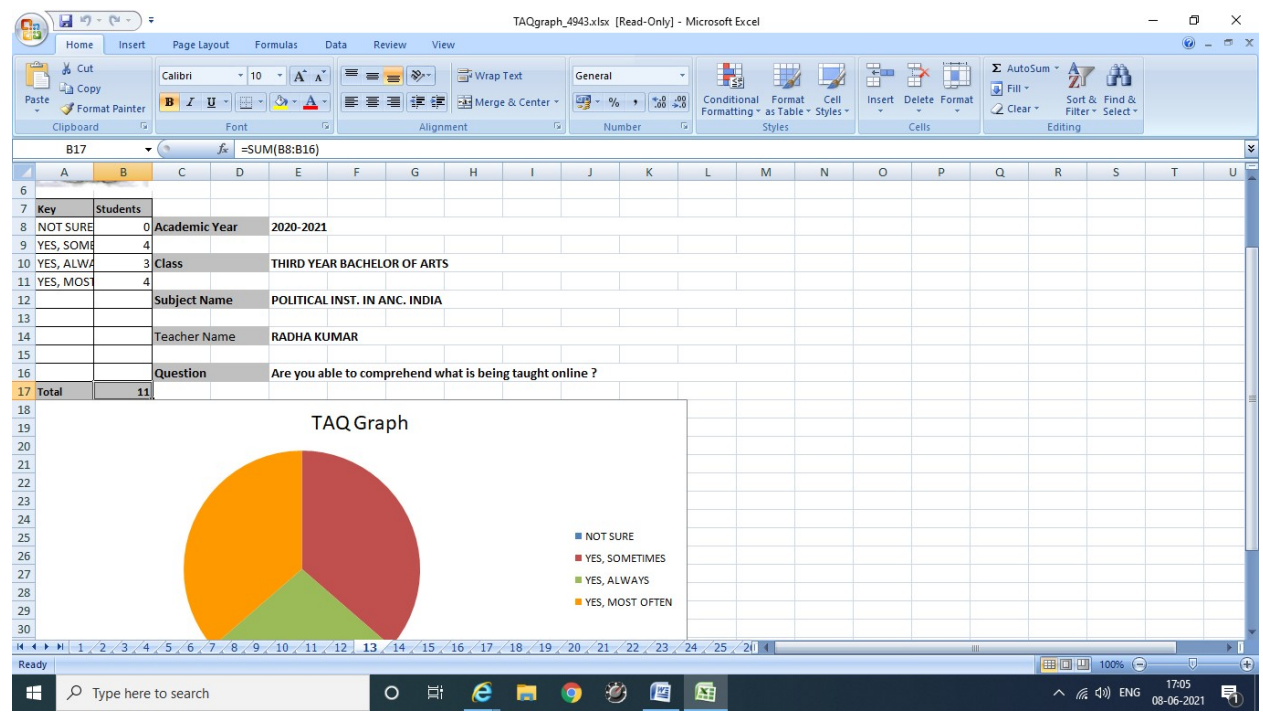

## Silvodel Solutions

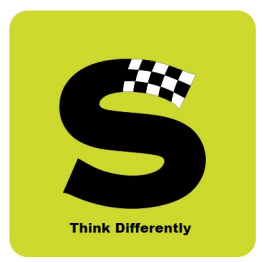

#### III) Course Content Evaluation

Students login with their registered mobile number and college UID to gain access to this online evaluation.

On successful login, students select a course + class + professor combination and proceed to fill in the TAQ.

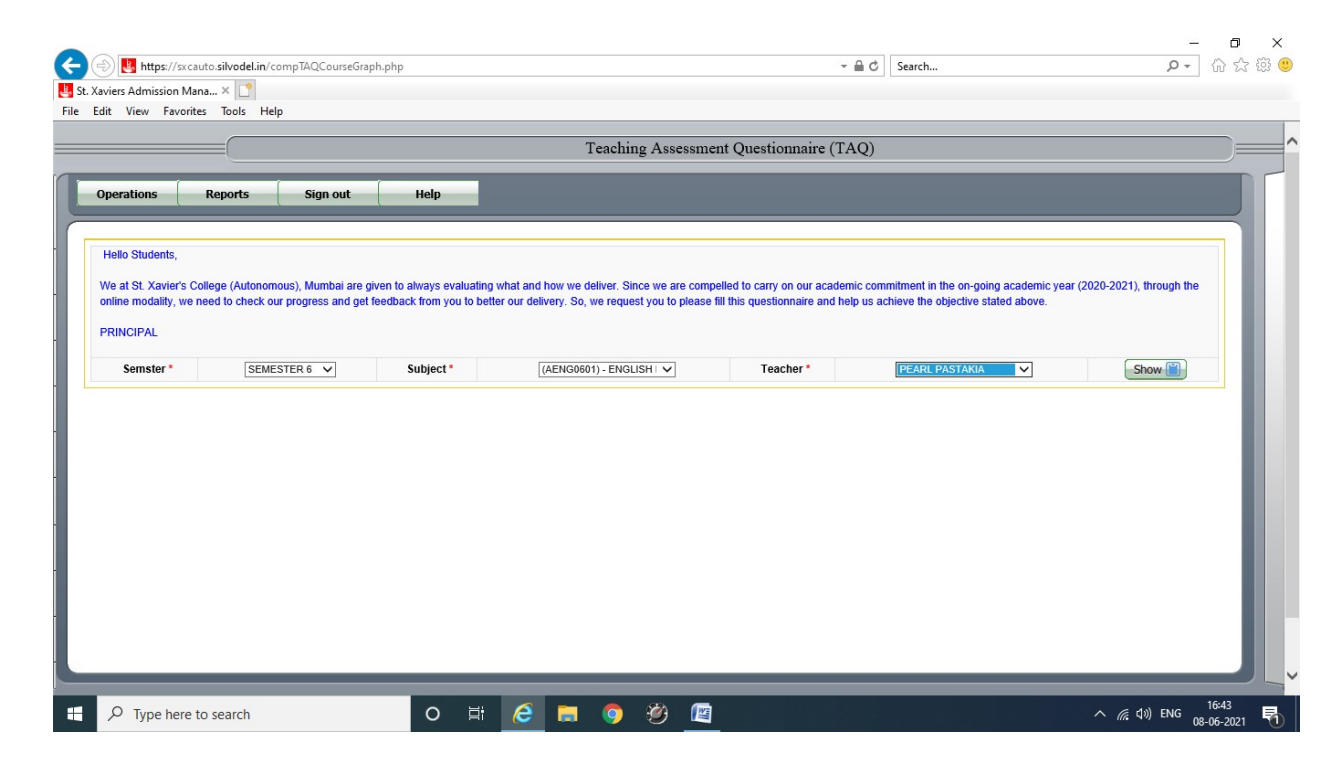

# Silvodel Solutions

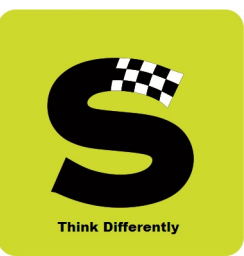

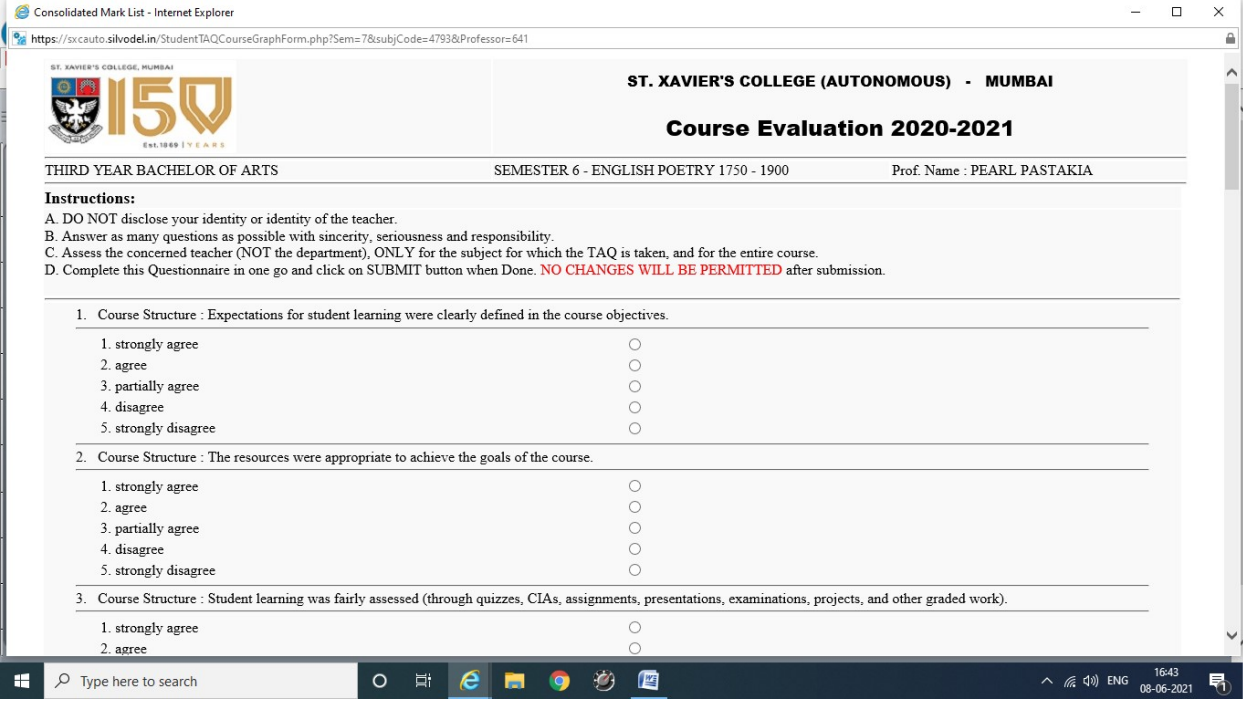

### Silvodel Solutions

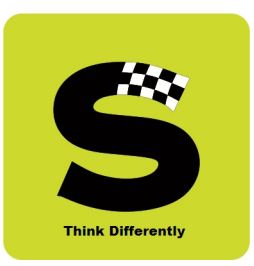

#### $\begin{array}{|c|c|} \hline \rule{0pt}{1ex}\scriptstyle{H\hspace{-.25em}|\hspace{0.1ex}|} \hline \rule{0pt}{1ex}\scriptstyle{H\hspace{-.25em}|\hspace{0.1ex}|} \hline \rule{0pt}{1ex}\scriptstyle{H\hspace{-.25em}|\hspace{0.1ex}|} \hline \rule{0pt}{1ex}\scriptstyle{H\hspace{-.25em}|\hspace{0.1ex}|} \hline \rule{0pt}{1ex}\scriptstyle{H\hspace{-.25em}|\hspace{0.1ex}|} \hline \rule{0pt}{1ex}\scriptstyle{H\hspace{-.25em}|\hspace{0.1ex}|$ TAQgraph\_6050.xlsx [Read-Only] - Microsoft Excel ÷.  $\Box$  $\times$  $\begin{pmatrix} 0 \\ 0 \end{pmatrix}$ Home Insert Page Layout Formulas Data Review  $\circledcirc$  - $\sigma \times$ View B & Cut  $\left\| \cdot \left\| \mathbf{A}^* \mathbf{A}^* \right\| \right\|_2^2 = \frac{1}{2} \left\| \frac{1}{2} \mathbf{A}^* \mathbf{A}^* \right\|_2^2$  Wrap Text General THE BEAT PARTICULAR TO BE STATED TO BE A LITTLE TO BE ALL TO BE ALL TO BE ALL TO BE ALL TO BE ALL TO BE A LITTLE TO BE A LITTLE TO BE A LITTLE TO BE A LITTLE TO BE A LITTLE TO BE A LITTLE TO BE A LITTLE TO BE A LITTLE TO B Calibri Paste 2 Clear > Sort & Find & Font  $\overline{\alpha}$ Cells Clipboard Num  $\overline{B17}$ ×  $\mathsf A$  $C$  D E  $H$  $K$  $\lfloor$ M N O  $P$  Q  $R$  S  $\cup$  $-$ F G  $\Box$  $T$ 7 Key 2 Academic Year 2020-2021 8 STRONGLY AGREE 10 PARTIALI **Class FIRST YEAR BACHELOR OF ARTS** 11 DISAGREE  $\overline{12}$ STRONGL ubject Name CULTURAL HISTORY & ARCHAEOLOGY OF ANCIENT INDIA FROM EARLY TIMES TILL A.D 320  $13$ 14 eacher Name **RADHA KUMAR**  $\overline{15}$  $\frac{10}{16}$ Course Structure : Expectations for student learning were clearly defined in the course object 17 Total 18<br>19<br>20<br>21<br>22<br>23<br>24<br>25<br>26<br>27<br>28 **TAQ** Graph **STRONGLY AGREE** AGREE PARTIALLY AGREE DISAGREE 29 STRONGLY DISAGREE  $30$  $\overline{31}$  $\overline{1}$ ■回凹 100%  $\mathbf{H}$  $\overline{O}$  Type here to search **O 耳 Q 画 g 纱 画** 蜃  $\land$  (  $\land$   $\land$   $\lor$  ENG 見

#### For each question, a graph is plotted using the answers submitted by the students –

## Silvodel Solutions

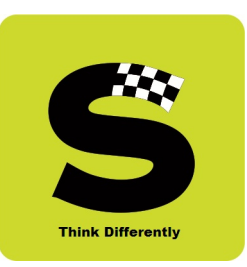

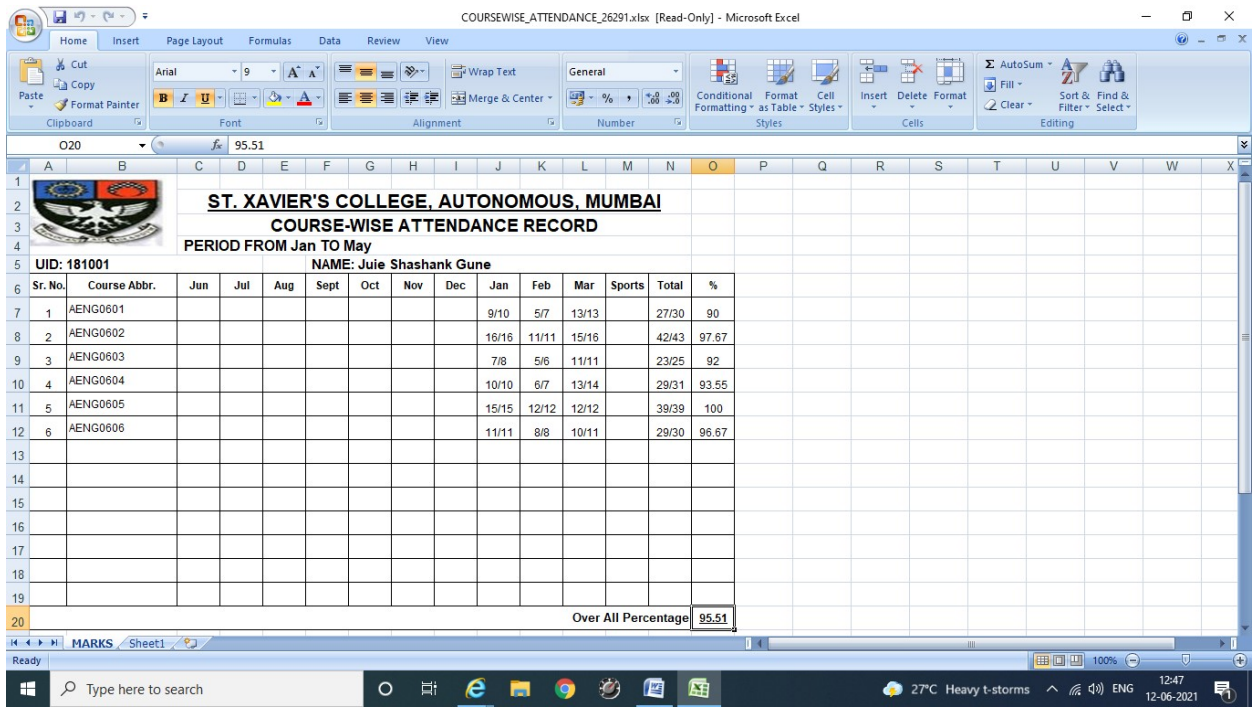

#### c) View Monthly Attendance

# Silvodel Solutions

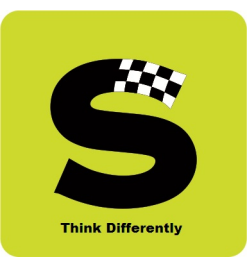

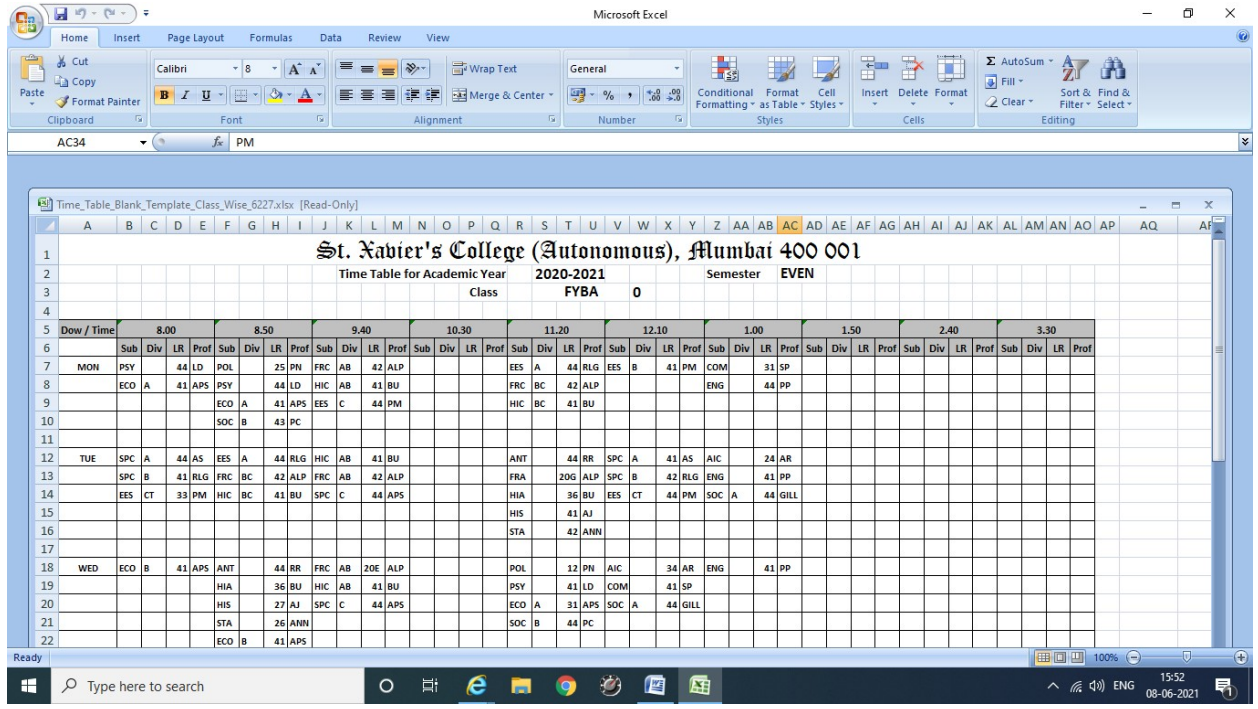

#### d) View Daily Lecture Time Table

- e) View End Semester Exam Timetable (through a mobile APP)
- f) View End Semester Exam Seating Arrangement (through a mobile APP)

## Silvodel Solutions

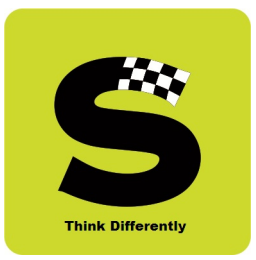

### g) View End Semester Regular Exam Mark sheets & Additional Exam Mark sheets

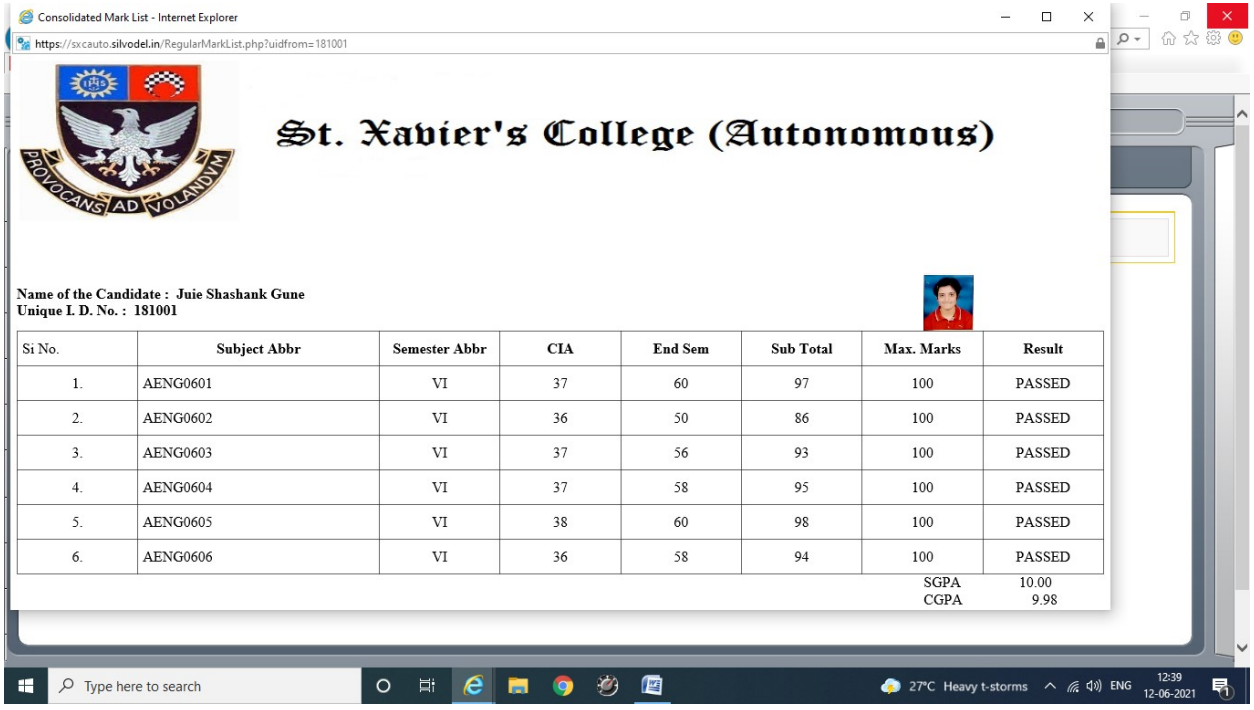

## Silvodel Solutions

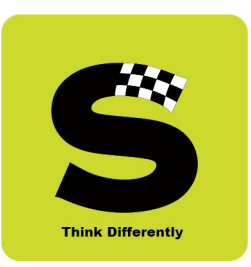

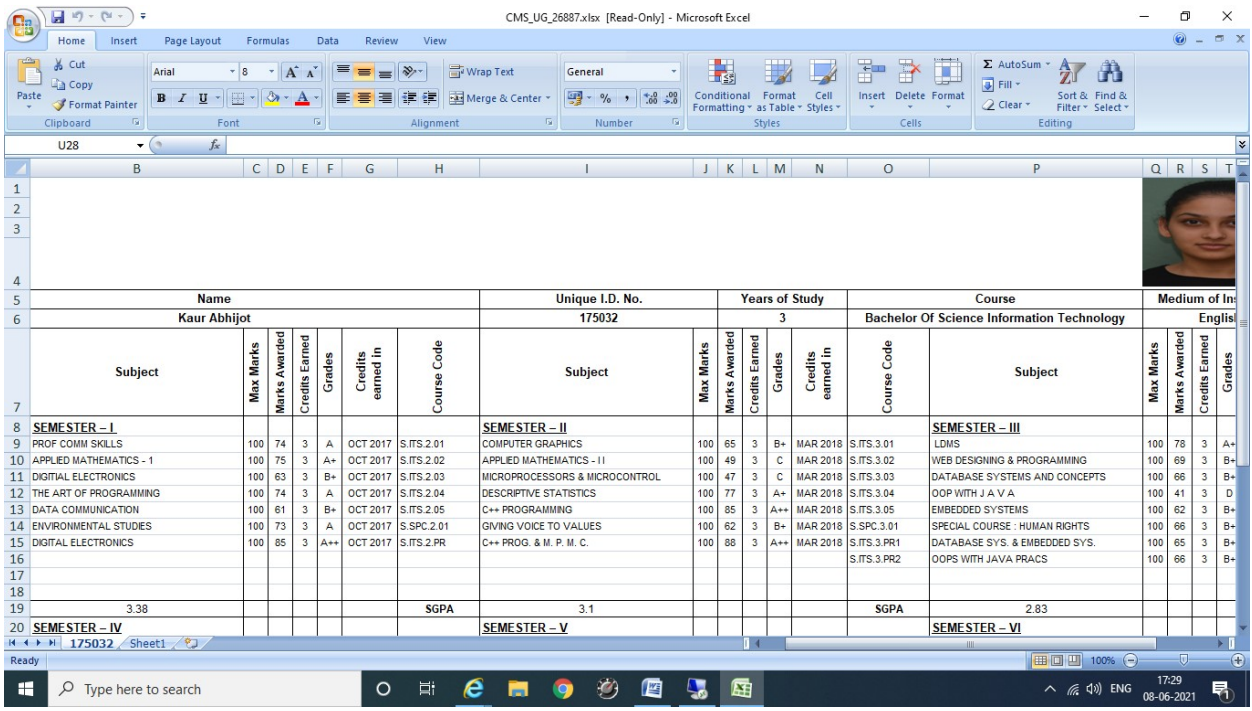

#### h) View Convocation Degree Certificate

## Silvodel Solutions

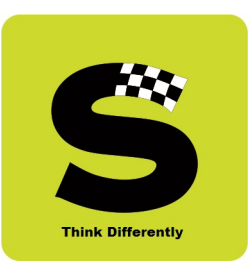

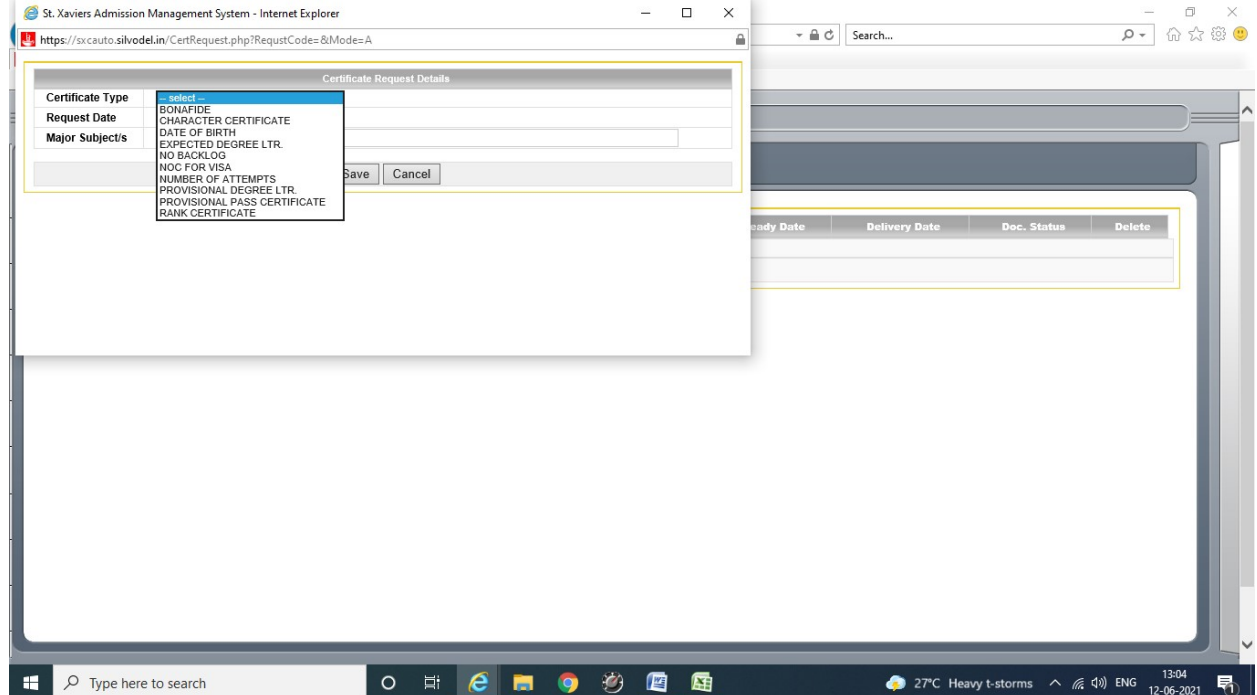

#### i) Students can apply for various certificates online as shown below –

### Silvodel Solutions

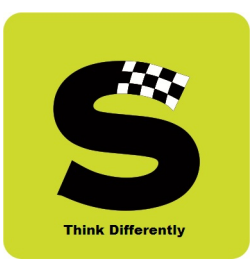

#### Relevant charges, if any, are displayed in RED

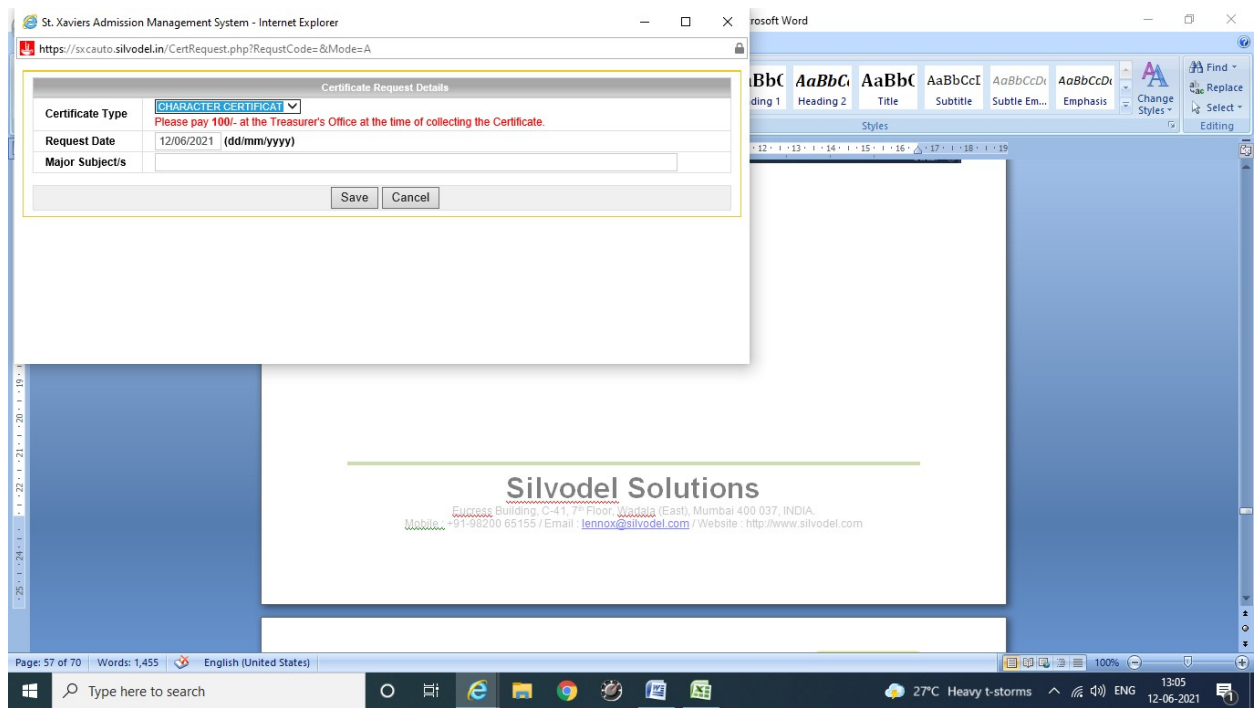

### Silvodel Solutions

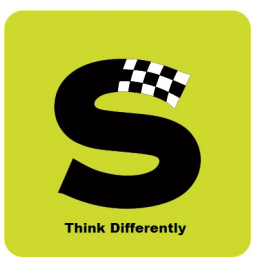

Confirmation of submission of request for the document by the student for future follow-up / tracking.

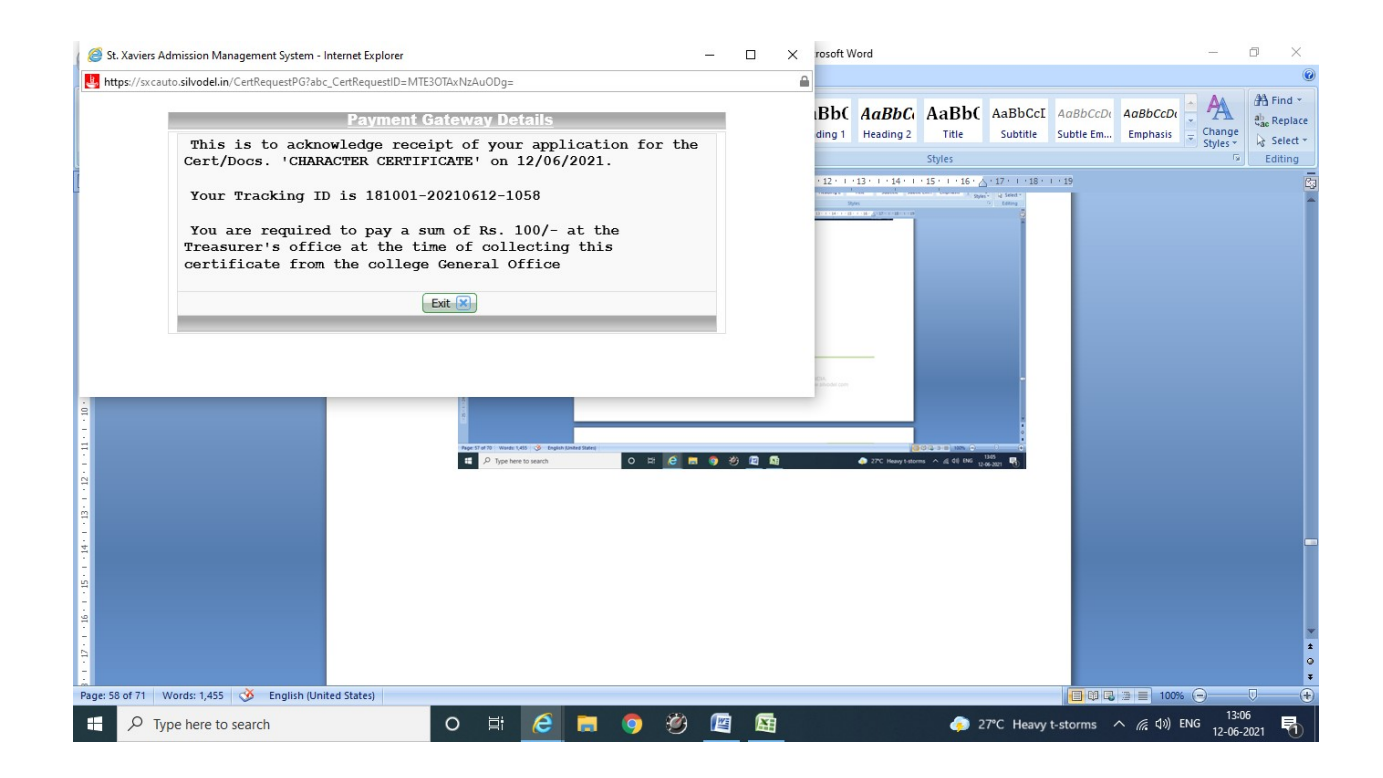

## Silvodel Solutions

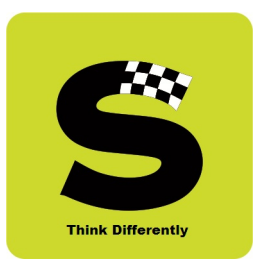

On student's login page details of ALL document requests made are displayed from where the student can track the status of the document.

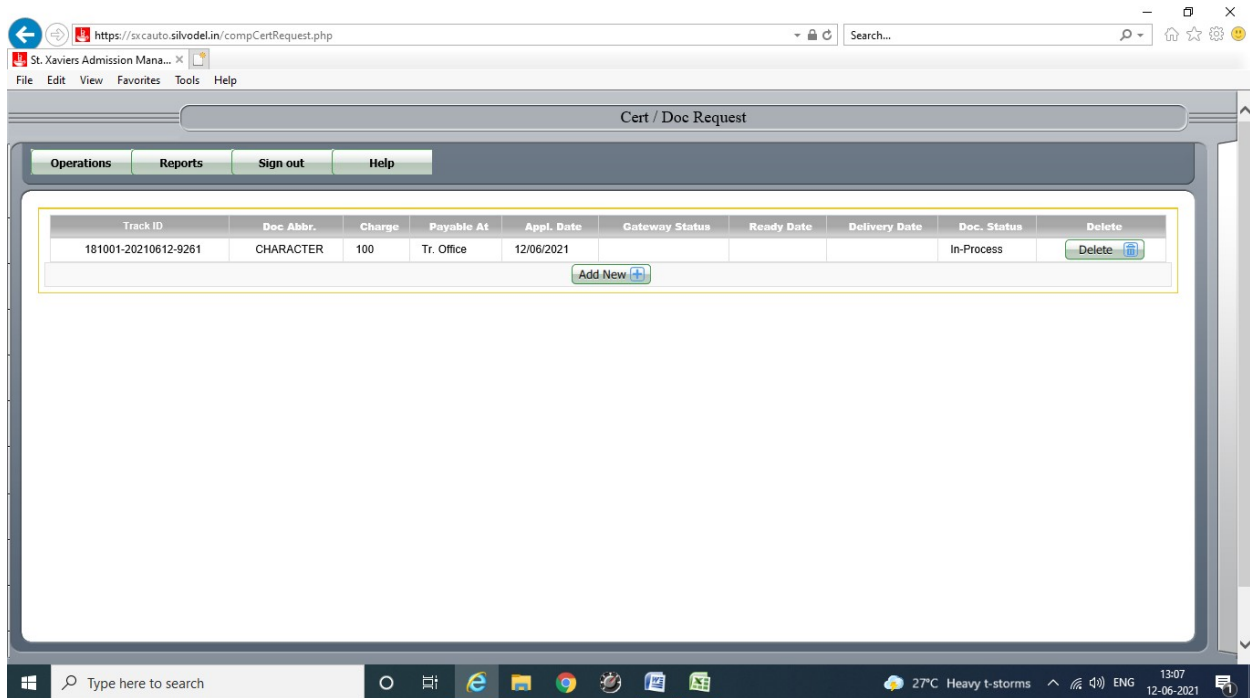

## Silvodel Solutions

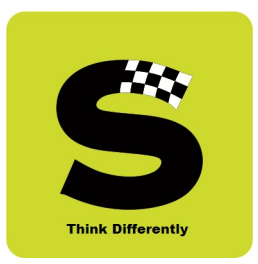

The concerned clerical staff then acts on this request and once the relevant certificate is ready, the request status gets updated so whenever the student logs in and checks again, the certificate STATUS is displayed.

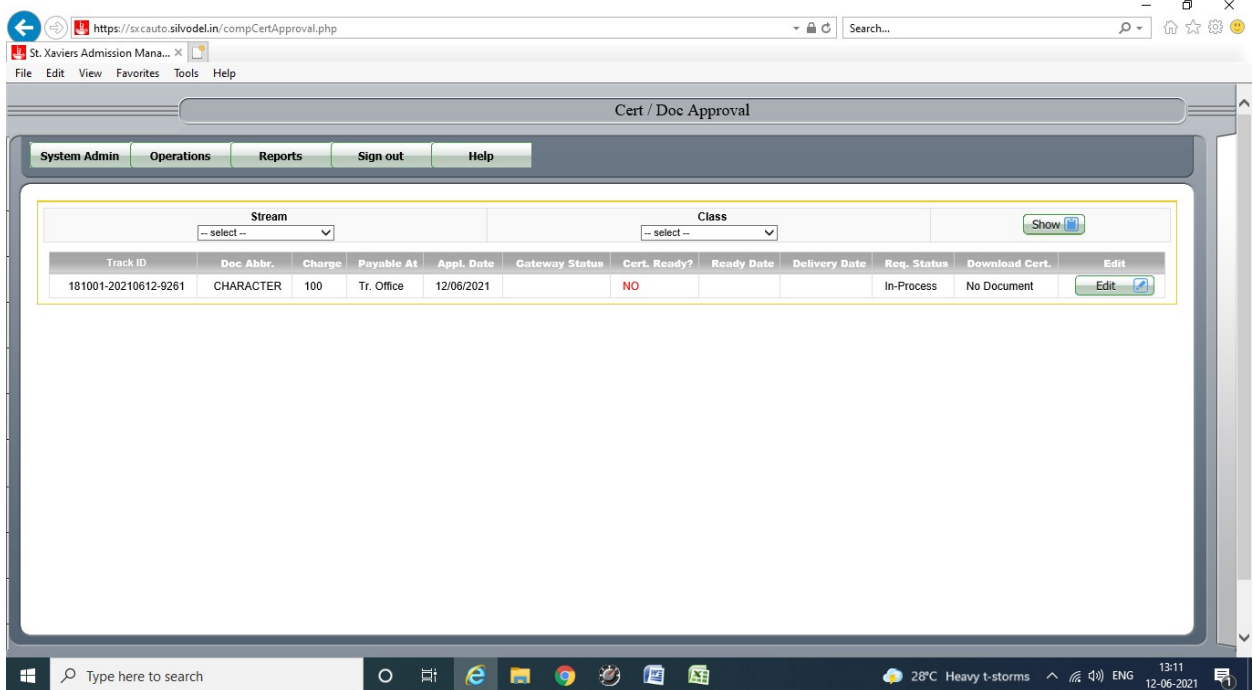

## Silvodel Solutions

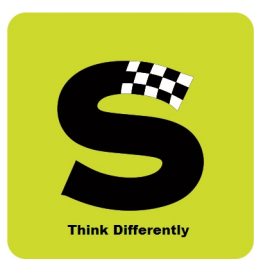

The clerical staff can then proceed to prepare the required document by setting the GENERATE CERTIFICATE to YES and clicking on the GENERATE button.

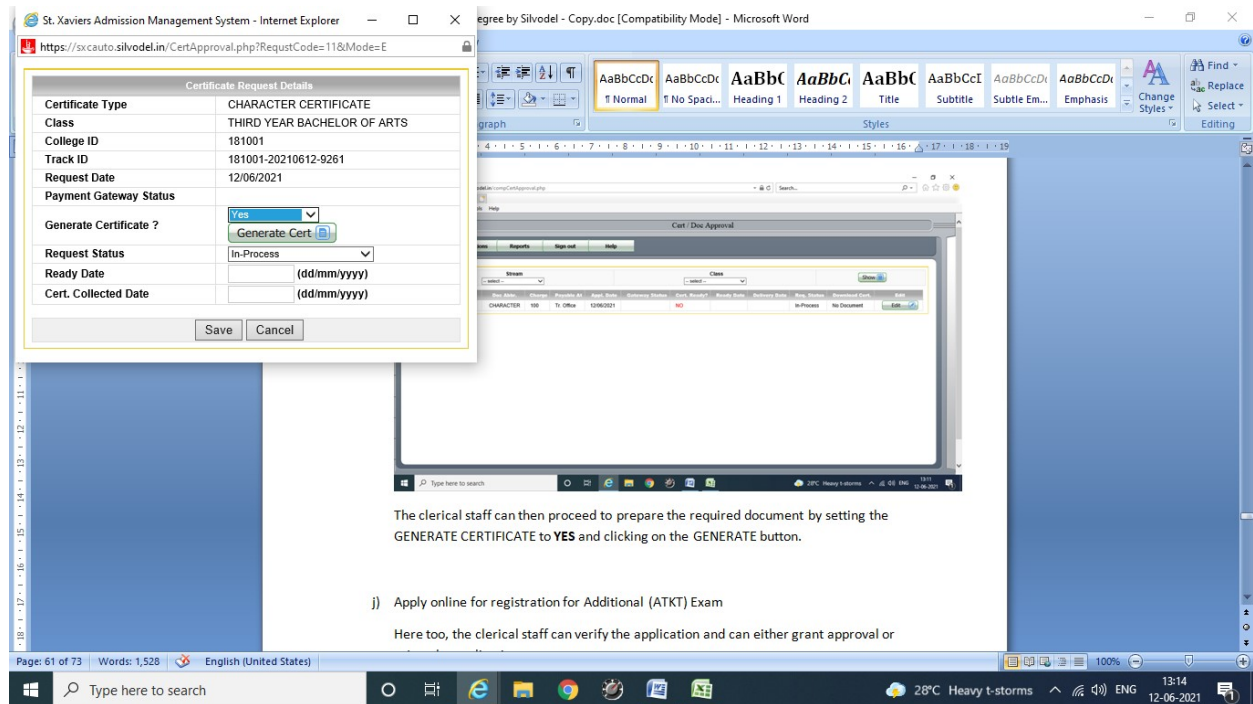

## Silvodel Solutions

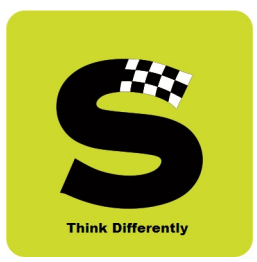

Using the data furnished by the student, the relevant document is generated in ONE-CLICK and after printing the certificate / document and obtaining the required authority's signature, can proceed to change the STATUS to READY FOR PICKUP as shown in the screenshot below –

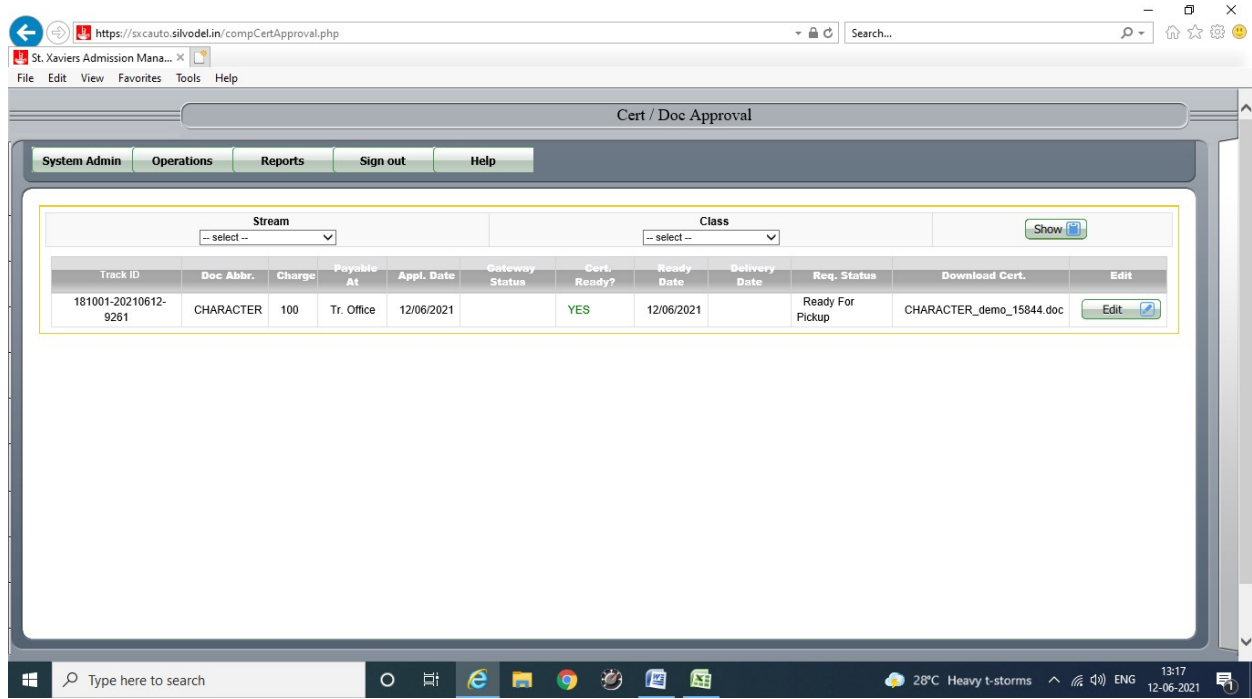

## Silvodel Solutions

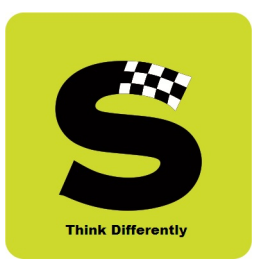

When student logs in the student will get updated status indicating that the document is READY FOR PICKUP as shown in screenshot below –

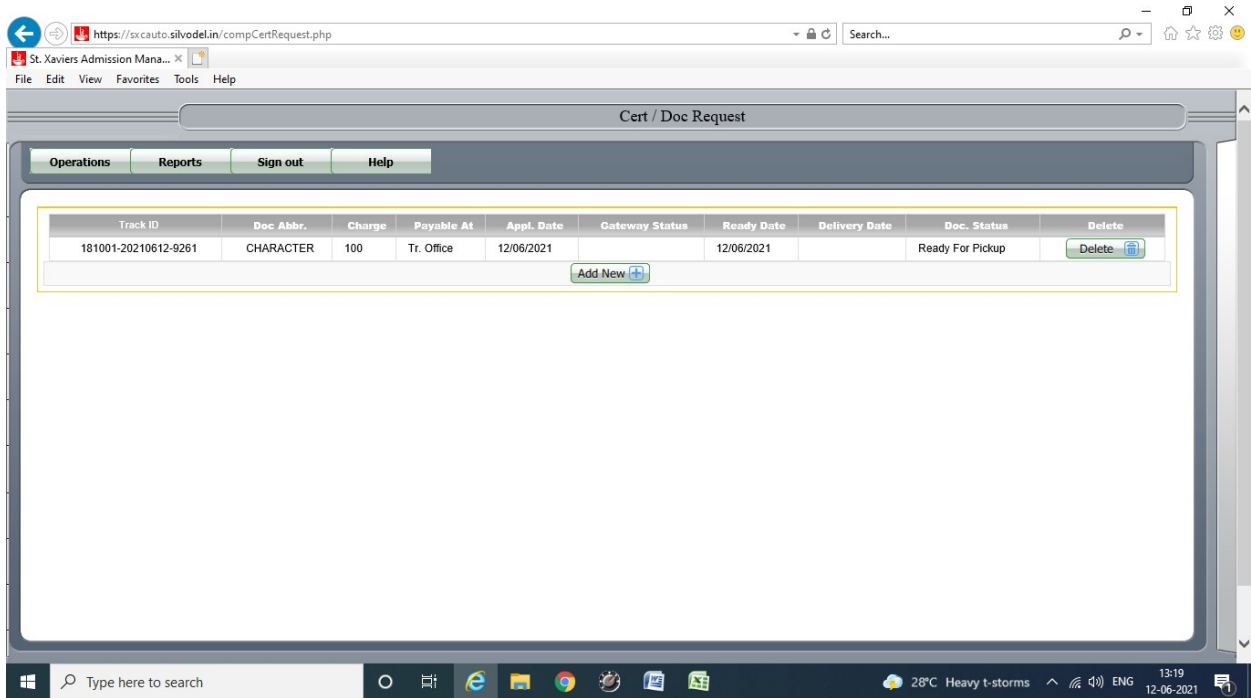

## Silvodel Solutions

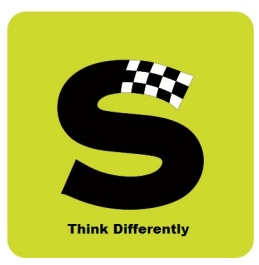

### j) Apply online for registration for Additional (ATKT) Exam

Students can login with their login credentials and apply for Additional Exam online as shown in screenshot below –

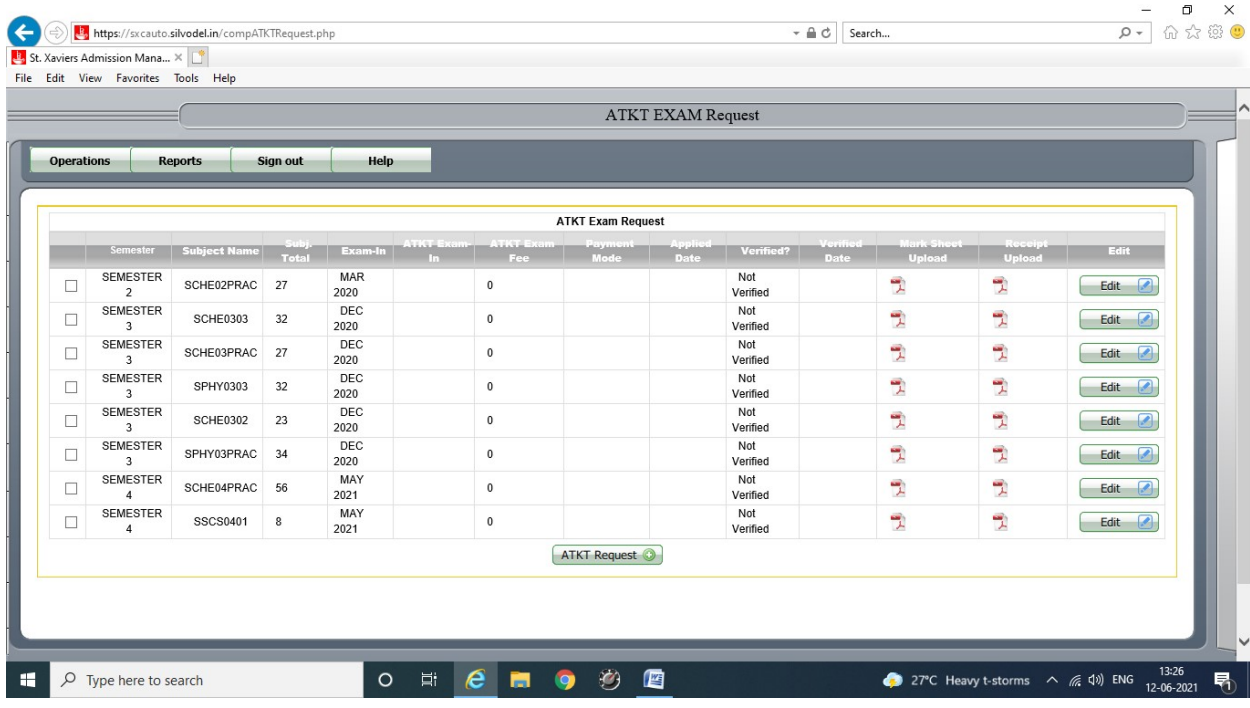

All courses where student has not passed are displayed and student can select which courses he / she wishes to give in the forthcoming ATKT exam by clicking the Edit button alongside each course.

# Silvodel Solutions

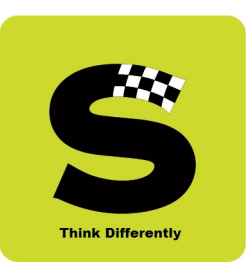

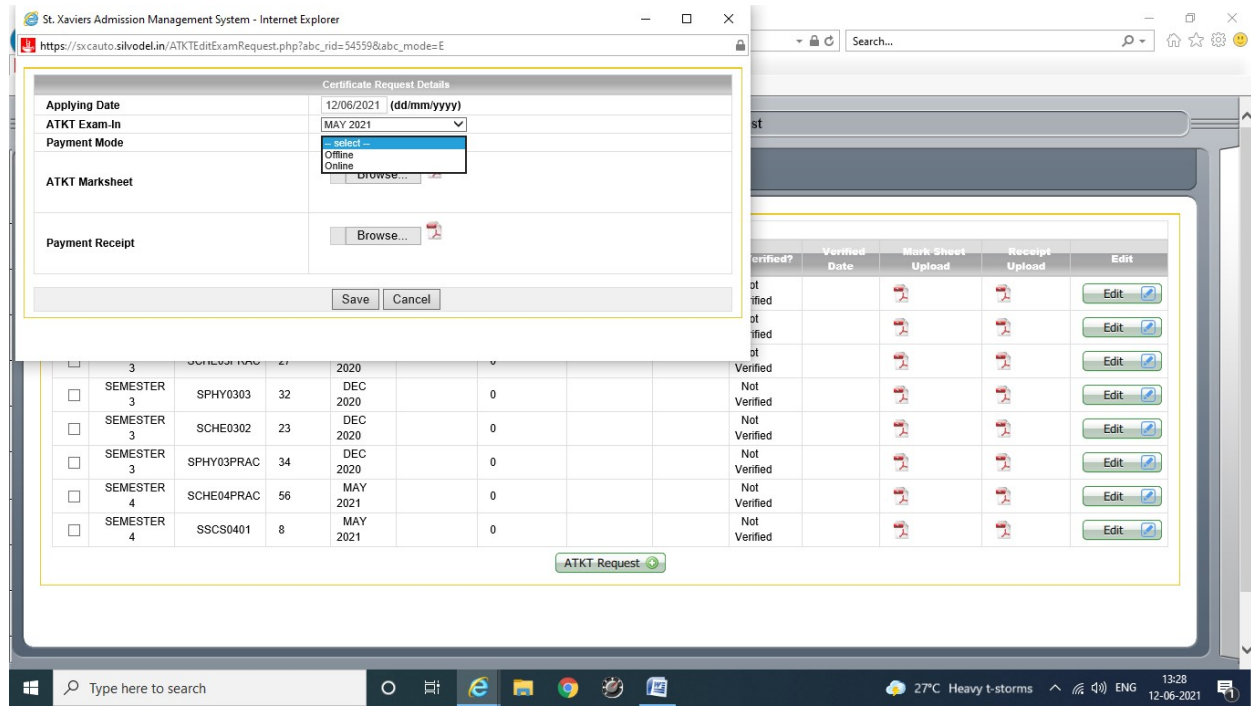

Payment mode could be made online or offline and once payment is made, the receipt has to be uploaded for the verification process along with relevant mark sheet where student failed the said course.

## Silvodel Solutions

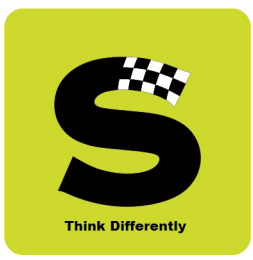

Concerned administrative staff through their login can then go and verify the students ATKT application by verifying the payment receipt & the mark sheet where the student had initially failed the course.

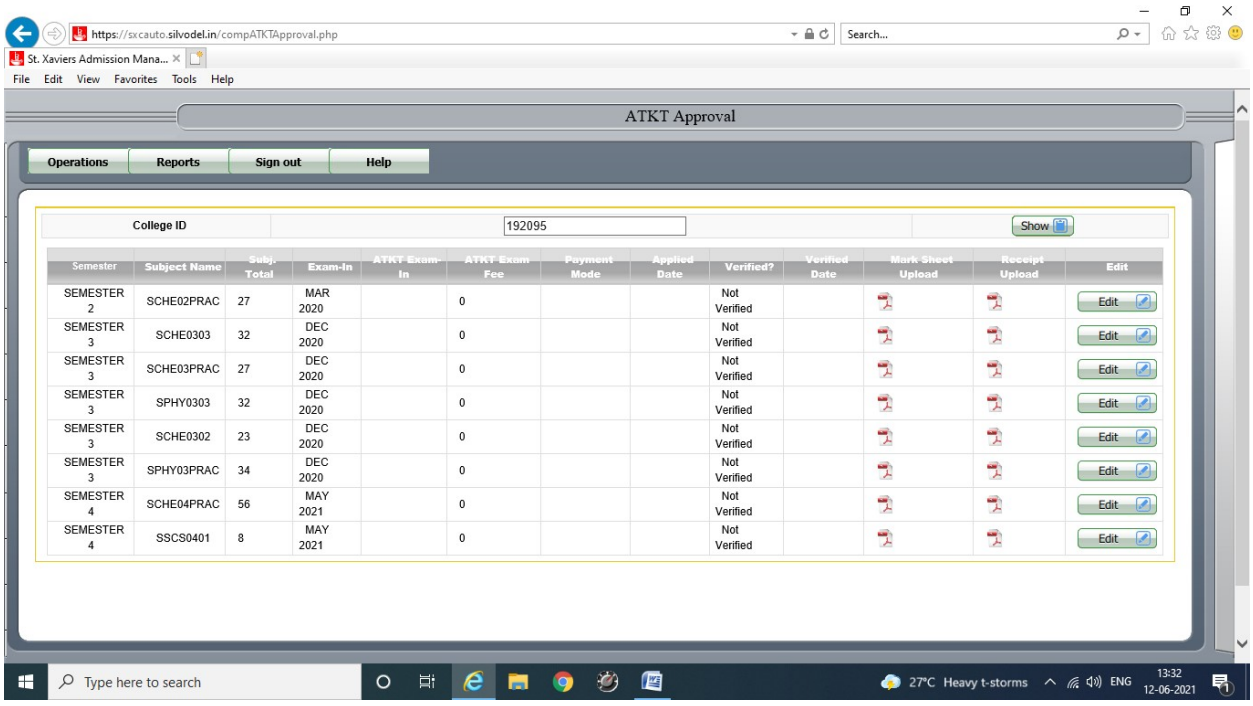

## Silvodel Solutions

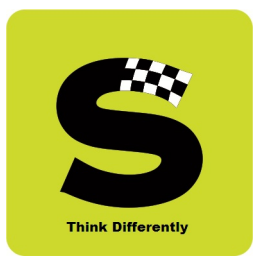

By checking on the VERIFIED box that has been provided, the administrator can complete the request and thereby enable the student to be eligible for sitting for the forthcoming Additional Exam.

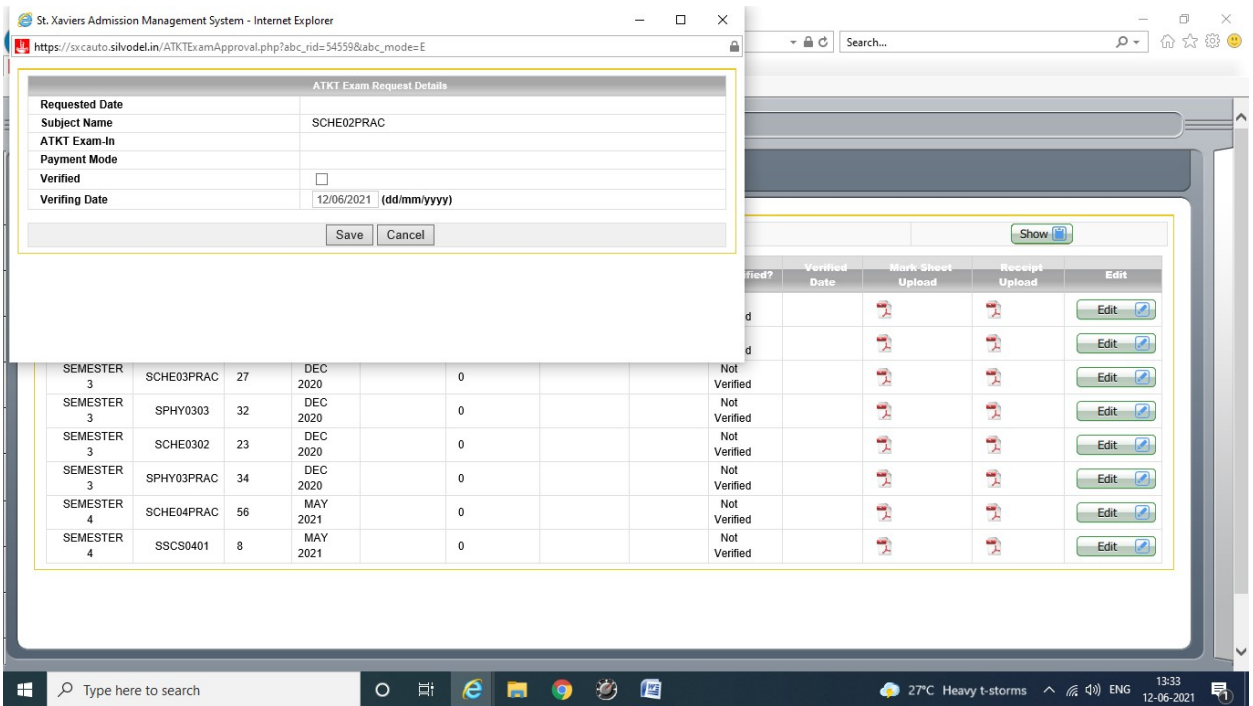

On following the above process for the ATKT exams, Exam Hall Ticket / Admit Card can be automatically generated for all students whose ATKT application has been successfully verified.

## Silvodel Solutions

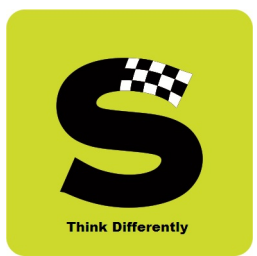

### 11.Professor's Login

Professors, through their login can do the following –

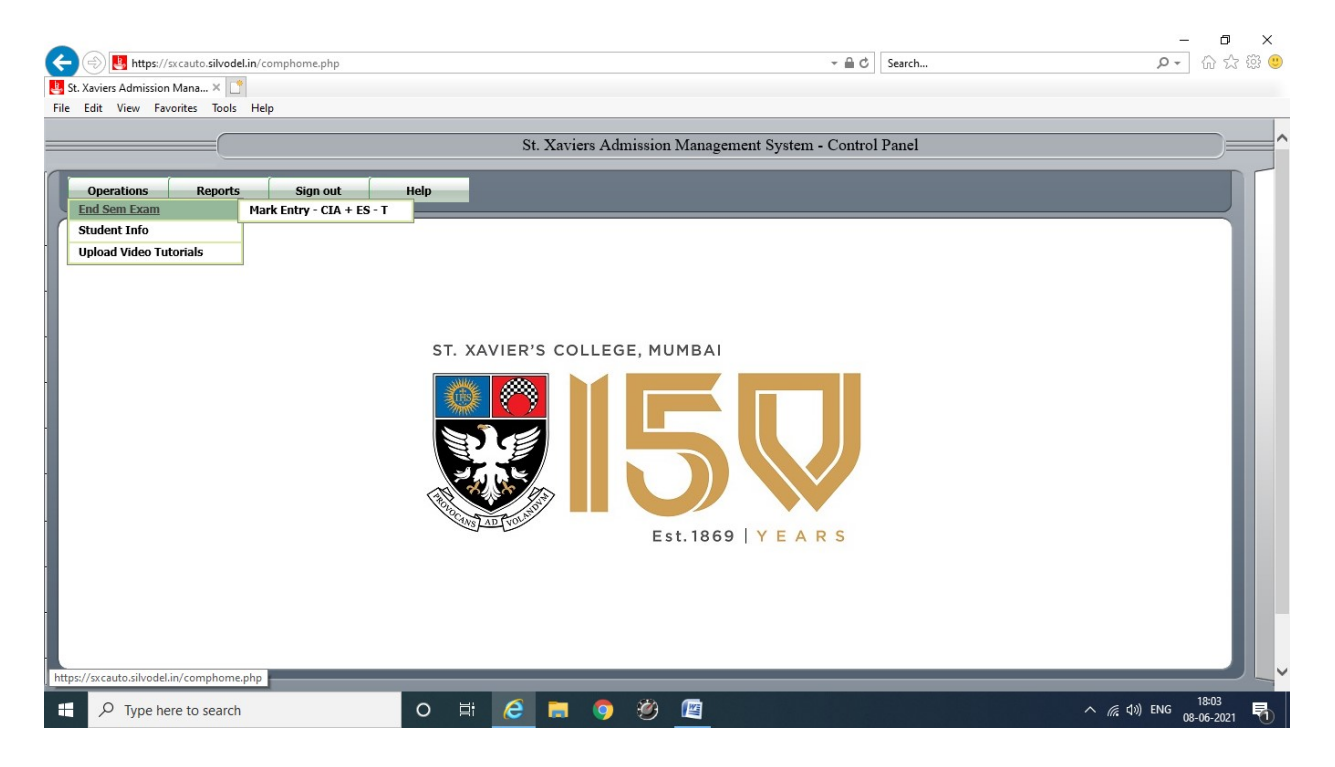

## Silvodel Solutions

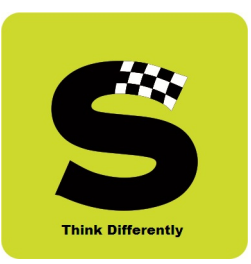

#### a) Data Entry of Marks

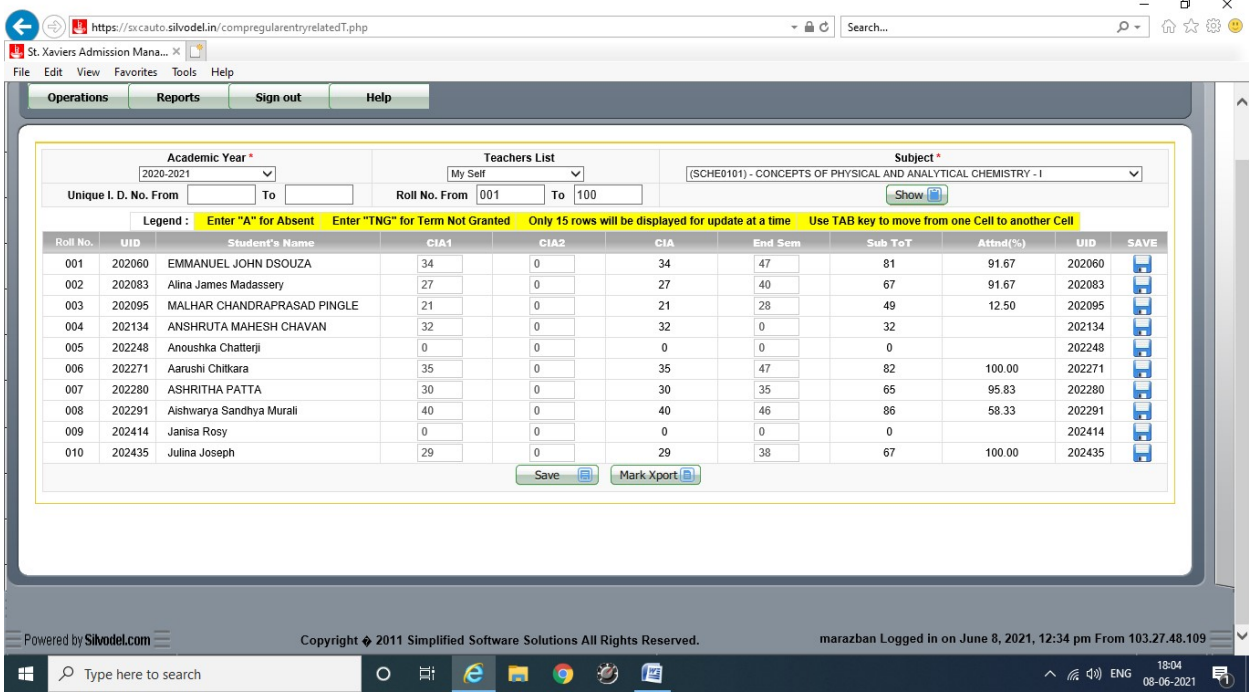

### Silvodel Solutions

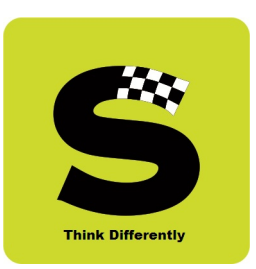

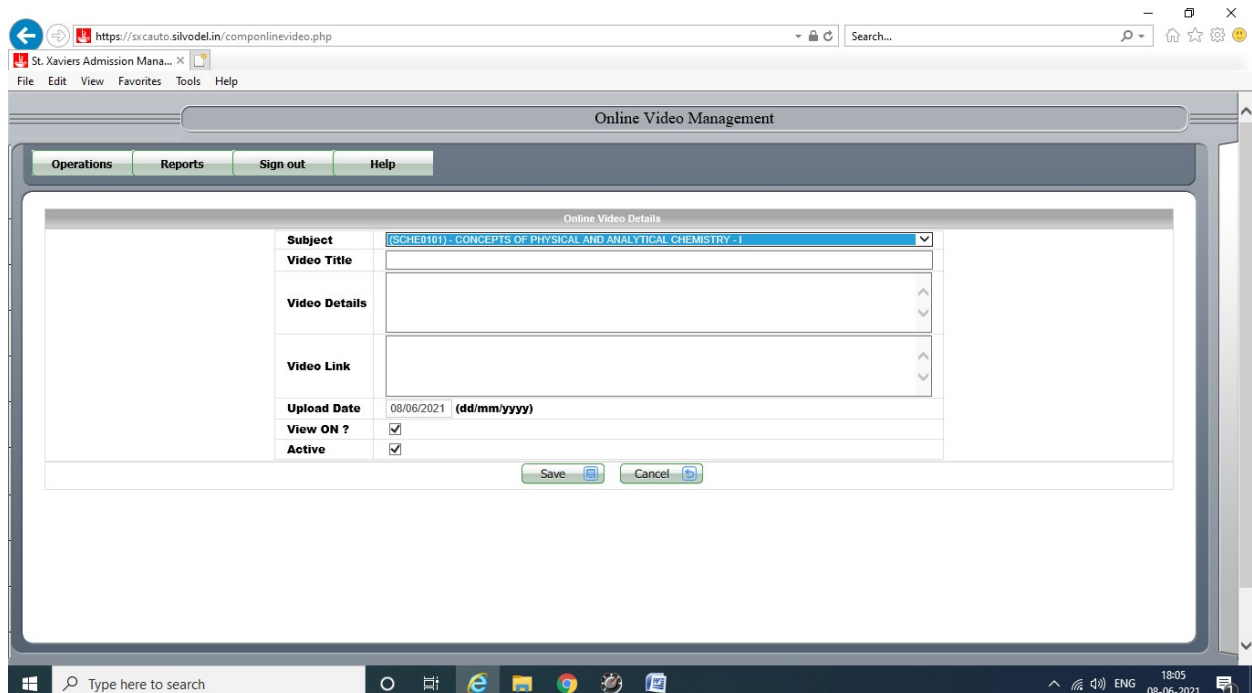

#### b) Upload Video Tutorials

### Silvodel Solutions

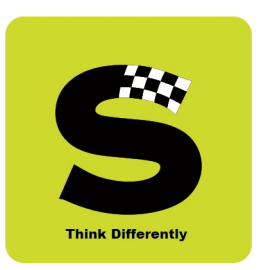

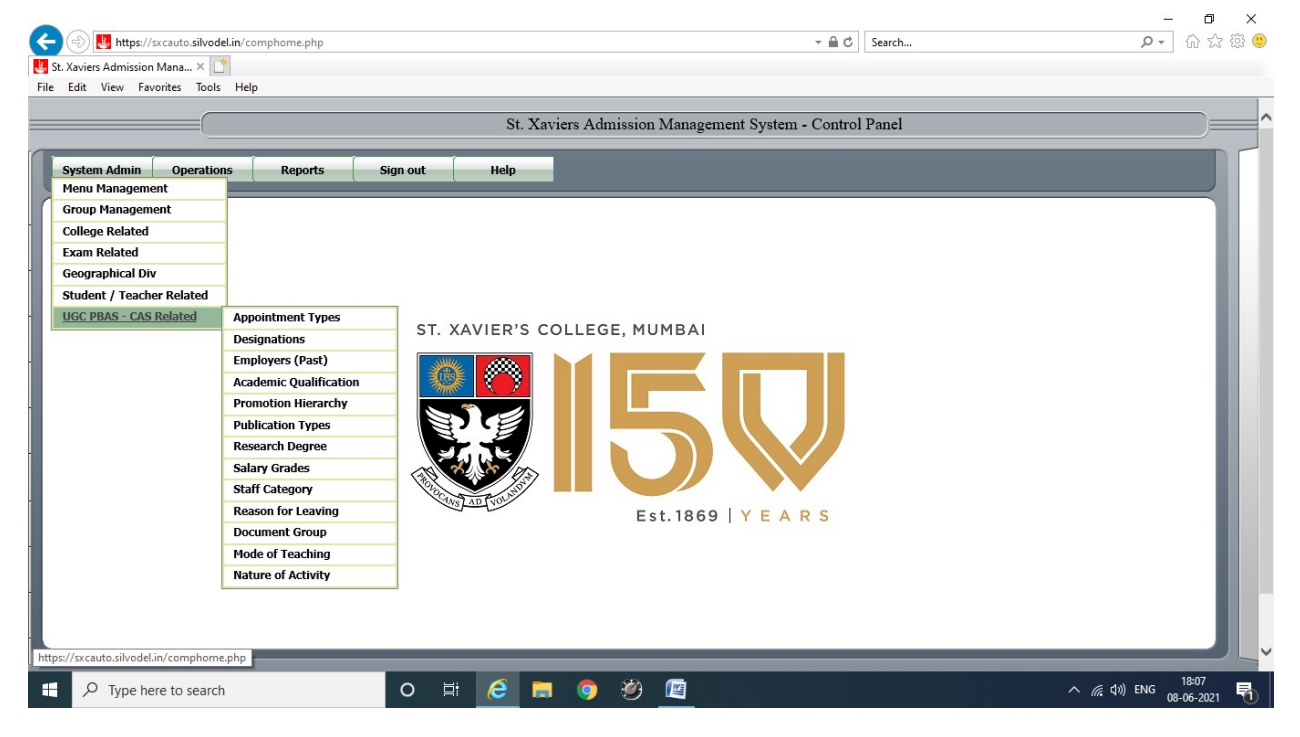

#### 12. Enter / Periodically UPDATE their relevant UGC PBAS – CAS Data

### Silvodel Solutions

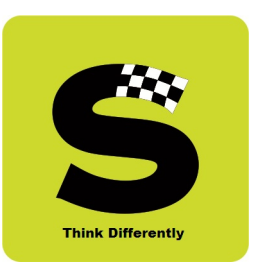

### Employee's

Details

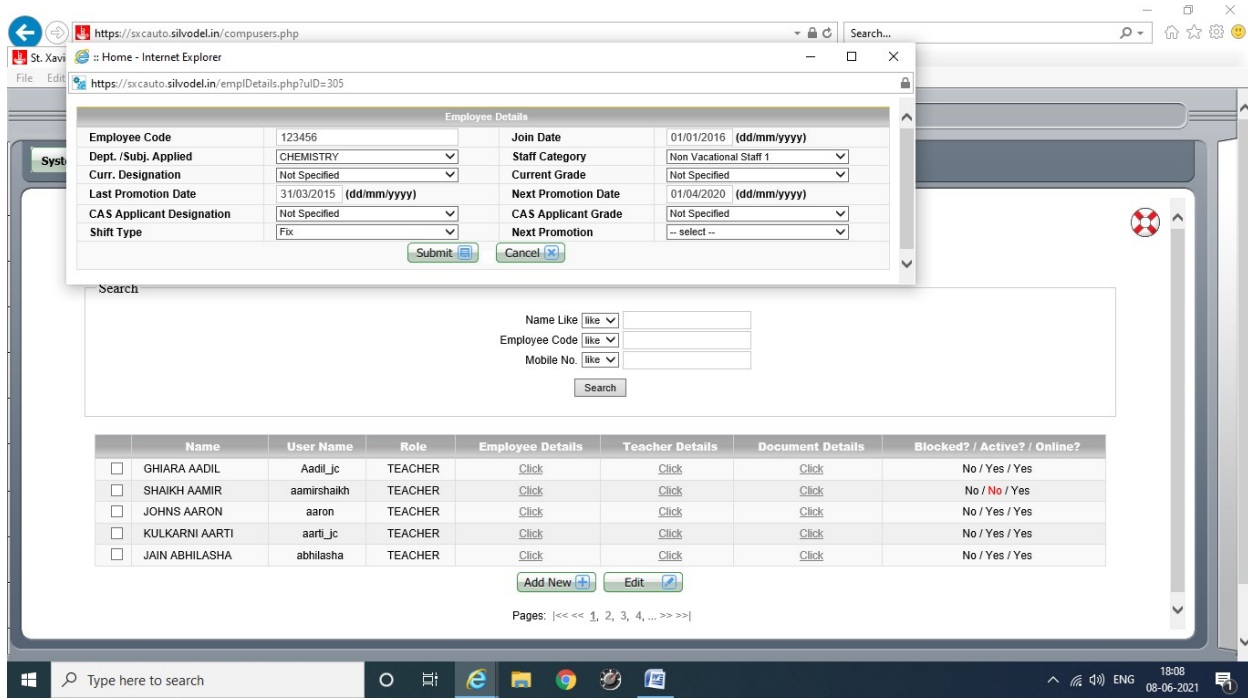

## Silvodel Solutions
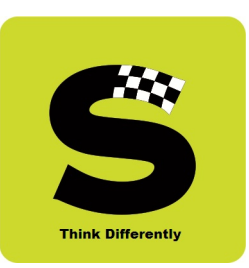

### Teaching Related Details

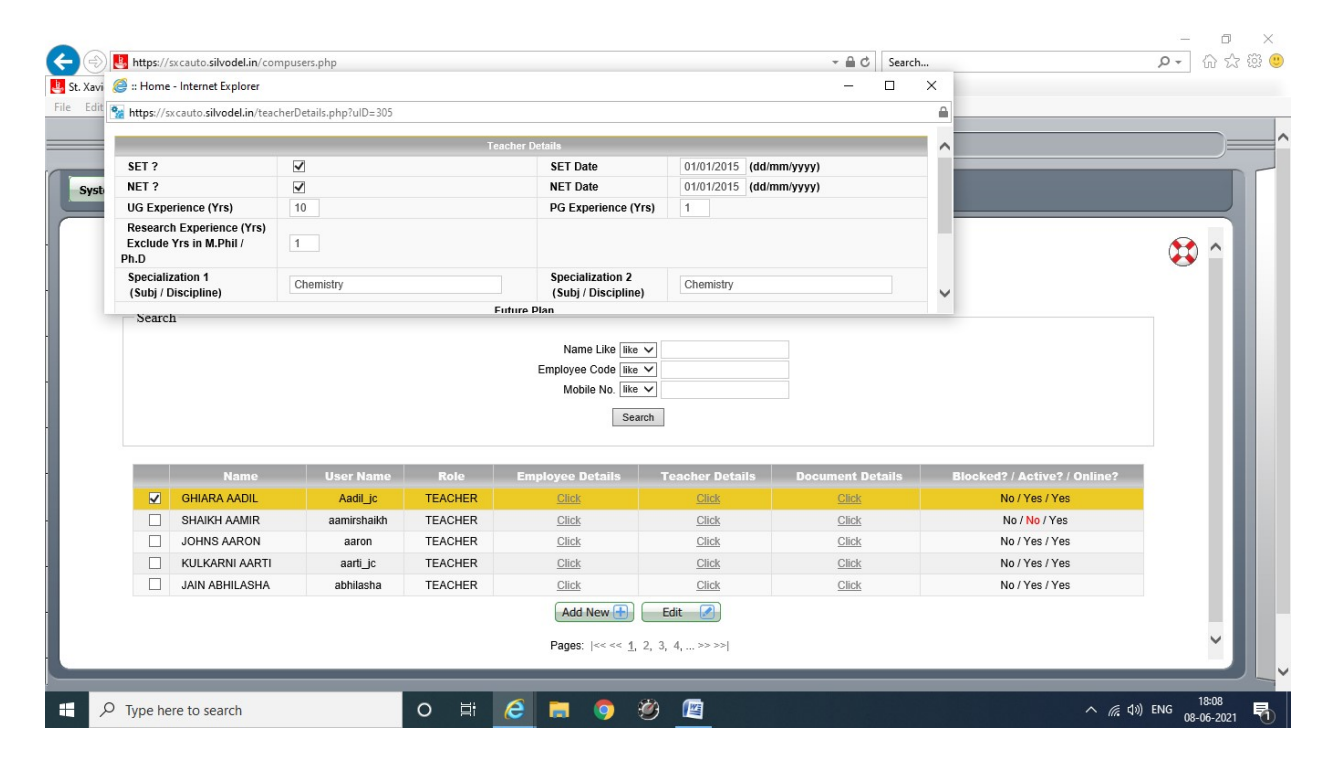

## Silvodel Solutions

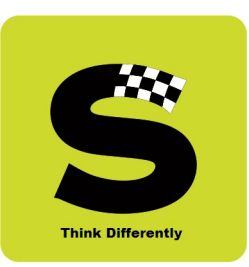

### Personal Contact Details

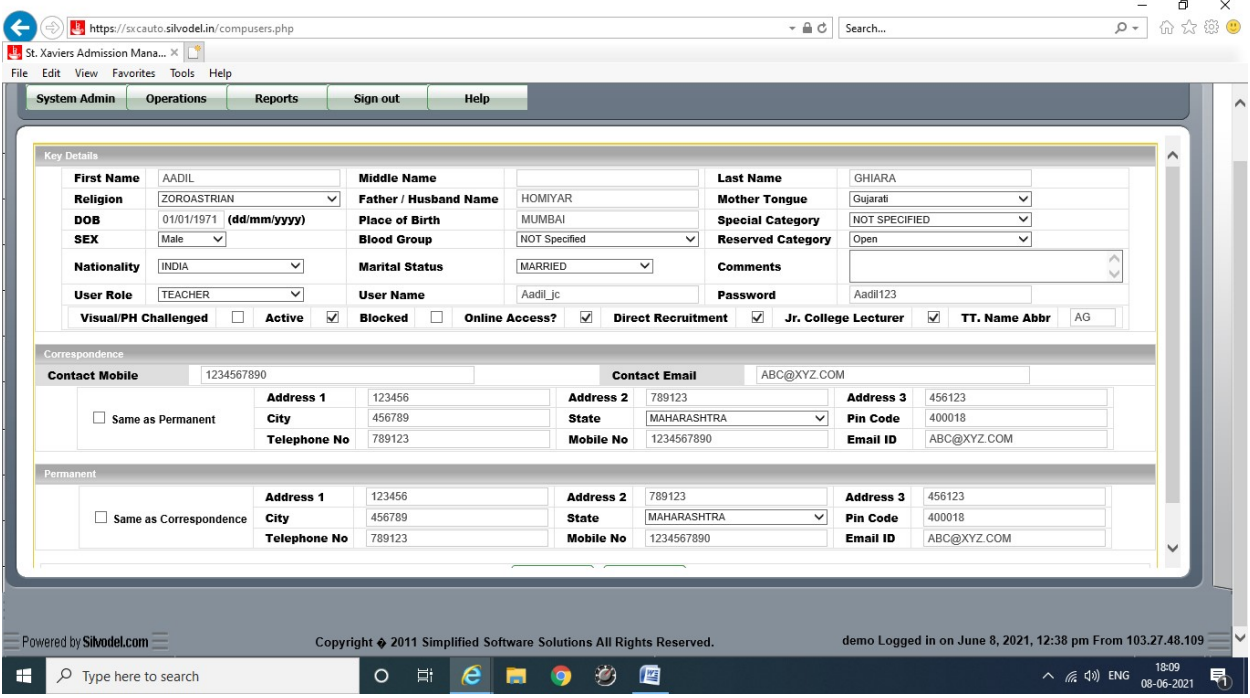

## Silvodel Solutions

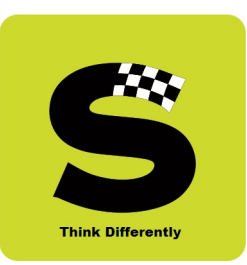

#### Various Documents in Possession Details

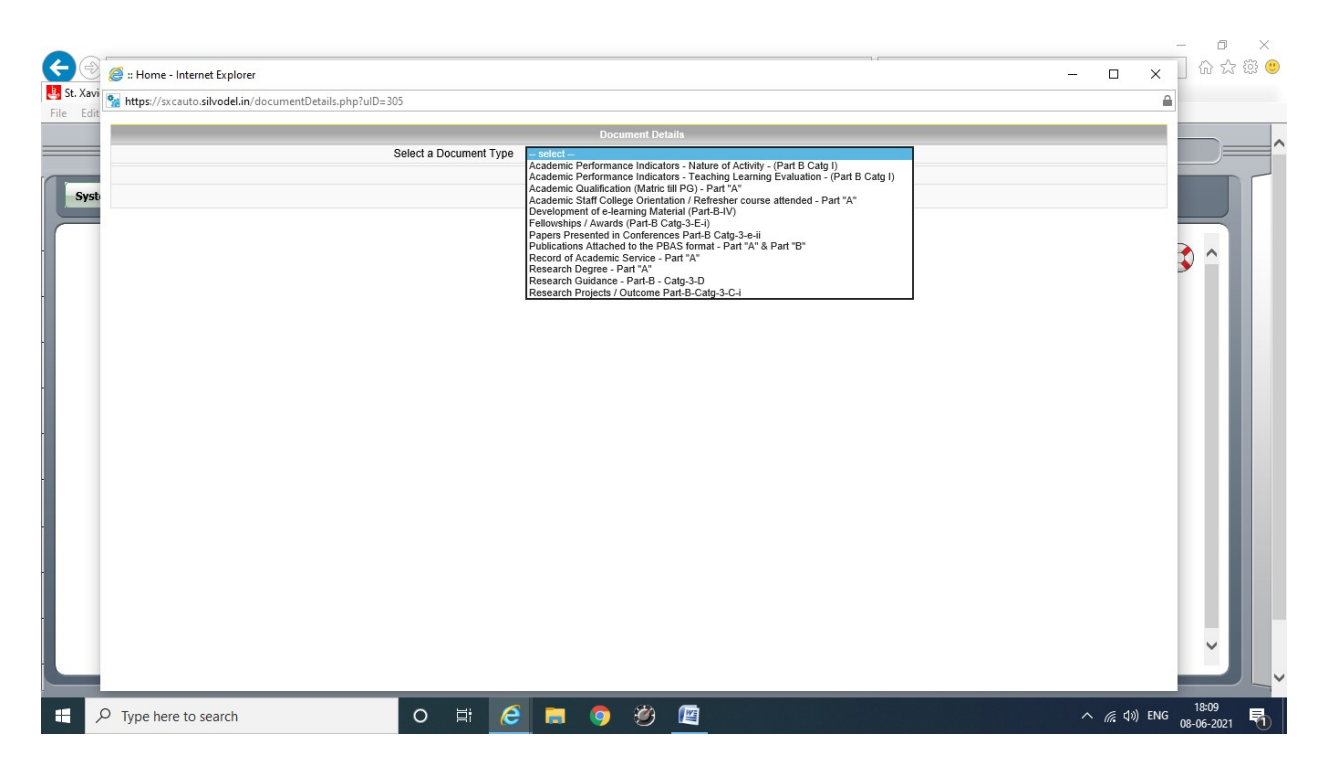

## Silvodel Solutions

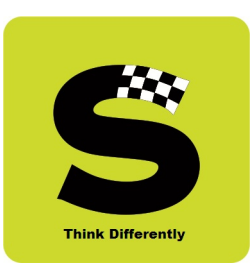

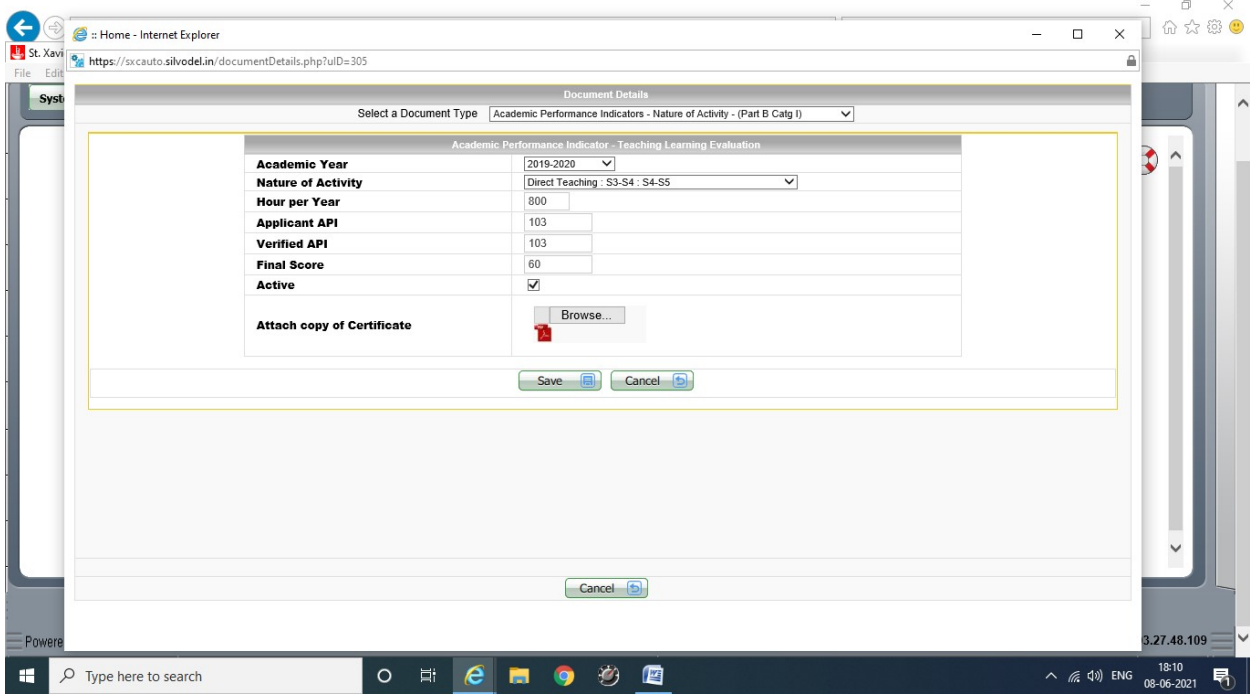

### Academic Performance Indicators – Nature of Activity

# Silvodel Solutions

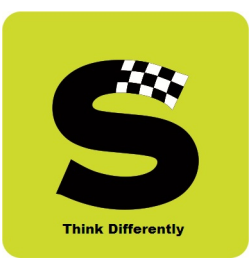

### Academic Performance Indicators – Teaching, Learning & Evaluation

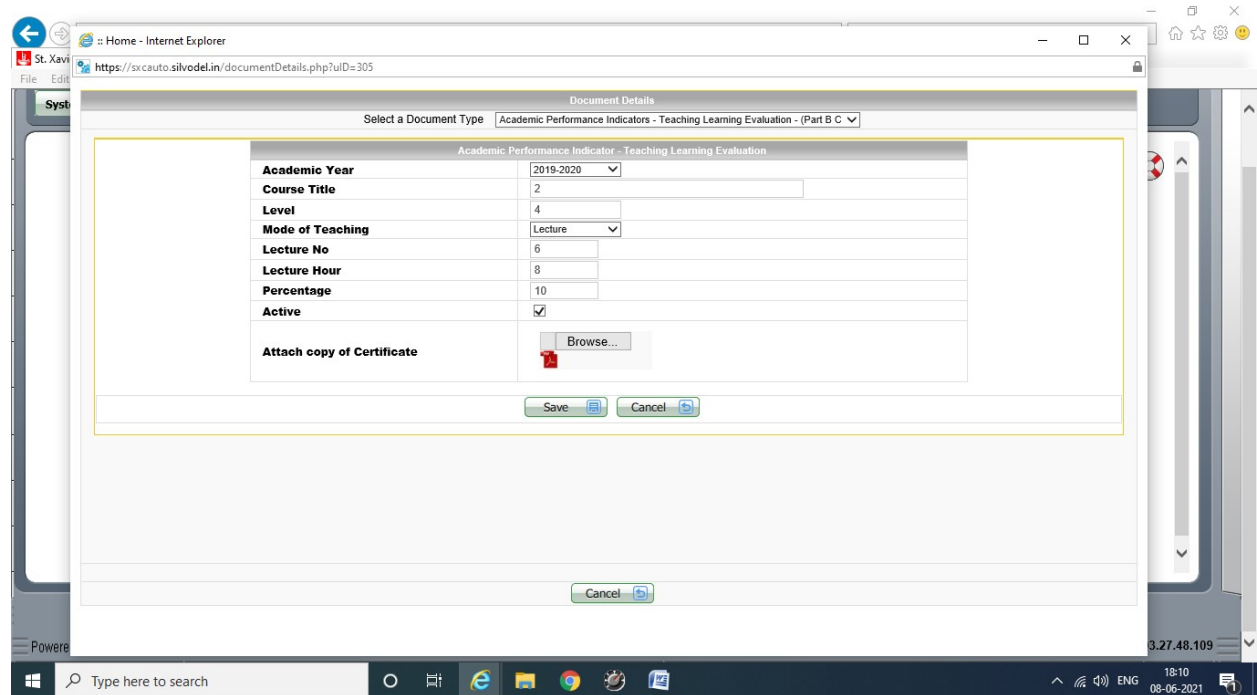

# Silvodel Solutions

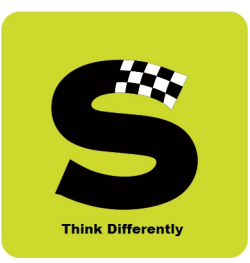

#### Academic Qualification – Metric to PG

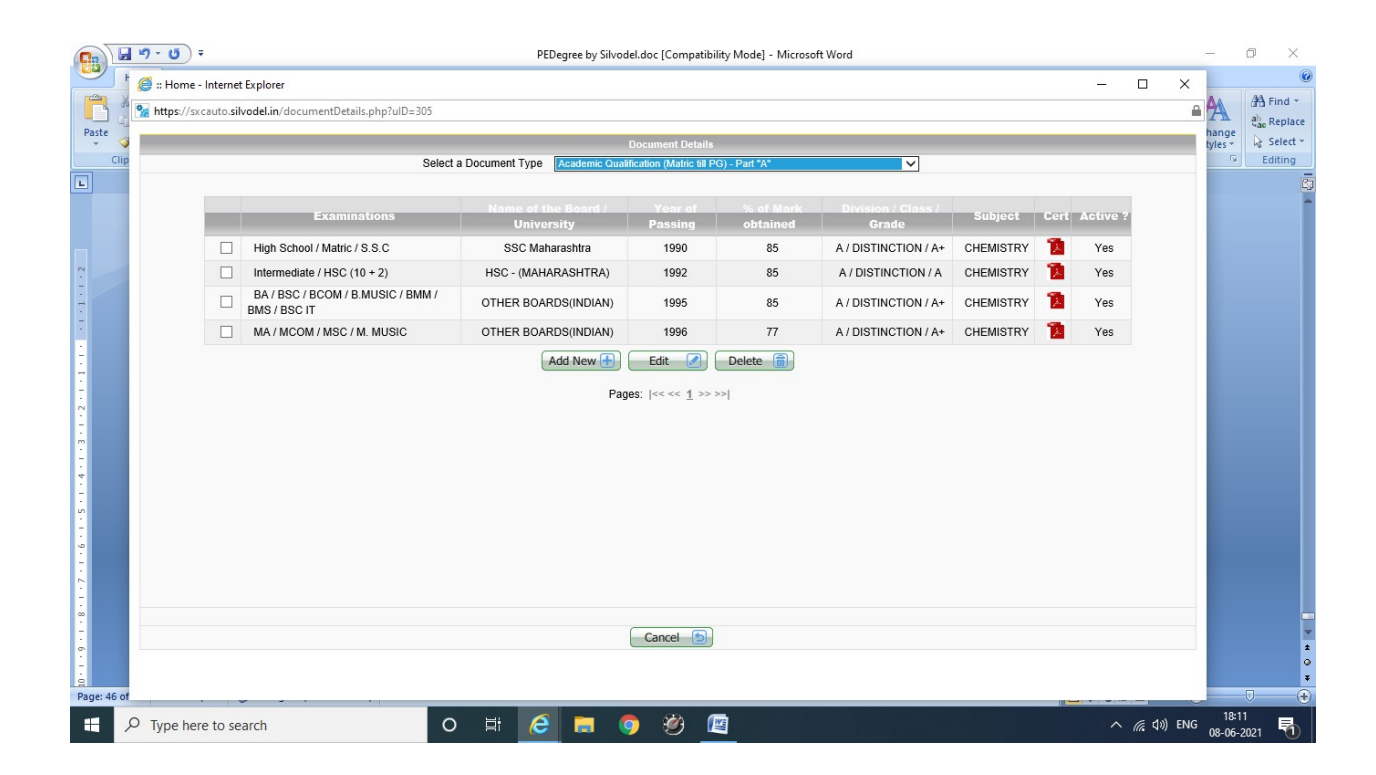

## Silvodel Solutions

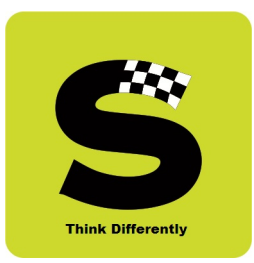

### Academic Staff College Orientation / Refresher Courses Attended Part "A"

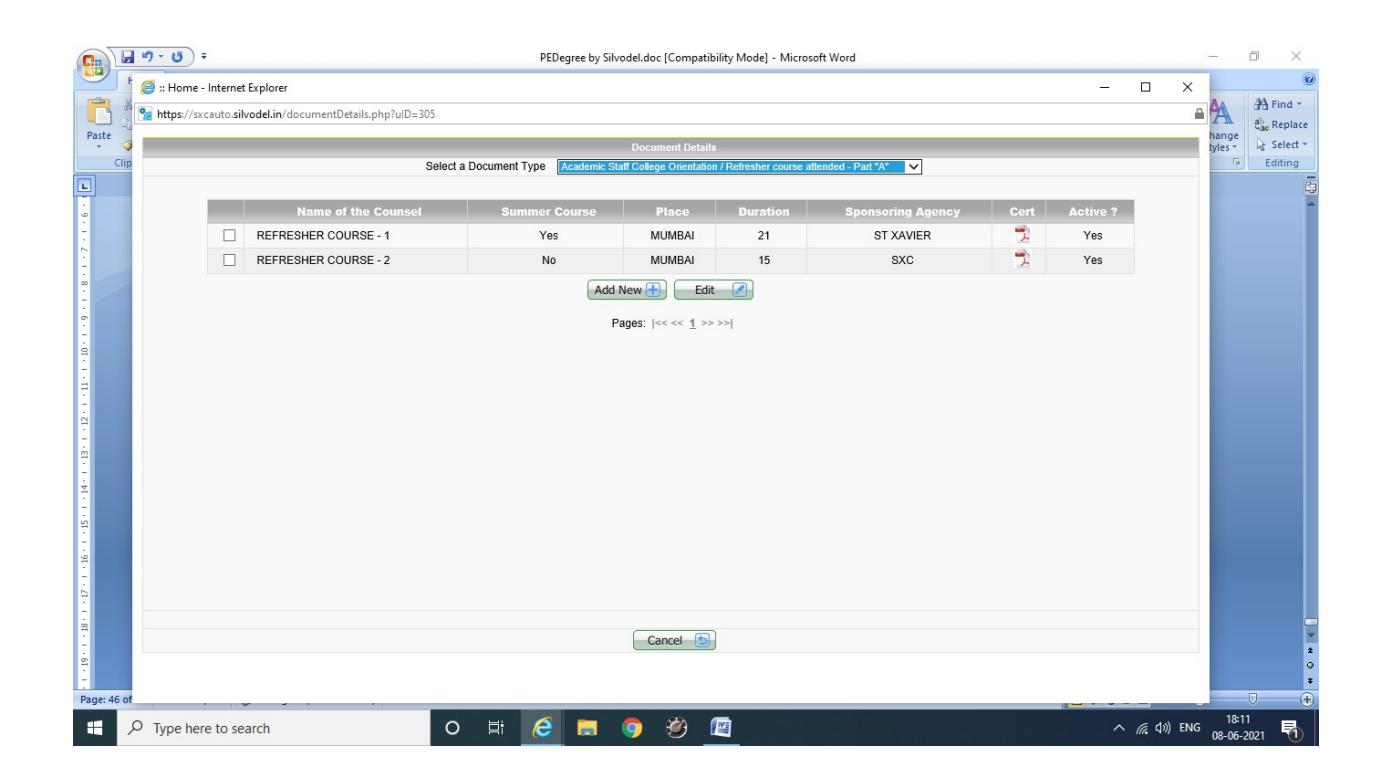

# Silvodel Solutions

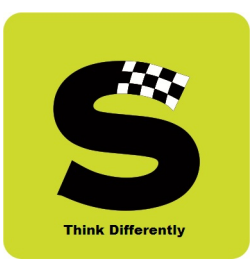

#### Development of e-Learning Material

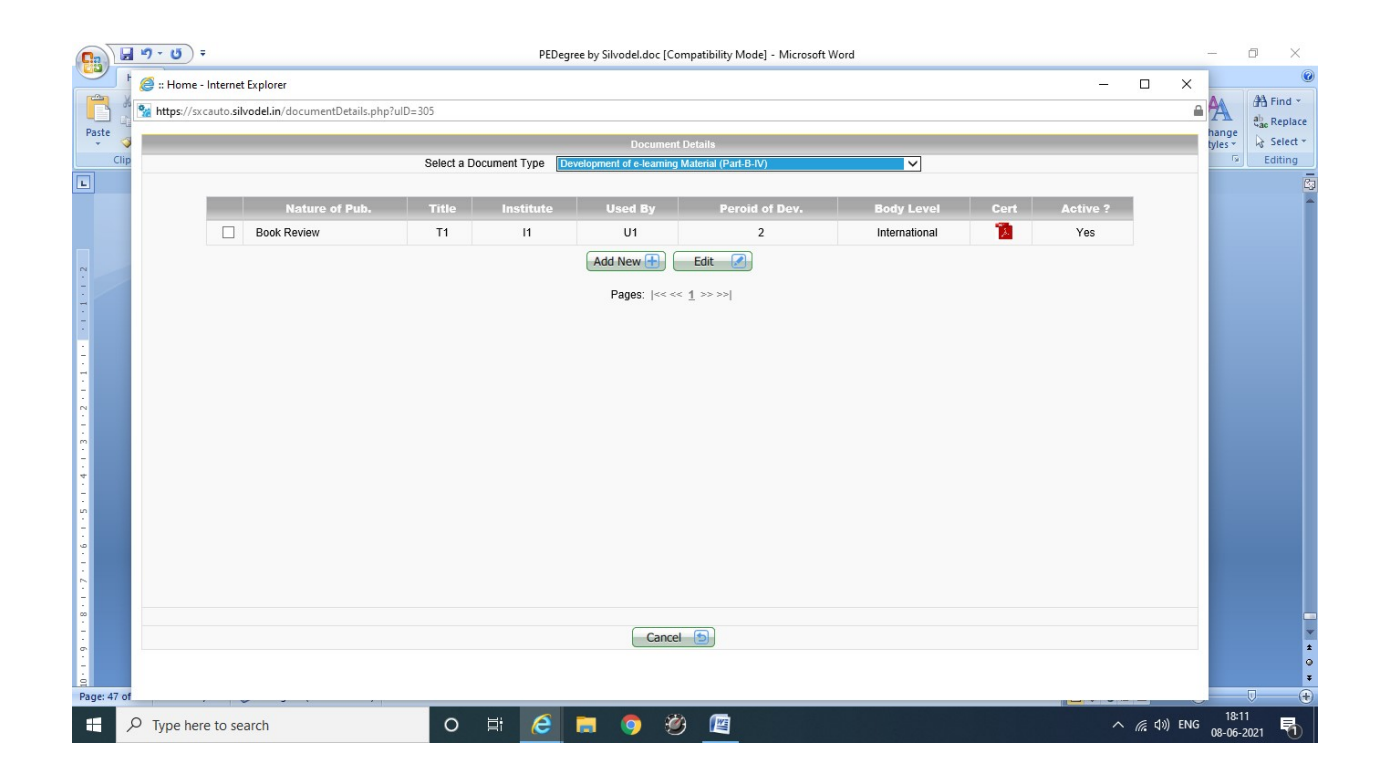

## Silvodel Solutions

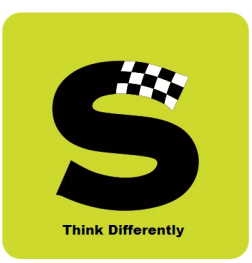

### Fellowships / Awards

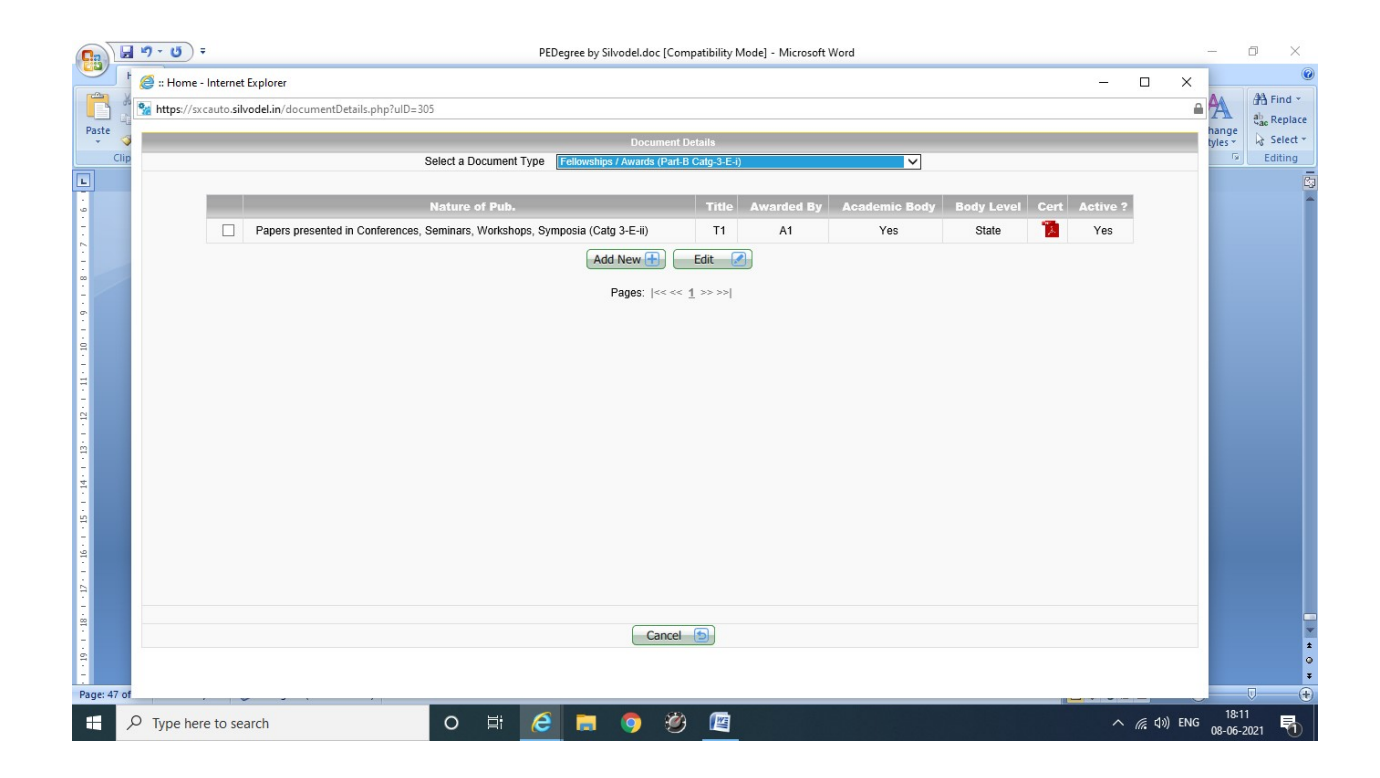

## Silvodel Solutions

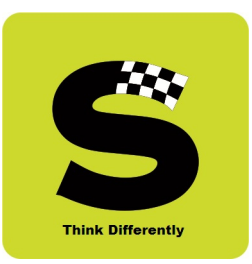

### Papers Presented in Conferences

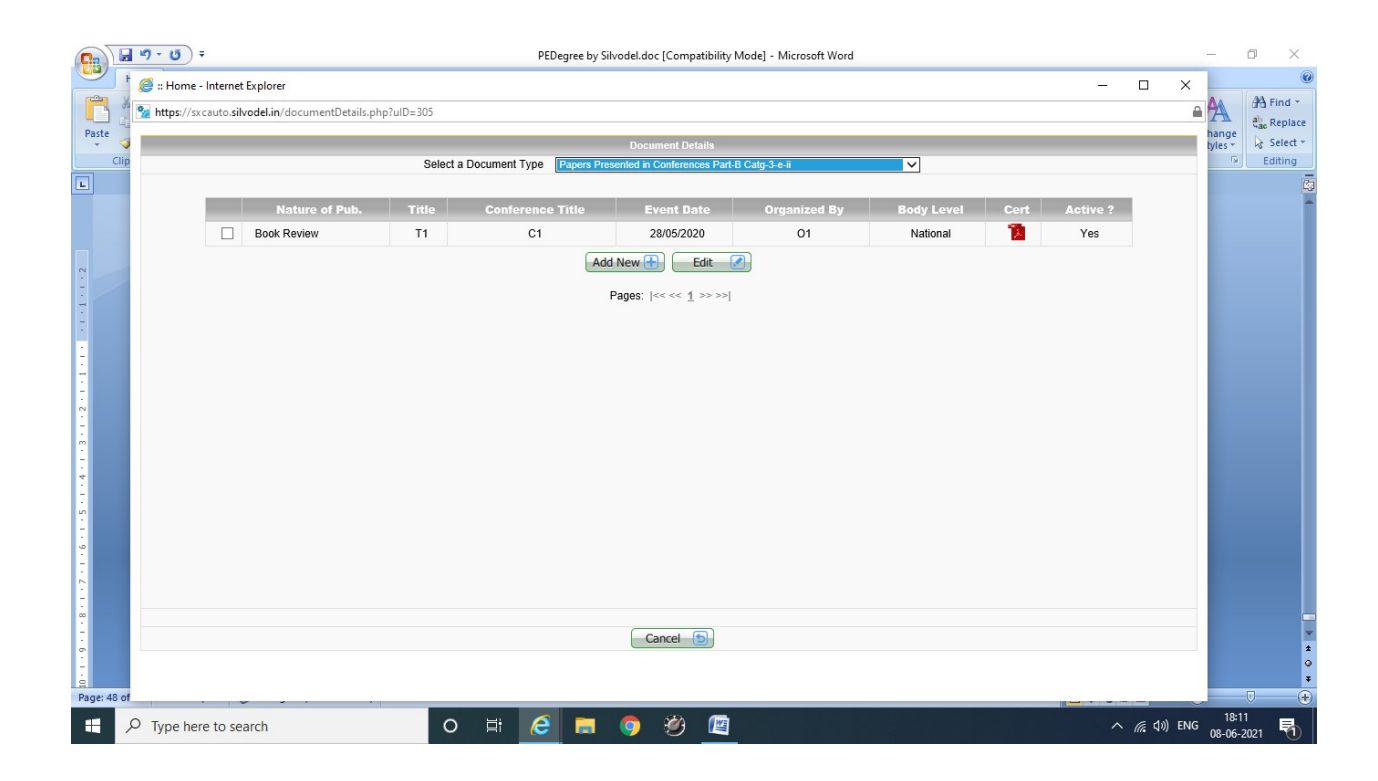

## Silvodel Solutions

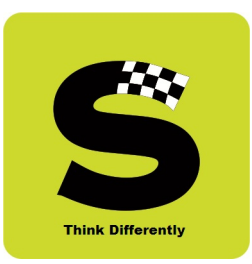

#### Publications attached to the PBAS Format

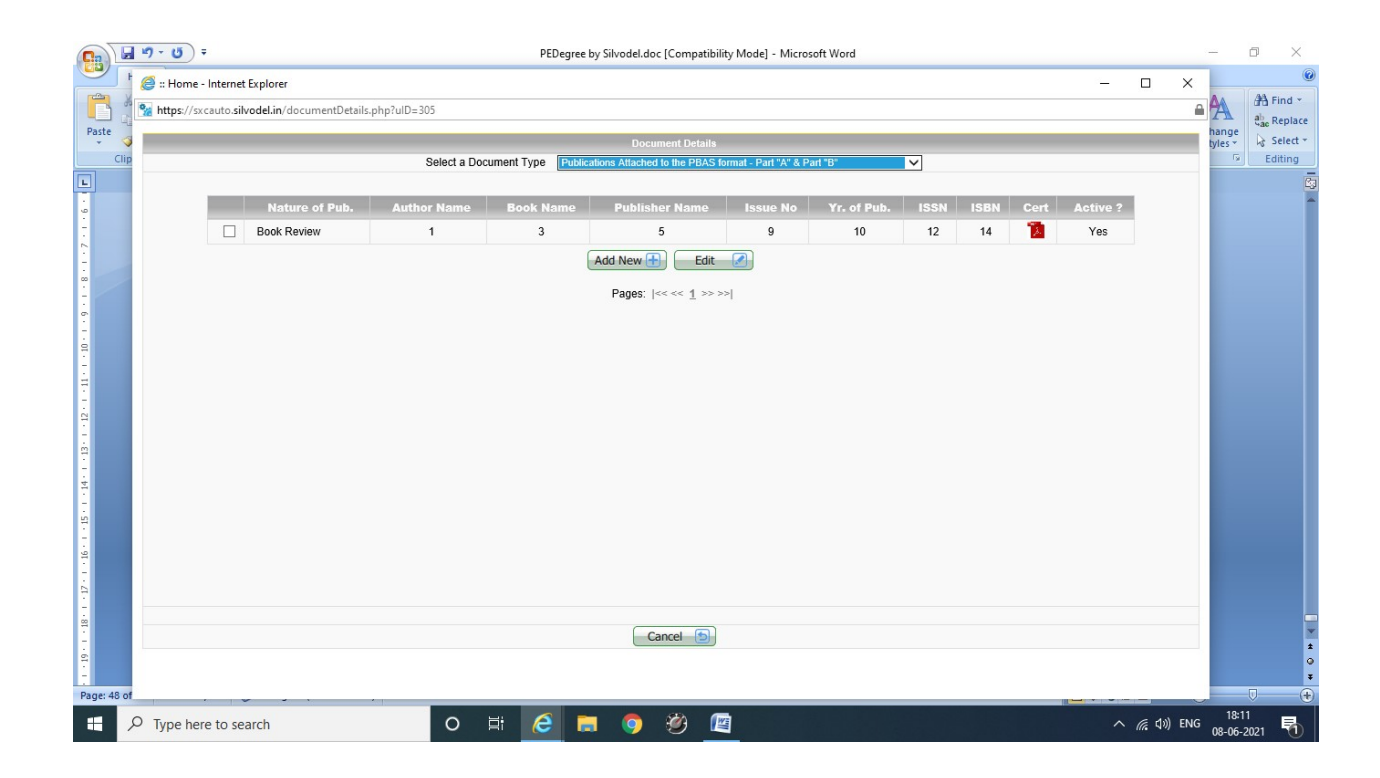

## Silvodel Solutions

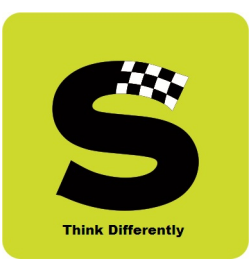

### Record of Academic Service

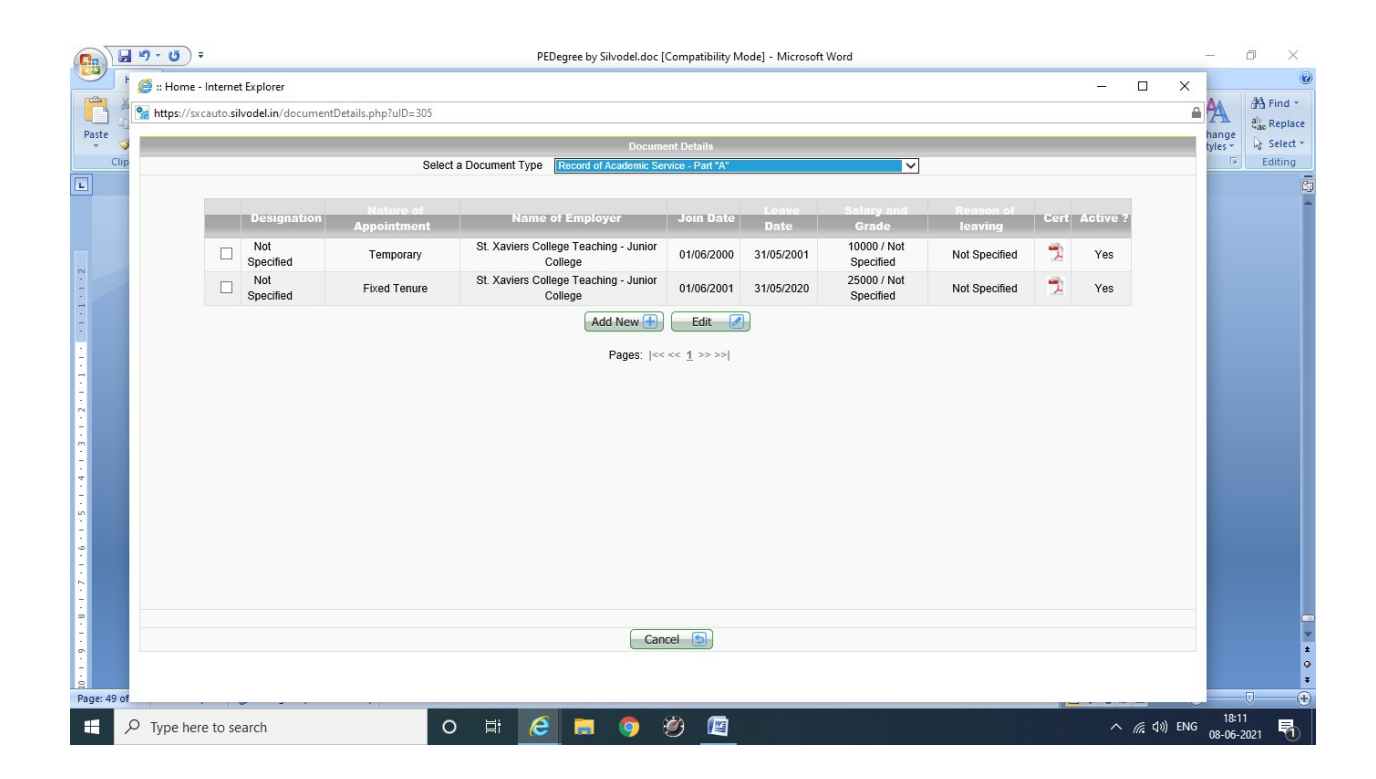

## Silvodel Solutions

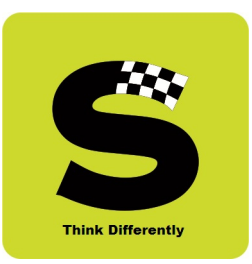

### Research Degree

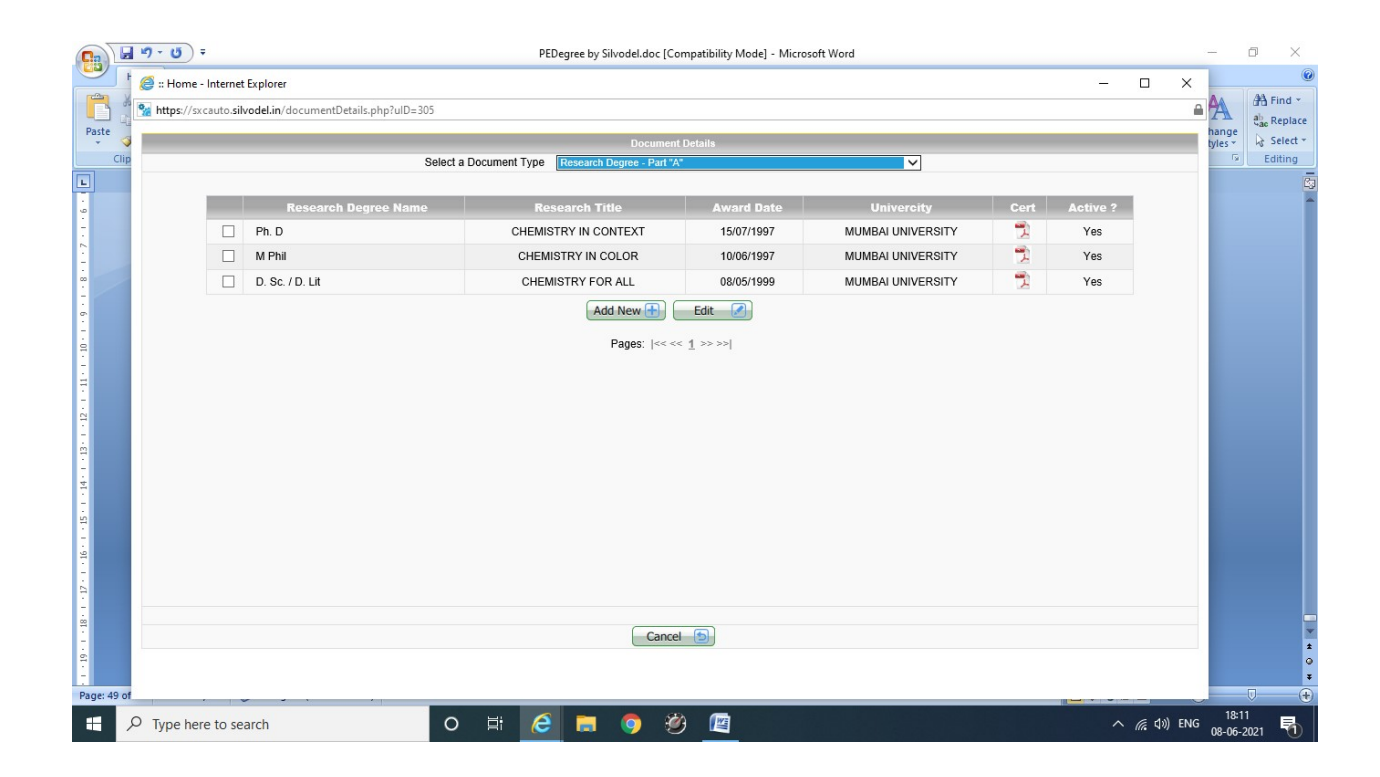

## Silvodel Solutions

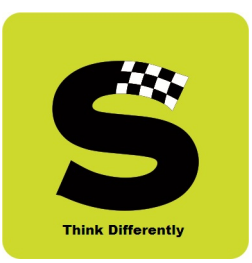

#### Research Guidance

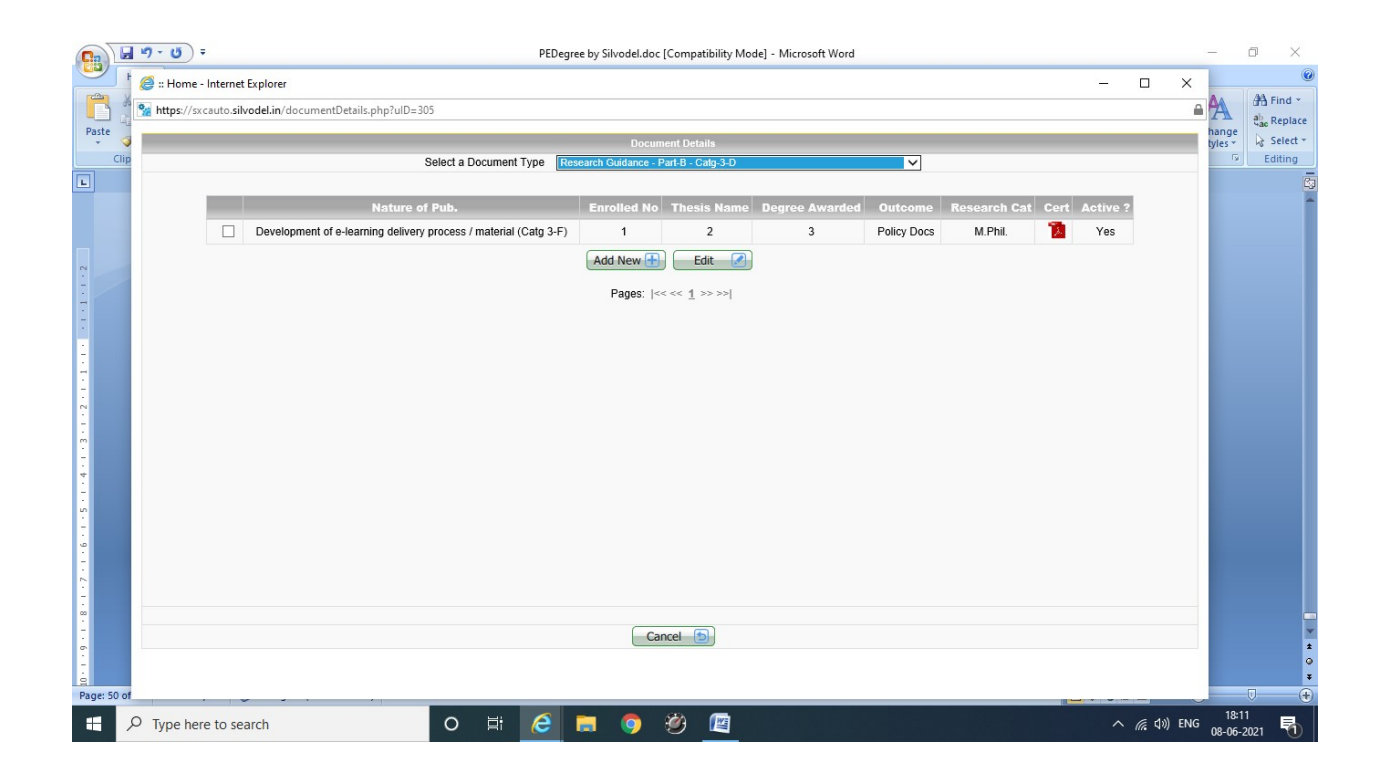

## Silvodel Solutions

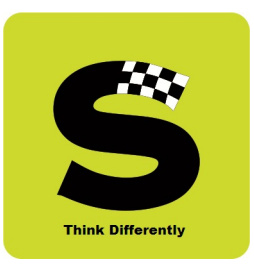

### Research Projects / Outcome

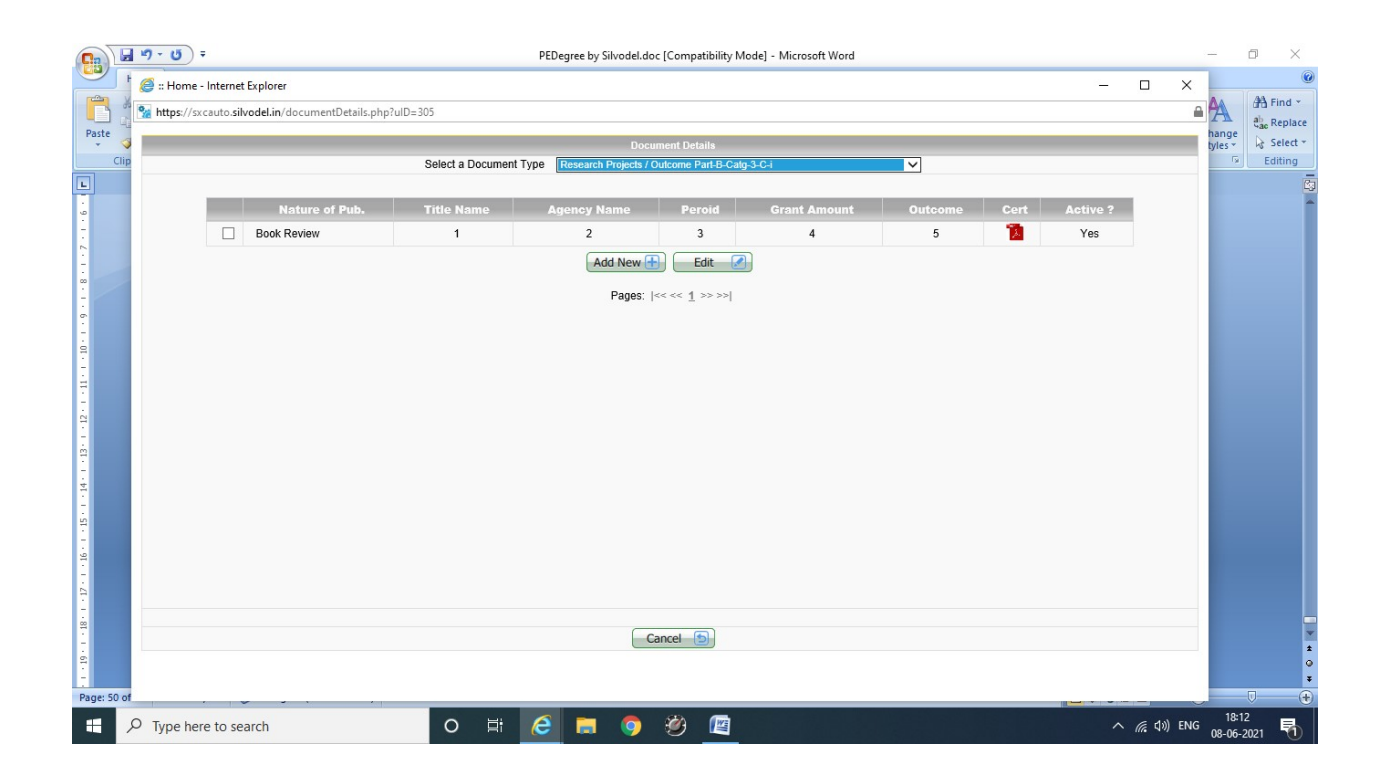

## Silvodel Solutions